# *The Xerox DocuPrint 4512/ 4512N Network Laser Printer*

Setting Up Guide

 $\mathsf{L}% _{T}=\mathsf{L}_{T}\!\left( \mathsf{L}_{T}\right) ,$ 

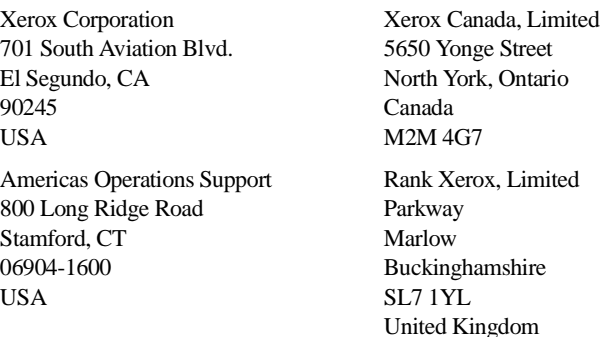

Copyright © 1995, 1996 Xerox Corporation. All Rights Reserved.

Copyright protection claimed includes all forms of matters of copyrightable materials and information now allowed by statutory or judicial law or hereinafter granted, including without limitation, material generated from the software programs which are displayed on the screen such as styles, templates, icons, screen displays, looks, etc.

XEROX®, The Document Company®, the stylized X, DocuPrint, and 4512 are trademarks of Xerox Corporation or its subsidiaries.

Adobe® and PostScript® are trademarks of Adobe Systems Incorporated.

MultiGray is a trademark of Xionics Document Technologies, Inc. TrueRes is a trademark of DP-Tek. PCL, HP, and LaserJet are trademarks of Hewlett-Packard Company. IBM is a trademark of International Business Machines Corporation. Microsoft, Microsoft Windows, Microsoft Word, MS, and MS-DOS are trademarks of Microsoft Corporation. Intellifont is a registered trademark of Miles, Inc. MicroType is a trademark of Bayer Corporation, Agfa Division. Times, Univers, Helvetica, and Palatino are trademarks of LINOTYPE-HELL AG and/or its subsidiaries. ITC Avant Garde, ITC Bookman, ITC Zapf Chancery, and ITC Zapf Dingbats are registered trademarks of International Typeface Corporation. Arial and Times New Roman are registered trademarks of the Monotype Corporation PLC. WordPerfect is a trademark of WordPerfect Corporation. Centronics is a trademark of Centronics Corporation. Macintosh and TrueType are trademarks of Apple Computer, Incorporated. OnPage is a trademark of Computer:applications, Inc. All other product names are trademarks/ tradenames of their respective owners.

*PCL* and *PCL 5e* are trademarks of Hewlett-Packard Company. This printer contains an emulation of the Hewlett-Packard PCL 5e command language, recognizes HP PCL 5e commands, and processes these commands in a manner comparable with Hewlett-Packard LaserJet printer products.

**Notice** Specifications described in this publication are subject to change without notice. Use of some features may be limited by your hardware or software configuration. Contact your dealer, Xerox, or Rank Xerox for details.

# **Table of Contents**

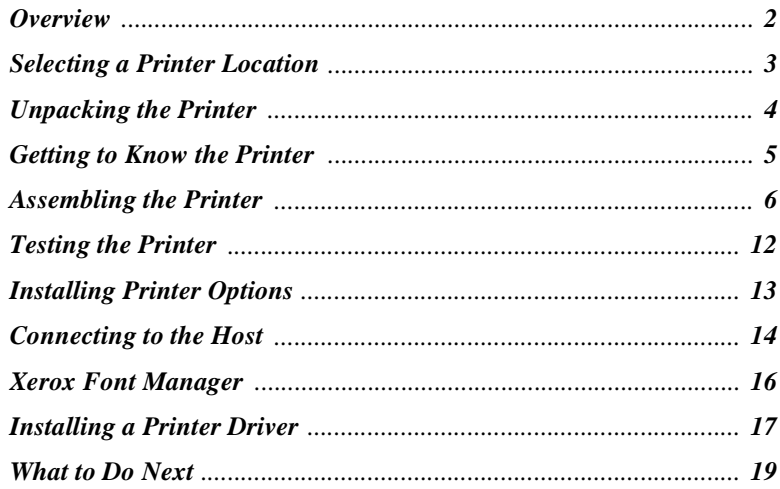

Setting Up Guide  $\clubsuit$  1

**Overview** Setting up your Xerox DocuPrint 4512/4512N Network Laser Printer is quite easy. It will likely take 10 to 30 minutes, depending on which printer options you install. Follow all instructions in this guide to complete printer setup.

- 1. *"Selecting a Printer Location"* (page 3)
- 2. *"Unpacking the Printer"* (page 4)
- 3. *"Getting to Know the Printer"* (page 5)
- 4. *"Assembling the Printer"* (page 6)
- 5. *"Testing the Printer"* (page 12)
- 6. *"Installing Printer Options"* (page 13)
- 7. *"Connecting to the Host"* (page 14)
- 8. *"Xerox Font Manager"* (page 16)
- 9. *"Installing a Printer Driver"* (page 17)

# **Selecting a Printer Location**

 $\mathsf{L}% _{0}\left( \mathsf{L}_{1}\right)$ 

Select a printer location that meets the minimum space requirements shown in Figure 1. Set the printer on a flat, stable surface away from direct sunlight and electrical interference.

# **requirements around the printer**  $\bullet$  $\boldsymbol{\Omega}$ ❷

 $\overline{a}$ 

 $\boldsymbol{\Theta}$ 

**Figure 1 Minimum space** 

In selecting a location for the printer, you should also consider the

following:

**Top View**

**1** 8 in. (203 mm) **2** 4 in. (102 mm) **3** 20 in. (508 mm)

- Is the Control Panel accessible for viewing and use?
- Is there enough clearance above and around the printer to replace consumables?
- Is there enough clearance above the printer to add the optional High Capacity Feeder? It adds 155 mm (6.5 in.) to the height of the printer.
- Is there enough clearance around the printer to install options on the controller board (accessed from the rear)?
- Is there enough clearance around the printer should it ever require servicing? (If not, you may need to relocate the printer for servicing.)

## **Unpacking the Printer**

Unpack the printer from its box. Make sure that all of the parts, as shown in Figure 2, are present. If they are not, contact your dealer or Xerox/Rank Xerox.

**Figure 2 Printer parts**

- **1** Power Cord
- **2** Photoconductor / Drum
- **3** Toner Cartridge
- **4** Tray Extension
- **5** Printer
- **6** Diskettes
- **7** User Documentation
- **8** Manual Feed Guide
- **9** Cleaning Felt

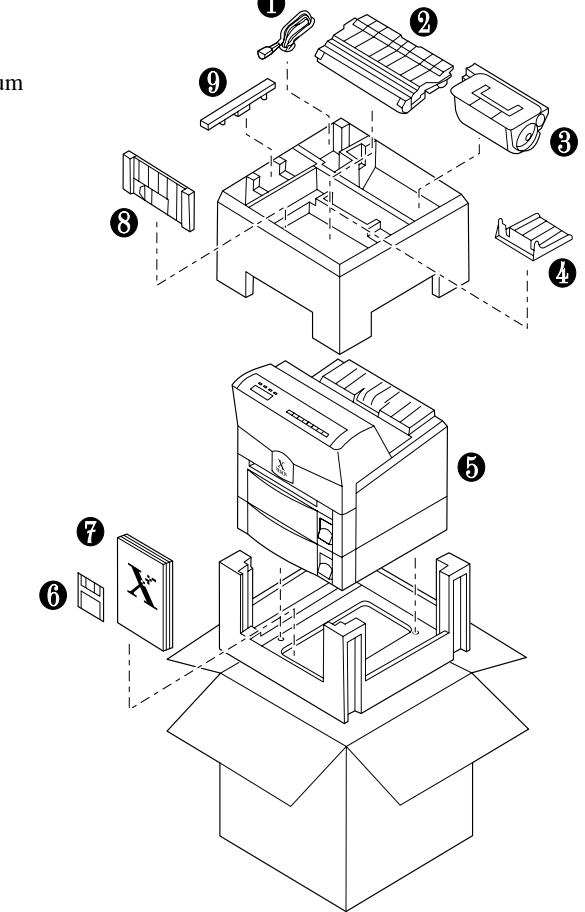

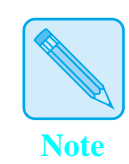

*Keep all packing material should you ever need to repack and transport the printer.*

# **Getting to Know the Printer**

First, familiarize yourself with the major components identified in Figure 3. Then continue with *"Assembling the Printer"* (page 6).

#### **Figure 3 Major printer components**

#### **Front View**

- Fuser Cover
- Control Panel Display
- Front Cover
- Manual Feed Slot
- Manual Feed Guide
- Upper Paper Tray
- Lower Paper Tray
- Paper Output Tray
- Top Cover
- Tray Release Buttons

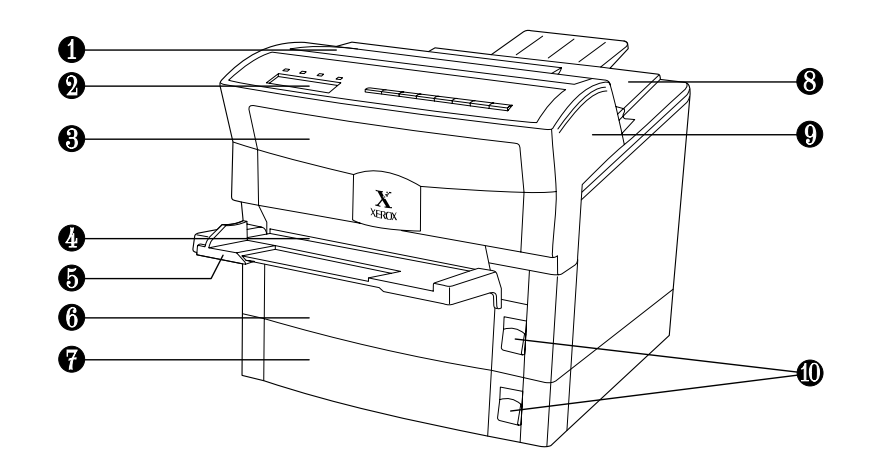

#### **Rear View**

- Top Cover Release Lever
- Tray Extension
- Power Switch
- Power Cord Connector
- High Capacity Feeder Connector
- Corotron Cleaner
- Controller Board
- Top Cover
- Cooling Fan Outlet
- Print Density Adjuster
- Parallel Interface
- Paper Trays

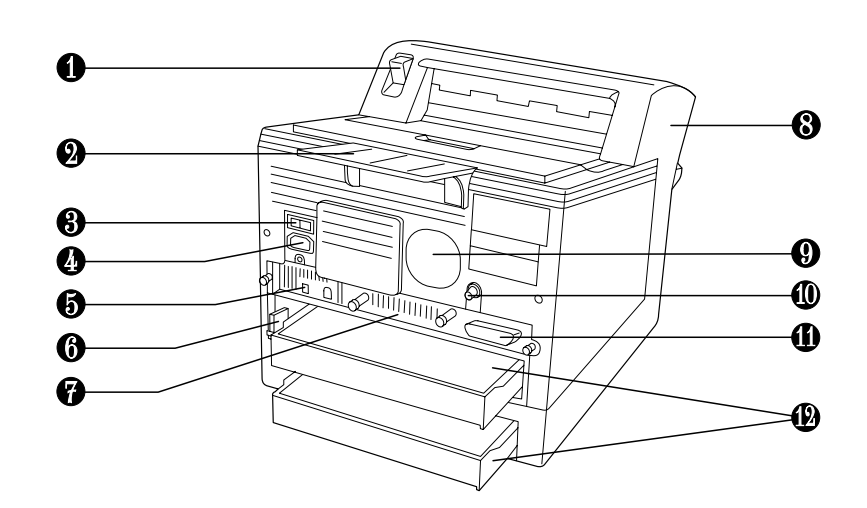

*Setting Up the DocuPrint 4512/4512N*

### **Assembling the Printer**

Assembling the printer is easily accomplished in just a few steps:

- Install the Toner Cartridge.
- Install the Photoconductor / Drum.
- Install the Cleaning Felt.
- Load the paper tray(s) with paper.
- Attach the Manual Feed Guide and the Tray Extension.
- Connect the power cord.

Follow the instructions below to assemble the printer.

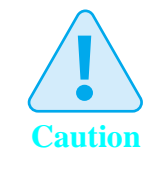

**Do not expose the Photoconductor / Drum to direct sunlight or artificial light for more than 15 minutes. Overexposure will permanently damage the photosensitive imaging drum.**

**Complete the Toner Cartridge and Photoconductor / Drum installation within 15 minutes of removing them from their packaging.**

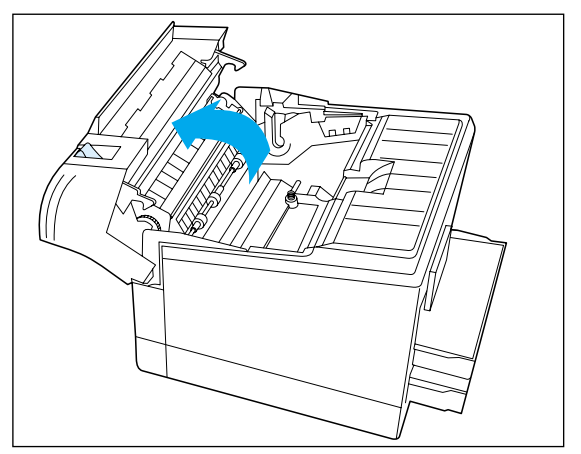

**1 Open the top cover by pulling up on the top cover release lever and pivoting the cover toward the front of the printer.**

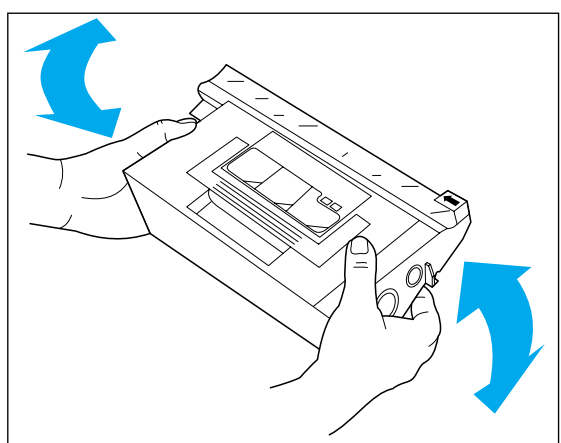

**2 Remove the Toner Cartridge from its wrapper and shake it several times to evenly distribute the toner.**

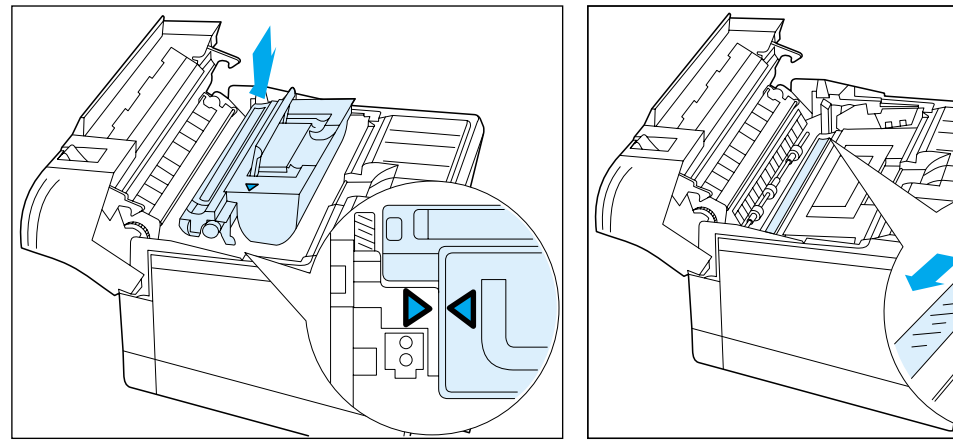

- **3 Hold the Toner Cartridge by its handle and gently lower it into the printer.**
	- *The cartridge does not click into place. The arrows on the cartridge and printer should line up.*
- - **4 Hold the Toner Cartridge in place and pull the tab to remove the tape strip.**

#### *Assembling the Printer*

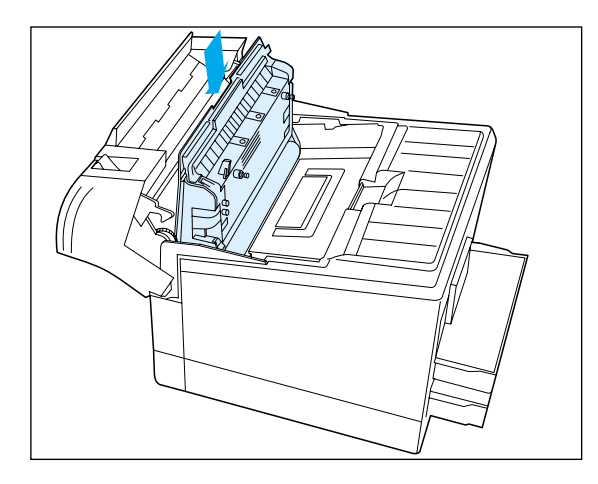

- **5 Remove the Photoconductor / Drum from its wrapper and insert it vertically into the slots on the sides of the printer's interior.** 
	- **The photosensitive drum is easily damaged. Do not touch it or expose it to direct light.**

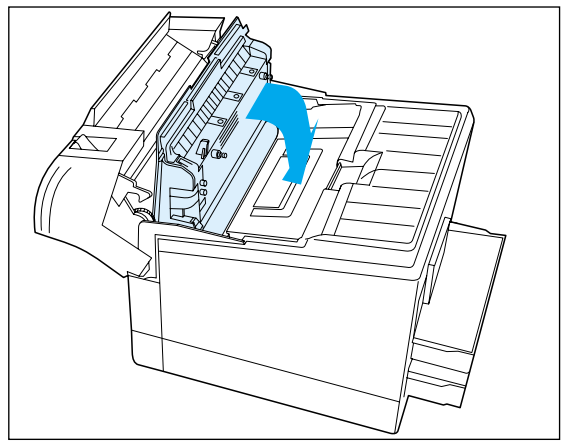

**6 Pivot the Photoconductor / Drum down toward the back of the printer until it falls into place horizontally.**

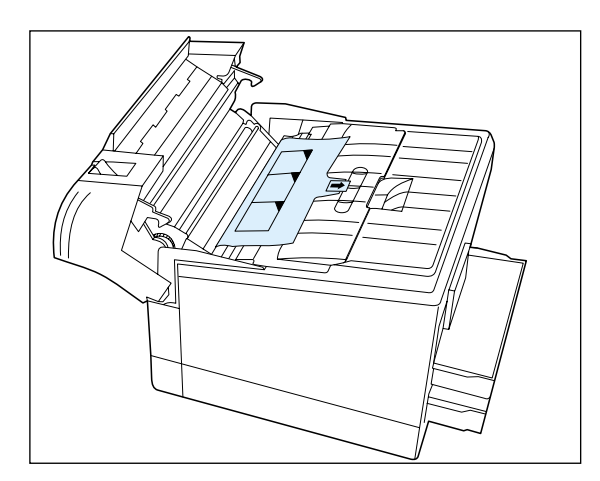

**7 Carefully remove the sheet of black protective paper from the Photoconductor / Drum.**

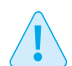

**Be sure not to leave any torn pieces of paper in the printer.**

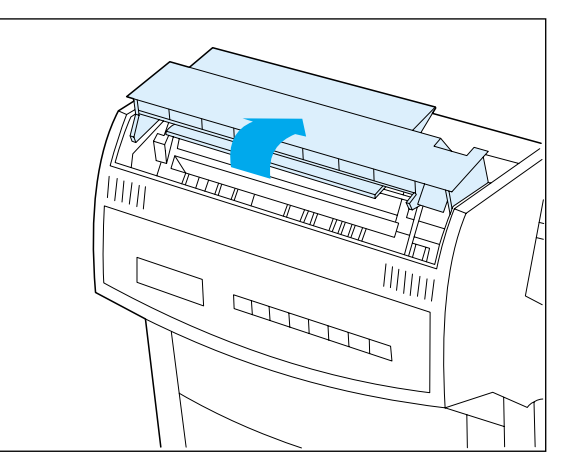

**8 Rotate the fuser cover to the rear.**

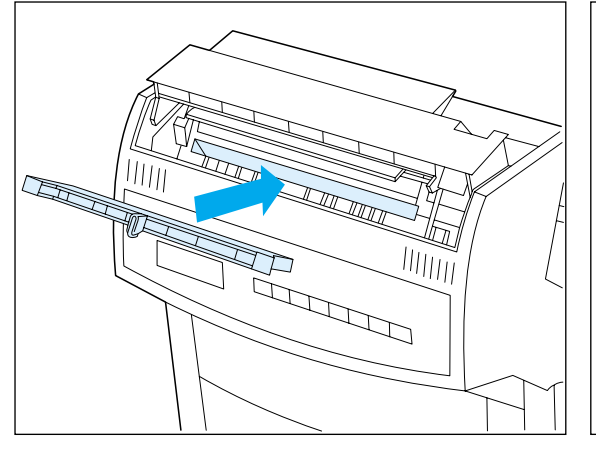

**9 Remove the Cleaning Felt from its wrapper and, holding it by the protruding grip, insert it into the slot.**

**Close the front cover and the top cover.**

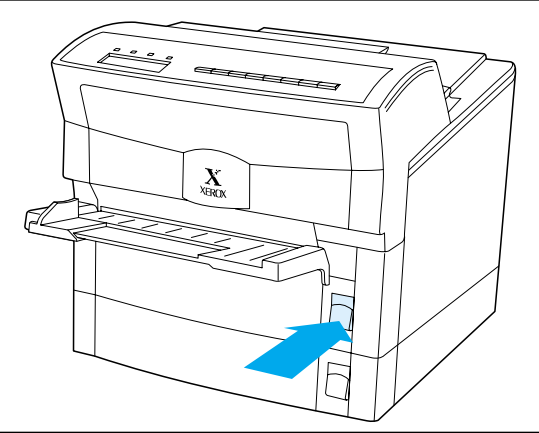

**10 Press the tray release button on the right side of the upper paper tray, then remove the tray from the printer.**

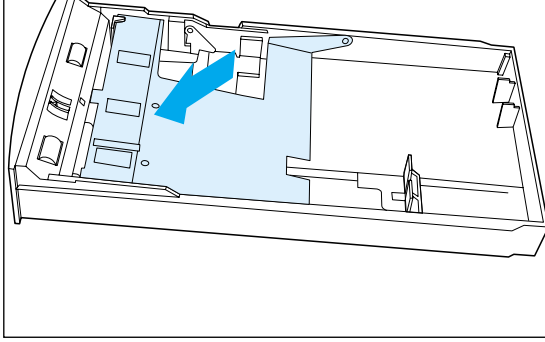

**11 Remove the stopper that protects the tray's spring mechanism by twisting it out.**

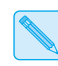

*Keep the stopper in case you need it when transporting the printer.*

**12 Push down the metal pressure plate until it locks into place.**

#### *Assembling the Printer*

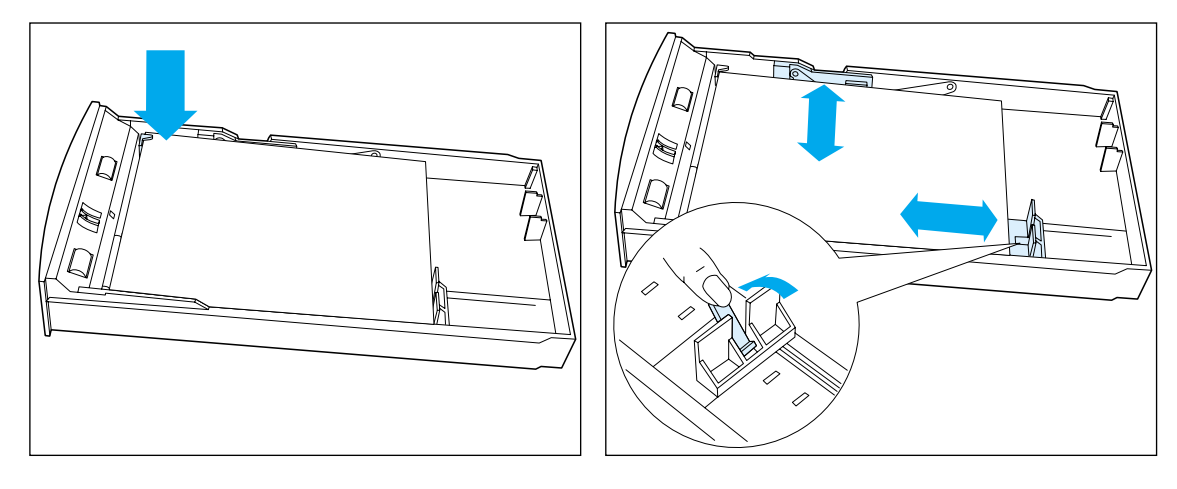

- **13 Insert a stack of paper into the tray so that the stack fits under the two metal tabs at the inside front corners of the tray. Do not overload the tray.**
	- *The side of paper facing up gets printed.*
- **14 If the paper does not fit within the preset paper guides, adjust the guides so that they rest against the stack of paper. Then insert the tray into the printer.**

**Repeat steps 10-14 for the lower tray.**

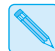

*The lower tray will not feed paper unless the upper tray is in place.*

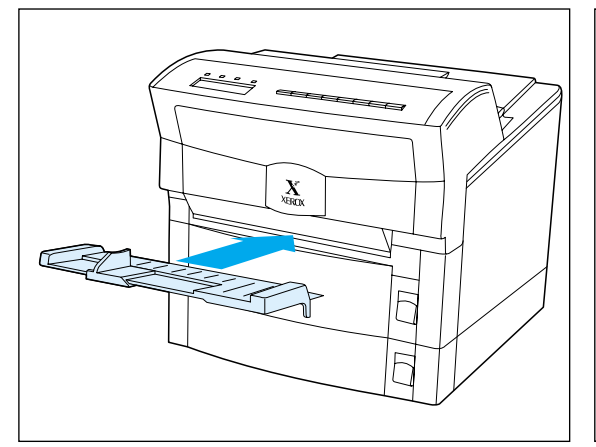

**15** Insert the Manual Feed Guide into the manual feed slot on the front of the printer.

> It should rest on its support brackets in an almost horizontal position.

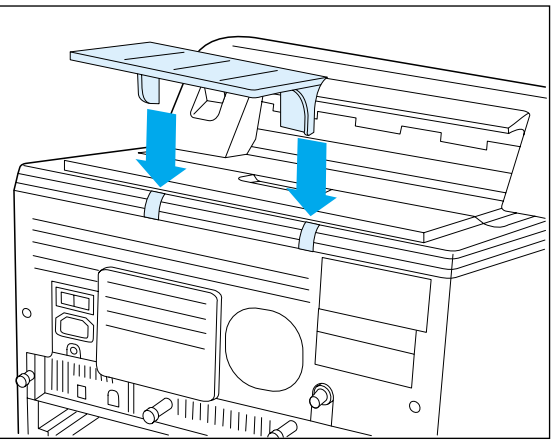

**16** Insert the Tray Extension into the back of the paper output tray.

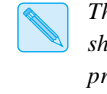

*The Tray Extension supports printed sheets of paper as they come out of the printer. You may find it convenient to leave it permanently in place.*

**17 Check that the power switch is in the OFF (O) position, then insert the power cord into the power cord connector and plug it into a properly grounded and rated wall outlet.**

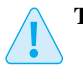

**The printer has two configurations:**

**110-115 V or 220-240 V**

**Read the data plate on the back of the printer to verify which configuration you have before connecting the printer to the wall outlet.**

*Setting Up the DocuPrint 4512/4512N*

## **Testing the Printer**

To test the printer, power it ON, then print a configuration sheet using the Control Panel.

**1 Power ON the printer and observe the following sequence on the Control Panel:**

The display reads Self Test.

The *On Line* light goes on.

The display reads Emulation Size/Size.

where Emulation is the emulation (PCL, PS2, Auto, HEX), and Size/Size is the size of paper in the upper tray/lower tray.

#### Press On Line  $\leftarrow$ .

The *On Line* light goes off.

The display reads Printing Menu.

#### **3 Press Menu**  $\equiv$  **until:**

The display reads Test Menu.

#### **4 Press Item**  $\rightarrow$  **until:**

The display reads Config. Sheet.

#### **5 Press Enter .**

The *Data* light goes on and the Configuration Sheet prints.

*If the Configuration Sheet does not print, refer to* Chapter 6: Troubleshooting *in the* DocuPrint 4512/4512N User Guide*.*

When the page finishes printing, the DATA light goes off.

#### **6 Press On Line**  $\leftarrow$ .

The *On Line* light goes on.

The display reads Emulation Size/Size.

**7 If you have purchased printer options, power off the printer, unplug the power cord, and continue to** *"Installing Printer Options"*  **(page 13). Otherwise, skip to** *"Connecting to the Host"* **(page 14).** 

## **Installing Printer Options**

A number of options are available to increase the capabilities of your DocuPrint 4512/4512N. Contact your dealer or Xerox/Rank Xerox for ordering information.

Printer options include:

- Memory SIMMS
- PostScript
- AppleTalk/Serial Interface Board
- Ethernet Interface Board (pre-installed on the 4512N)
- Token Ring Interface Board

Paper handling options include:

- High Capacity Feeder
- Envelope Tray

If you have purchased any of these options, install them now. Refer to *Appendix B: Installing Options* in the *DocuPrint 4512/4512N User Guide* for complete instructions.

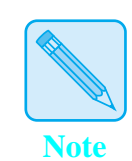

*Installation of memory SIMMS, PostScript and/or an interface card requires removal of the controller board. If you have more than one of these options, you can install all of them while the controller board is removed (before reinserting the controller board into the printer).*

*Connecting to the Host*

# **Connecting to the Host**

The DocuPrint 4512 can have up to two communication ports (Figure 4). These ports allow you to connect to two distinct host systems concurrently.

**Figure 4 DocuPrint 4512 input/output ports**

#### **Rear View**

- **1** Parallel Interface
- **2** Network port (option)

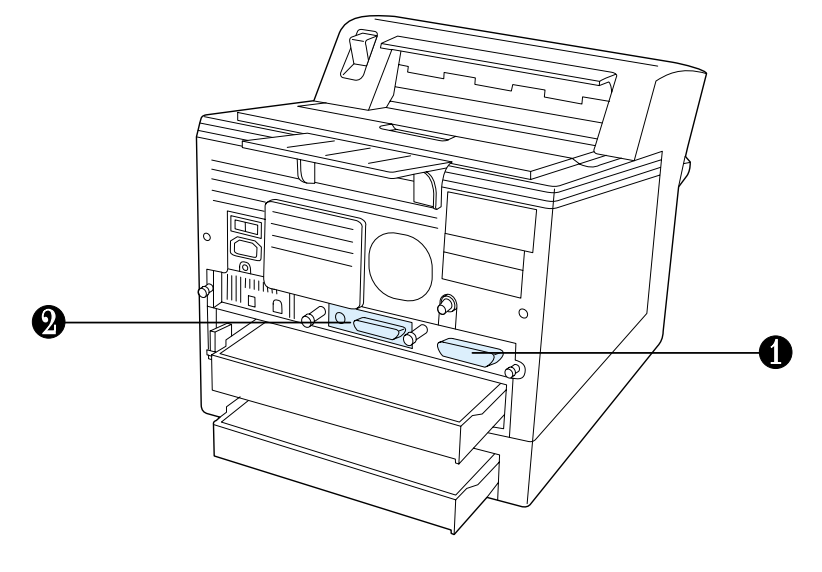

You must supply the appropriate interface cable(s) to connect the printer to the host(s). Refer to Table 1 on page 15 for specifications.

If the printer has the Ethernet NIC option preinstalled, refer to the NIC card installation manual to initialize, configure and set up the NIC card on the printer.

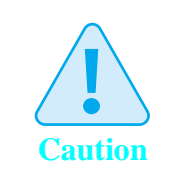

**Always power off the DocuPrint 4512 and the host before attaching the printer interface cable.**

| <b>Port Type</b>    | Cable Type $(s)$                                        | <b>Connection Type</b>                    | <b>Maximum Length</b>                                 |
|---------------------|---------------------------------------------------------|-------------------------------------------|-------------------------------------------------------|
| Parallel P1284      | IEEE P1284-B Compliant<br>Parallel Cable                | <b>Standard Centronics</b><br>36-pin male | 6 feet (2 meters)                                     |
| Serial (option)     | 9 to 25-pin M/F RS-232                                  | $DB-25$                                   | 9 feet (3 meters)                                     |
| Ethernet (option)   | ThinNet (10base2)<br>(RG-58 coaxial cable)              | <b>BNC</b>                                | 607 feet (185 meters) and<br>30 devices per segment   |
|                     | 10baseT<br>(24 gauge, unshielded<br>twisted pair cable) | $RJ-45$                                   | 330 feet (100 meters)<br>per cable                    |
| Token Ring (option) | STP (shielded twisted pair)                             | $DB-9$                                    | 330 feet (100 meters)<br>per cable                    |
|                     | <b>UTP</b><br>(unshielded twisted pair)                 | $RJ-45$                                   | 330 feet (100 meters)<br>per cable                    |
| LocalTalk (option)  | LocalTalk<br>PhoneNet                                   | $DIN-8$                                   | 990 feet (300 meters) with<br>a maximum of 32 devices |

**Table 1 DocuPrint 4512 cable specifications**

Install the appropriate DocuPrint 4512 printer driver(s) (described on page 17) on your host as per the instructions provided with each driver. To verify communications, send a job to the printer.

Refer to *Appendix B: Installing Options* in the *DocuPrint 4512/4512N User Guide* for complete instructions.

# **Xerox Font Manager**

The Xerox Font Manager ships with 110 fonts. Most importantly, the Xerox Font Manager uses Agfa's new MicroType font compression technology, designed for high throughput of all type styles with uncompromised type rendering.

The Xerox Font Manager also includes a number of productivity enhancements, such as double clicking for font previews, on-demand drive search, font grouping, and available font listings. In addition, the Xerox Font Manager installs and de-installs all the major Windows fonts, including TrueType, PostScript, screen bitmaps, and MicroType.

# **Installing a Printer Driver**

The DocuPrint 4512 supports the PCL 5e emulation printer drivers listed in Table 2. To take full advantage of all the printer's features when printing PCL jobs, install the appropriate DocuPrint 4512 PCL 5e emulation printer driver(s). (Consult your operating system user manual for instructions on installing a new printer driver.)

#### **Table 2 DocuPrint 4512 PCL 5e emulation printer drivers**

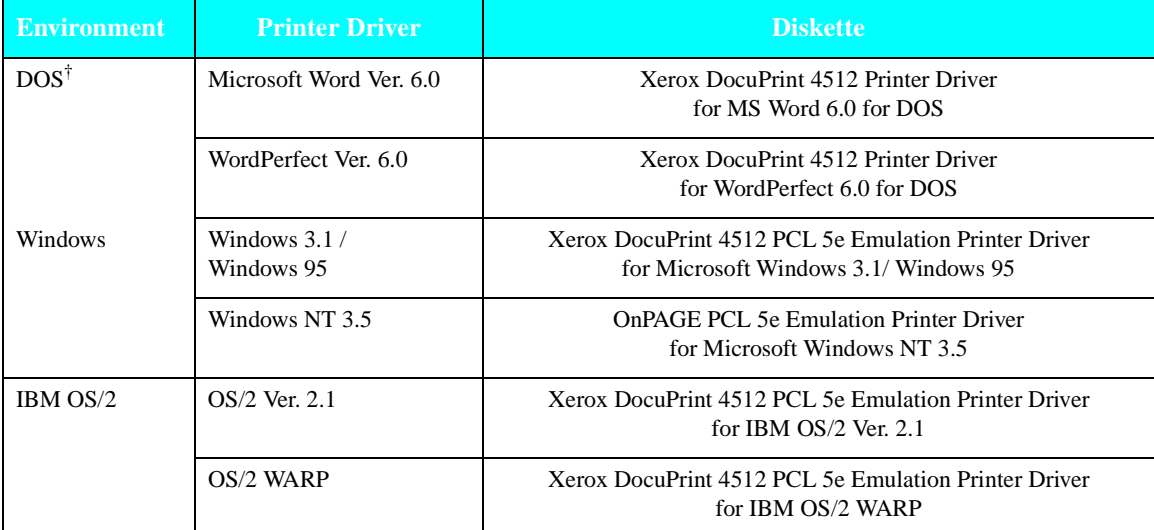

† If you are using a DOS application other than Microsoft Word or WordPerfect, use the HP LaserJet 4si printer driver supplied with your application software.

> If you purchased the PostScript option, your printer will also support the PostScript drivers listed in Table 3 on page 18. To take full advantage of all the printer's features when printing PostScript jobs, install the appropriate DocuPrint 4512 PostScript printer driver(s). (Consult your operating system user manual for instructions on installing a new printer driver.)

Contact your dealer or Xerox/Rank Xerox for any drivers you need beyond those supplied with the printer.

| <b>Environment</b>                                                             | <b>Printer Driver</b>        | <b>Diskette</b>                                                                  |  |
|--------------------------------------------------------------------------------|------------------------------|----------------------------------------------------------------------------------|--|
| Windows                                                                        | Windows $3.1/$<br>Windows 95 | Xerox DocuPrint 4512 PS2 Printer Driver<br>for Microsoft Windows 3.1/ Windows 95 |  |
|                                                                                | Windows NT 3.5               | <b>OnPAGE PS2 Printer Driver</b><br>for Microsoft Windows NT 3.5                 |  |
| IBM $OS/2$                                                                     | OS/2 Ver. 2.1                | Xerox DocuPrint 4512 PS2 Printer Driver<br>for IBM $OS/2$ Ver. 2.1               |  |
|                                                                                | OS/2 WARP                    | Xerox DocuPrint 4512 PS2 Printer Driver<br>for IBM OS/2 WARP                     |  |
| Macintosh                                                                      | System 6.x                   | OnPAGE                                                                           |  |
|                                                                                | System 7.x                   | OnPAGE                                                                           |  |
| <b>UNIX</b><br>(SUN 4.1x,<br>SCO UNIX,<br>IBM AIX 3.1,<br>HP.UX on<br>HP 9000) | Document Manager             | Xerox DocuPrint 4512 PS2 Printer Driver for SUN OS 4.1.3                         |  |

**Table 3 DocuPrint 4512 PostScript printer drivers**

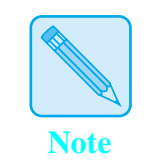

*Printer software and drivers may be available through on-line services and the Internet.*

# **What to Do Next**

Congratulations! You have completed your setup of the Xerox DocuPrint 4512/4512N Network Laser Printer.

If you have any questions or need to set optional parameters for printing, the *DocuPrint 4512/4512N User Guide* is a complete reference guide to all the printer's features and functions.

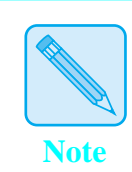

*For a listing of the printer's factory default settings, refer to Chapter 3:* The Control Panel *in the* DocuPrint 4512/4512N User Guide*.*

*What to Do Next*

# Chapter 1

# *Introduction*

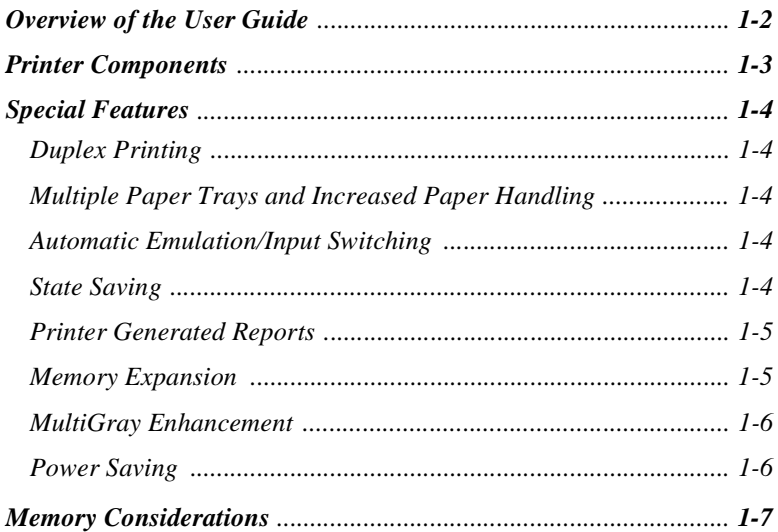

*Chapter 1: Introduction* ❖ *1-1*

# **Overview of the User Guide**

This book is for use with both the Xerox DocuPrint 4512 and DocuPrint 4512N Network Laser Printers. The DocuPrint 4512N contains all the components of the DocuPrint 4512, plus the Ethernet Network Interface Card pre-installed.

As this guide serves both printers, the DocuPrint 4512N will hereafter be referred to as the DocuPrint 4512.

The DocuPrint 4512 is ready to go after you set it up following the instructions in the *Setting Up Guide*. As you use the printer, however, you may occasionally need to refer to this User Guide as a reference for the following:

- Learning about special printer features [*"Special Features"*  (page 1-4)]
- Paper specifications, loading paper, and duplex printing (*Chapter 2: Paper Handling*)
- Instructions on using the Control Panel (*Chapter 3: The Control Panel*)
- Downloading fonts (*Chapter 4: Fonts*)
- Installing printer drivers (*Chapter 5: Printer Drivers*)
- Troubleshooting printing problems if they occur (*Chapter 6: Troubleshooting*)
- Tips on taking care of the printer (*Chapter 7: Printer Maintenance and Consumables*)
- Replacing consumables (*Chapter 7: Printer Maintenance and Consumables*)
- Ordering printer options (*Appendix A: Ordering Information*)
- Installing printer options (*Appendix B: Installing Options*)
- Printer specifications (*Appendix C: Printer Specifications*)

*1-2* ❖ *DocuPrint 4512/4512N User Guide*

### **Printer Components** The major printer components are indicated below.

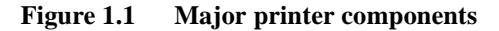

#### **Front View**

- Fuser Cover
- Control Panel Display
- Front Cover
- Manual Feed Slot
- Manual Feed Guide
- Upper Paper Tray
- Lower Paper Tray
- Paper Output Tray
- Top Cover
- Tray Release Buttons

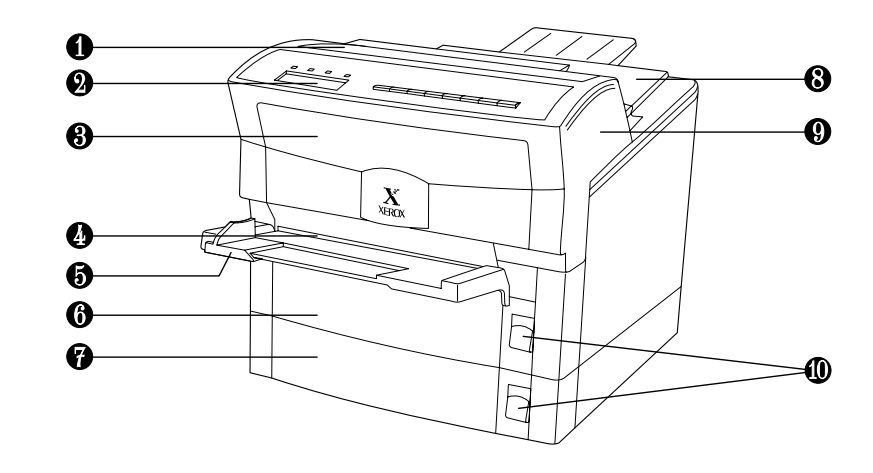

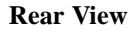

- Top Cover Release Lever
- Tray Extension
- Power Switch
- Power Cord Connector
- High Capacity Feeder Connector
- Corotron Cleaner
- Controller Board
- Top Cover
- Cooling Fan Outlet
- Print Density Adjuster
- Parallel Interface
- Paper Trays

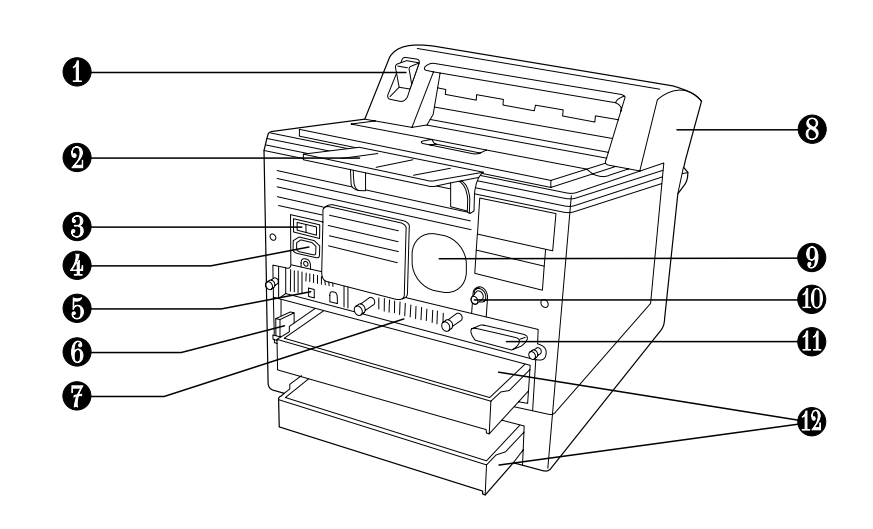

*Chapter 1: Introduction* ❖ *1-3*

*Introduction*

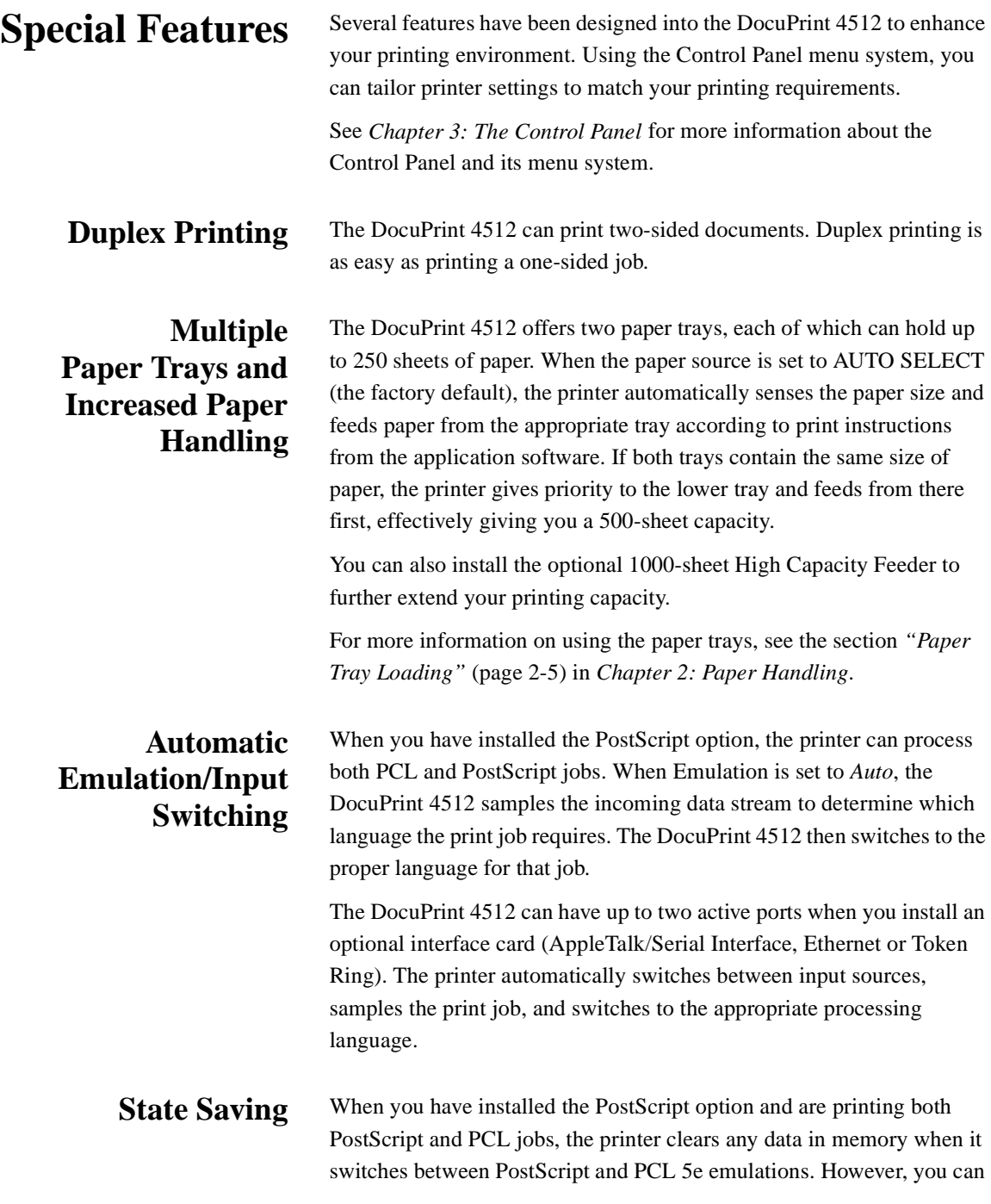

*1-4* ❖ *DocuPrint 4512/4512N User Guide*

set the State Saving item to *On*, and the printer will save the data in memory when it switches emulations. This saves you from having to download fonts and headers every time the printer switches between PostScript and PCL 5e emulation.

### **Printer Generated Reports**

 $\mathsf{L}$ 

Using the Control Panel, you can print the following reports:

- The **Configuration Sheet** lists the options you have installed and the current settings for each option in the Control Panel's menu system.
- The **PCL 5e Demo Page** provides a sample of the printer's capabilities and lists the printer's key features.
- The **PCL 5e Font List** shows which PCL fonts are currently available. The list includes resident fonts and downloaded fonts.
- When PostScript is installed on the DocuPrint 4512, the **PostScript (PS2) Font List** shows which PostScript fonts are currently available (both resident and downloaded fonts), and the **PostScript Demo Page** provides a sample of the printer's PostScript capabilities.

See *Chapter 3: The Control Panel* for more information about these reports.

**Memory Expansion** The DocuPrint 4512 printer has 2 MB resident memory and can be increased with additional memory SIMMs up to 50 MB. See *"Memory Considerations"* (page 1-7). Also see *Appendix A: Ordering Information* to order more printer memory.

*Chapter 1: Introduction* ❖ *1-5*

### *Special Features*

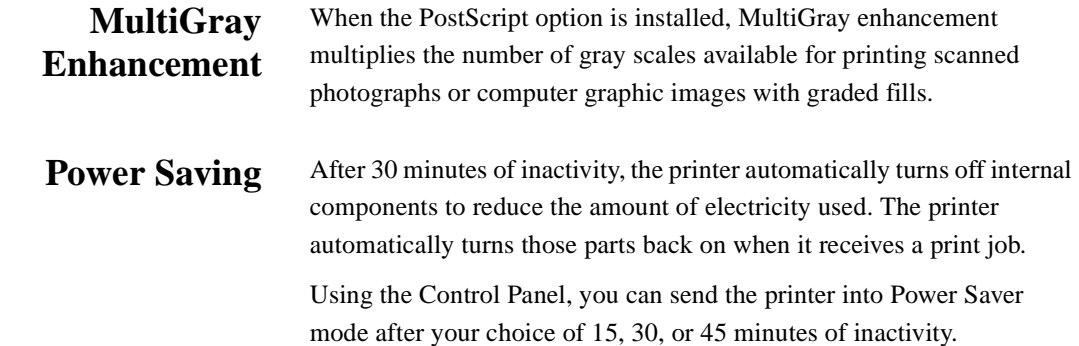

*1-6* ❖ *DocuPrint 4512/4512N User Guide*

### **Memory Considerations**

In today's printing environments, technologies have advanced greatly. Corresponding memory requirements have increased too.

- DocuPrint 4512 printing features such as duplex printing, page protection and state saving, when on, use available printer memory—memory that is otherwise used for processing jobs.
- Downloading fonts also uses available printer memory.

If you plan to print highly complex jobs or need features like state saving and page protection, you may need to add printer memory.

Table 1.1 lists memory requirements when printing simplex (one-sided) and duplex (two-sided) jobs at 300 and 600 dpi.

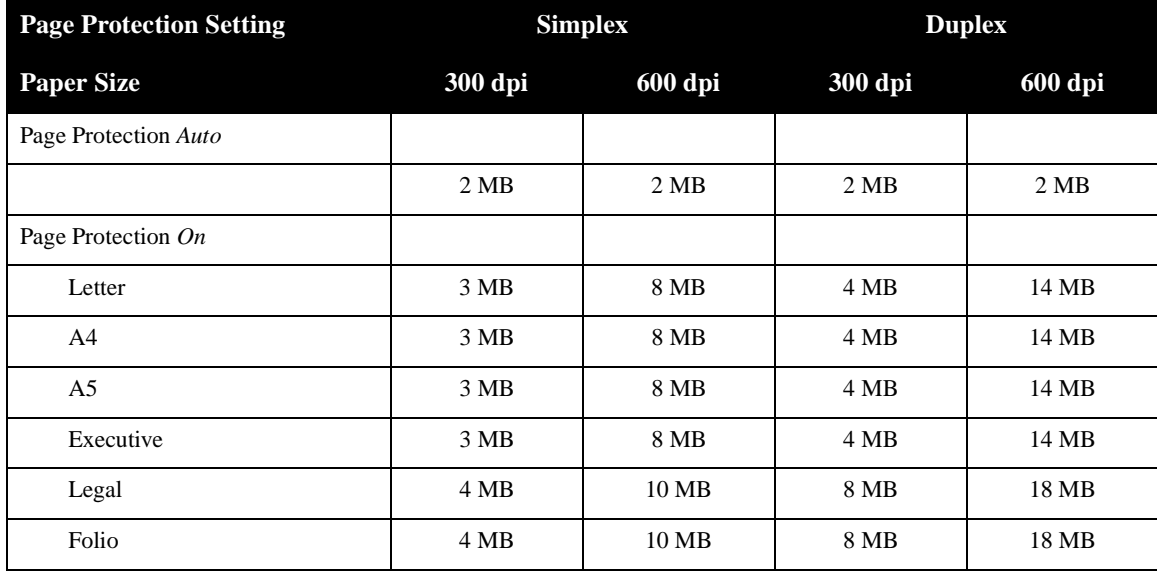

#### **Table 1.1 Memory requirements**

*Chapter 1: Introduction* ❖ *1-7*

*1-8* ❖ *DocuPrint 4512/4512N User Guide*

# Chapter 2

# *Paper Handling*

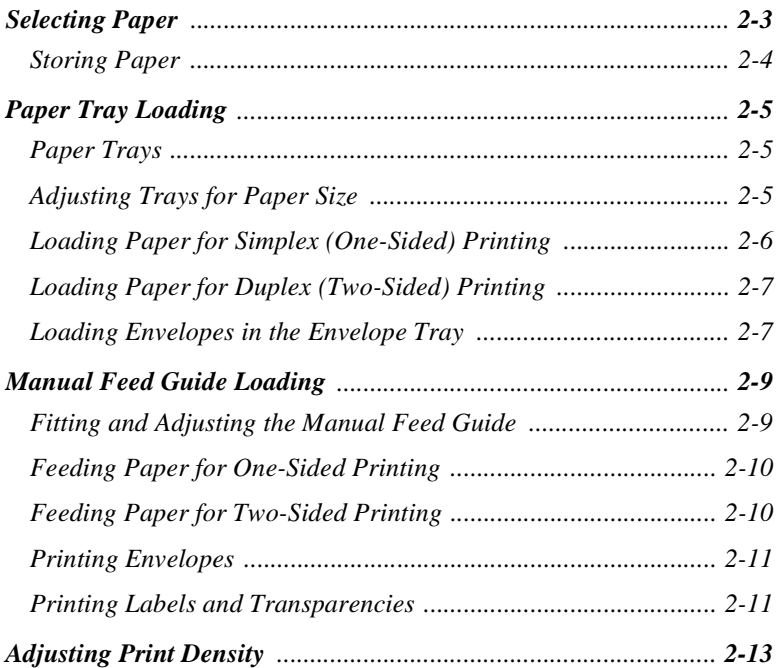

*Chapter 2: Paper Handling* ❖ *2-1*

### *Paper Handling*

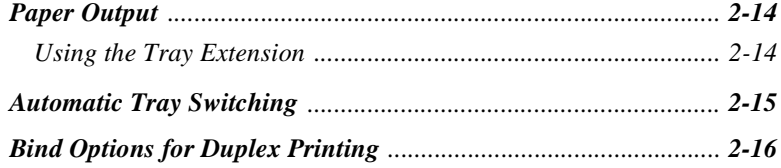

*2-2* ❖ *DocuPrint 4512/4512N User Guide*

**Selecting Paper** Table 2.1 lists the size paper, envelopes, and other print media you can use with all DocuPrint 4512 input and output trays. Using sizes other than those listed below, or paper not recommended for laser printers, may result in paper jams.

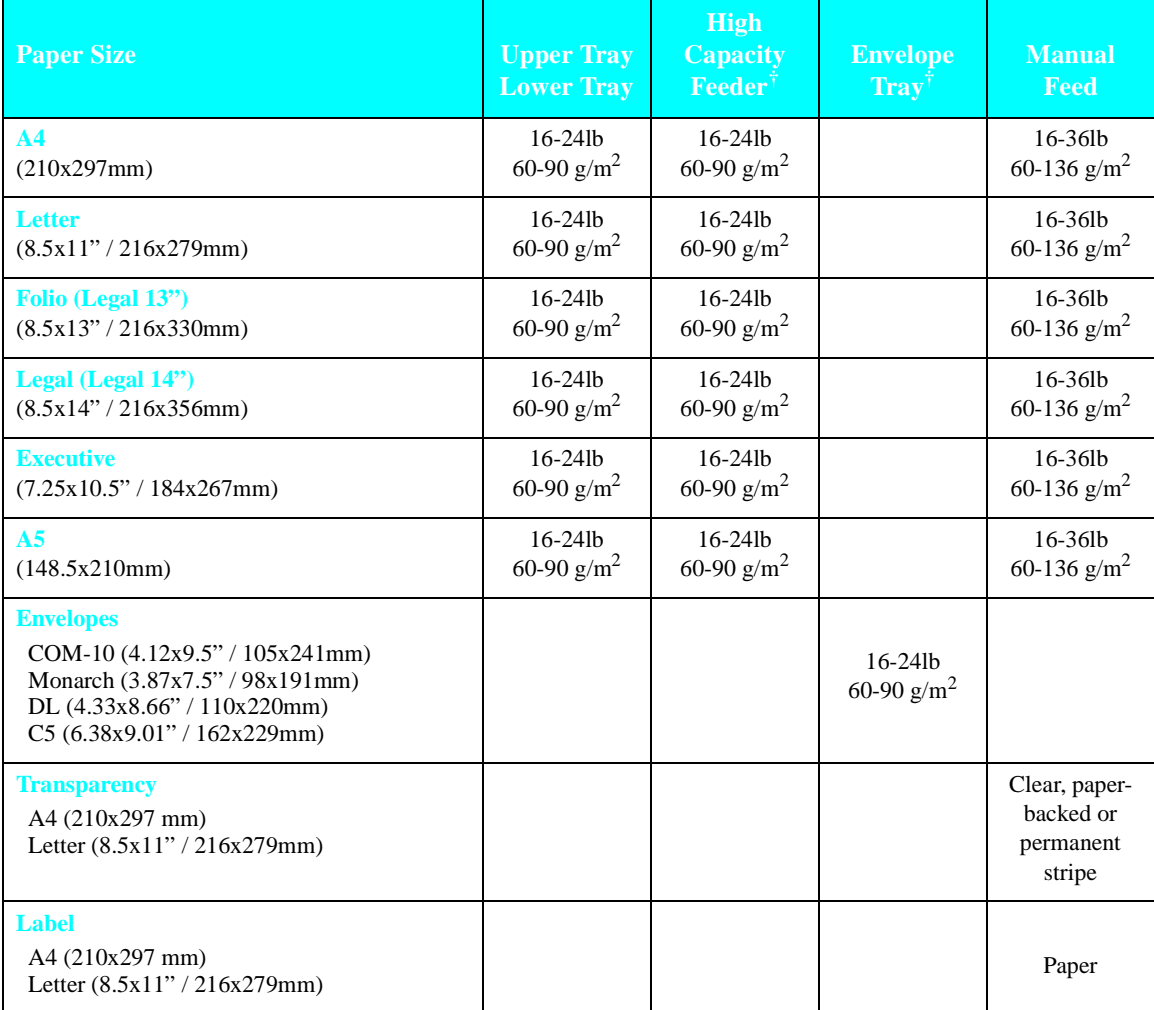

#### **Table 2.1 Media specifications for all DocuPrint 4512 trays**

† Optional paper handler. See *Appendix A* for ordering information.

#### *Selecting Paper*

**Storing Paper** The DocuPrint 4512's print quality is optimized when paper and other print media are properly stored. Proper storage ensures optimum print quality and trouble-free printer options.

- Store the paper on a flat surface, in a relatively low humidity environment.
- Do not unwrap paper until you are ready to use it, and rewrap any paper you are not using.
- Do not expose paper to direct sunlight or high humidity.

*2-4* ❖ *DocuPrint 4512/4512N User Guide*

## **Paper Tray Loading**

Paper and other print media are loaded into the upper and lower trays identically. Refer to Table 2.1 on page 2-3 for acceptable paper sizes.

**Paper Trays** The DocuPrint 4512 provides the following paper trays:

- The upper and lower trays each hold 250 sheets of 20 lb  $(75 \text{ g/m}^2)$ paper.
- The optional High Capacity Feeder holds 1,000 sheets of 20 lb (75  $g/m<sup>2</sup>$ ) paper.
- An optional Envelope Tray holds up to 20 envelopes and replaces the upper paper tray for automatic envelope loading.

### **Adjusting Trays for Paper Size**

Figure 2.1 shows how to adjust the upper and lower paper trays for different paper sizes.

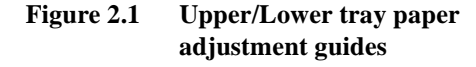

- **1** Side guide
- **2** End guide

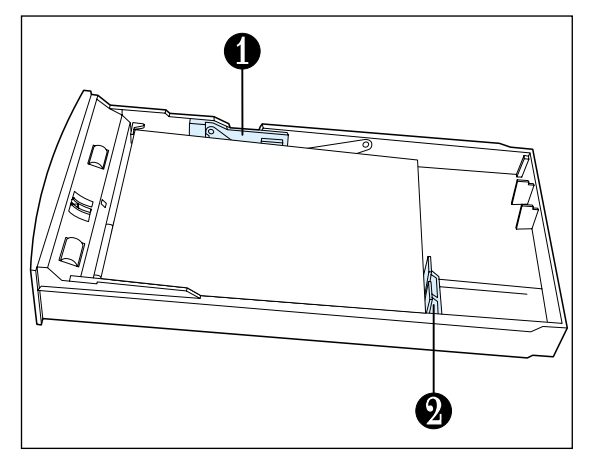

The width guide (**1**) slides to fit the width of the paper.

The end guide (**2**) slides to fit the length of the paper.

Proper orientation of media in the paper and envelope trays is discussed in the following sections.

*Chapter 2: Paper Handling* ❖ *2-5*

*Paper Tray Loading*

### **Loading Paper for Simplex (One-Sided) Printing**

Figure 2.2 shows the proper orientation when loading paper for simplex (one-sided) printing.

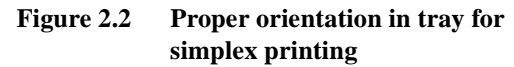

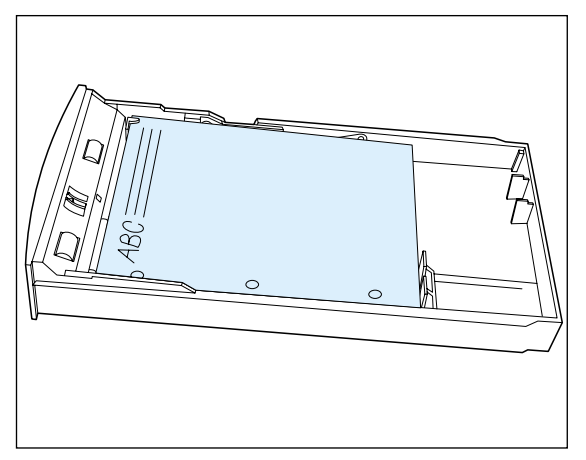

*2-6* ❖ *DocuPrint 4512/4512N User Guide*
# **Loading Paper for Duplex (Two-Sided) Printing**

Figure 2.3 shows the proper orientation when loading paper for duplex (two-sided) printing.

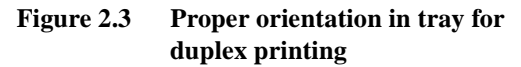

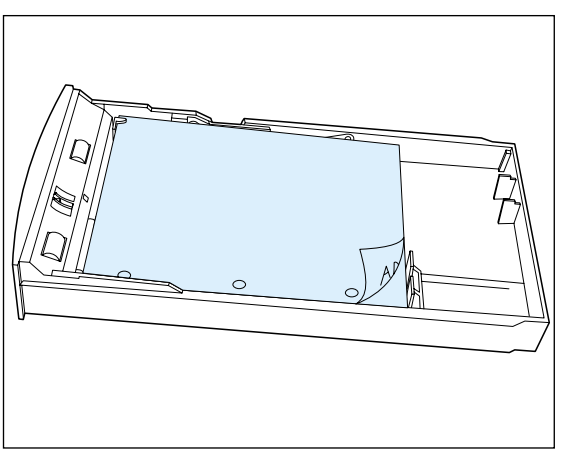

# **Loading Envelopes in the Envelope Tray**

Figure 2.4 shows how to adjust the Envelope Tray for different envelope sizes.

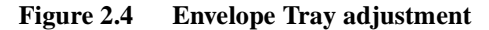

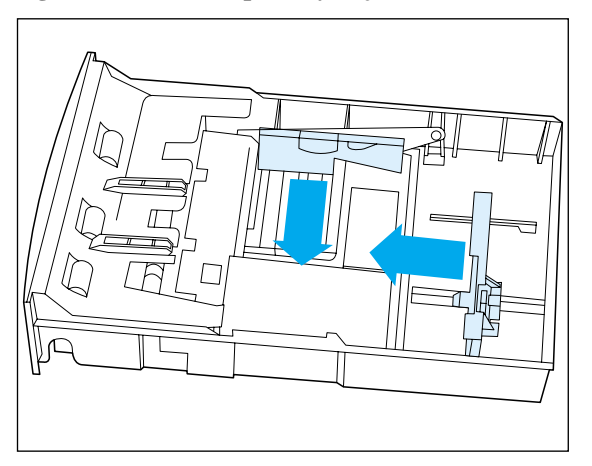

*Chapter 2: Paper Handling* ❖ *2-7*

Figure 2.5 shows how envelopes are loaded flap down for printing. Use the software application for proper orientation.

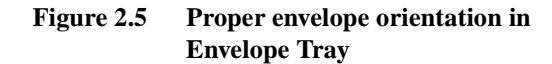

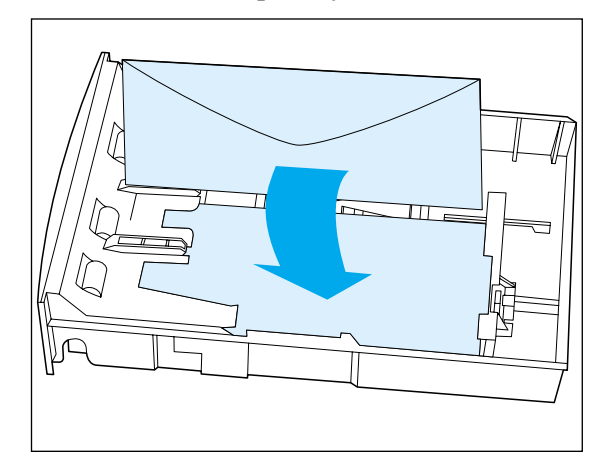

*2-8* ❖ *DocuPrint 4512/4512N User Guide*

# **Manual Feed Guide Loading**

To print sizes of paper that the paper trays cannot accommodate, or to print other media such as envelopes, adhesive labels or transparencies, you will need to feed the media into the printer manually.

### **Fitting and Adjusting the Manual Feed Guide**

If the manual feed guide is not attached to the manual feed slot on the front of the printer, start with Step 1, below. Otherwise, skip to Step 2.

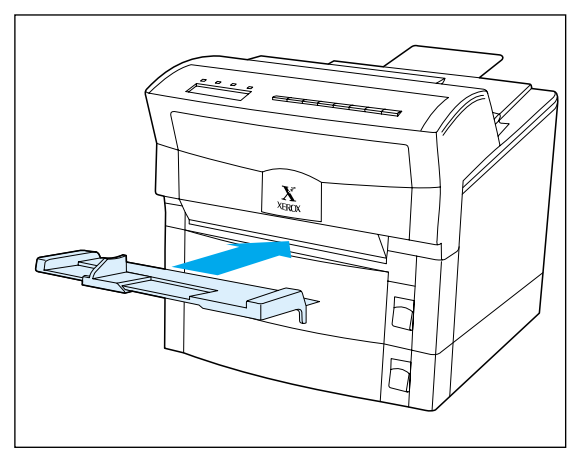

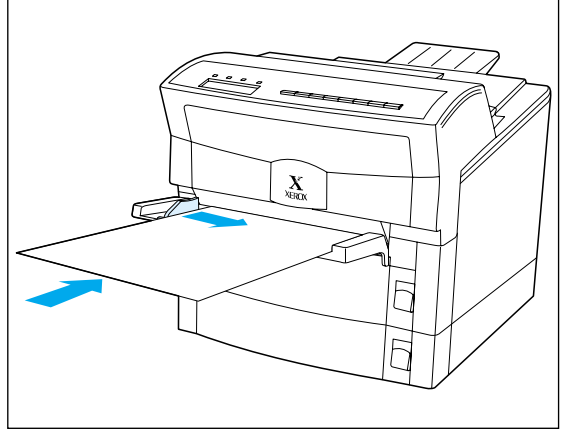

**1** Insert the manual feed guide into the manual feed slot on the front of the printer.

It should rest on its support brackets in an almost horizontal position.

**2** Place the item you want to print on the manual feed guide, lined up along the right edge. Then move the adjustable edge guide gently against the left edge of the item to be printed.

Proper orientation of media in the manual feed guide is discussed in the following sections.

*Chapter 2: Paper Handling* ❖ *2-9*

*Manual Feed Guide Loading*

# **Feeding Paper for One-Sided Printing**

Figure 2.6 shows the proper orientation for feeding paper for simplex (one-sided) printing.

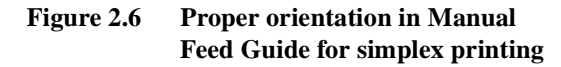

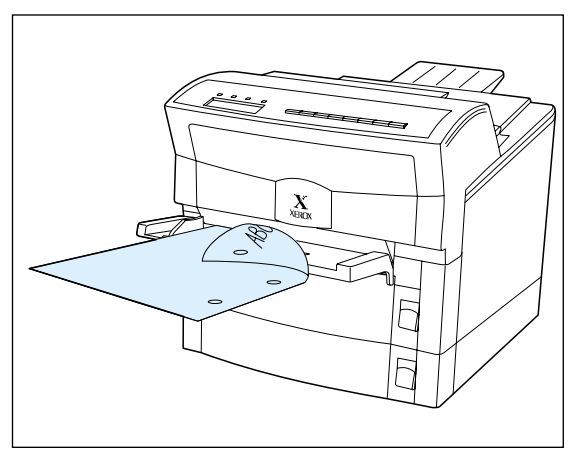

# **Feeding Paper for Two-Sided Printing**

Figure 2.7 shows the proper orientation for feeding paper for duplex (two-sided) printing.

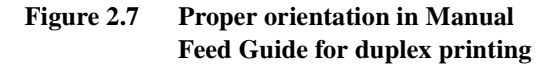

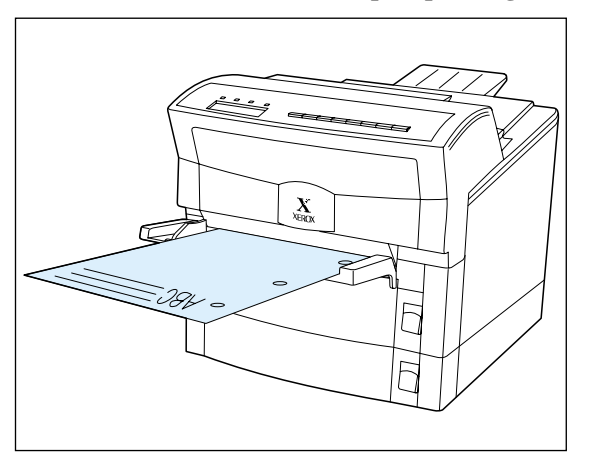

*2-10* ❖ *DocuPrint 4512/4512N User Guide*

**Printing Envelopes** Figure 2.8 shows how envelopes are fed flap up. Use the software application for proper orientation.

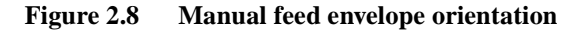

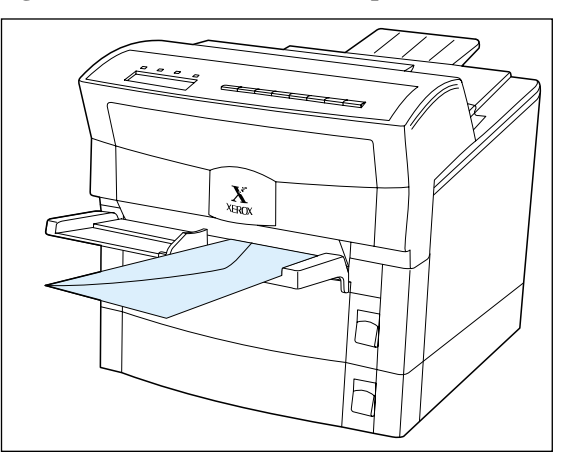

# **Printing Labels and Transparencies**

Figure 2.9 shows the correct orientation for feeding labels.

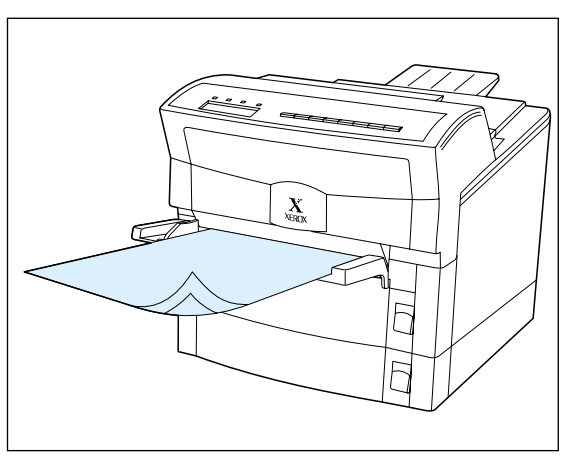

**Figure 2.9 Manual feed label orientation**

*Chapter 2: Paper Handling* ❖ *2-11*

Figure 2.10 shows the correct orientation for feeding transparencies.

**Figure 2.10 Manual feed transparency orientation**

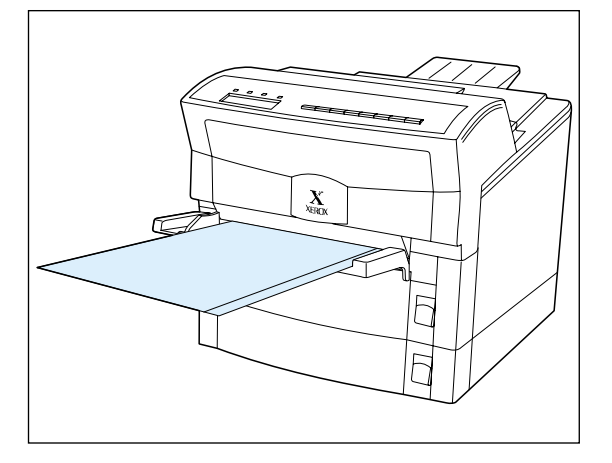

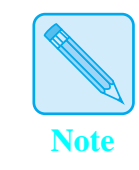

*If you get poor results when you change from normal printing on paper to printing on transparency film of the type used for overhead projectors, you should adjust the printer using the print density adjuster, discussed in the section "Adjusting Print Density" (page 2-13).*

*2-12* ❖ *DocuPrint 4512/4512N User Guide*

# **Adjusting Print Density**

 $\mathsf{L}% _{\mathcal{A}}\left( \mathcal{A}_{1}\right) \equiv\mathsf{L}_{\mathcal{A}}\left( \mathcal{A}_{2}\right)$ 

When printing graphics or when printing on media which you do not normally use, you may want to change the density of the toner. Greater toner density gives darker printing, but it also uses more toner, so you will have to replace your Toner Cartridge sooner. You can conserve toner by reducing density when doing draft printing.

There is a dial for adjusting the density of toner at the rear of the printer, between the fan outlet and the parallel port, as shown in Figure 2.11.

**Figure 2.11 Print density adjuster**

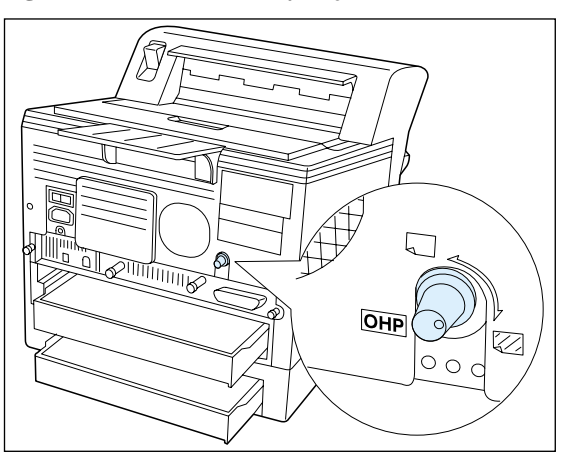

The symbols on the dial offer approximate indicators of density settings. You may need to experiment before achieving optimum results. Turning the dial fully clockwise gives the greatest density. The toner density setting decreases as you turn the dial counterclockwise.

*Chapter 2: Paper Handling* ❖ *2-13*

## **Using the Tray Extension**

**Paper Output** Printed items are delivered face down to the output tray. The output tray supports up to 250 sheets of 80  $g/m^2$  paper. A Tray Extension supports larger sheet sizes and helps to neatly stack large volumes of output.

> The Tray Extension is inserted into the slots on the back of the printer as shown in Figure 2.12. (It may have already been installed as part of the procedure described in the *Setting Up Guide*.)

**Figure 2.12 The Tray Extension**

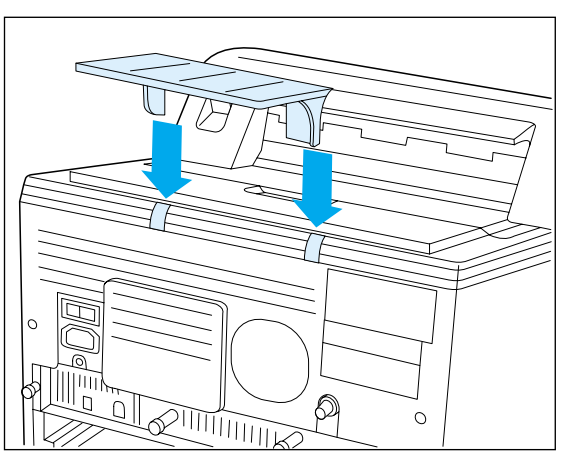

You will probably find it convenient to leave the Tray Extension permanently in place. However should you want to remove it, grasp the bottom of the bracket and gently pull it out.

*2-14* ❖ *DocuPrint 4512/4512N User Guide*

# **Automatic Tray Switching**

Automatic tray switching is available for both PCL and PostScript jobs. Tray switching is useful for:

• Increasing paper capacity.

When the current paper tray runs out of paper, the printer automatically switches to the next tray in the sequence, provided the paper in the next tray is the same size as that in the current tray.

Searching for the correct paper size.

If the paper size specified in your software application does not match the size paper loaded in the current paper tray, the printer automatically searches the next tray in the sequence for a paper size that matches. The default tray is the lowest tray installed.

*Chapter 2: Paper Handling* ❖ *2-15*

To ensure that duplex jobs print in the proper orientation, set the Bind item (in the Control Panel's Printing menu) to the appropriate settings (see Figure 2.13).

#### **Figure 2.13 Duplex binding orientation and Control Panel menu settings**

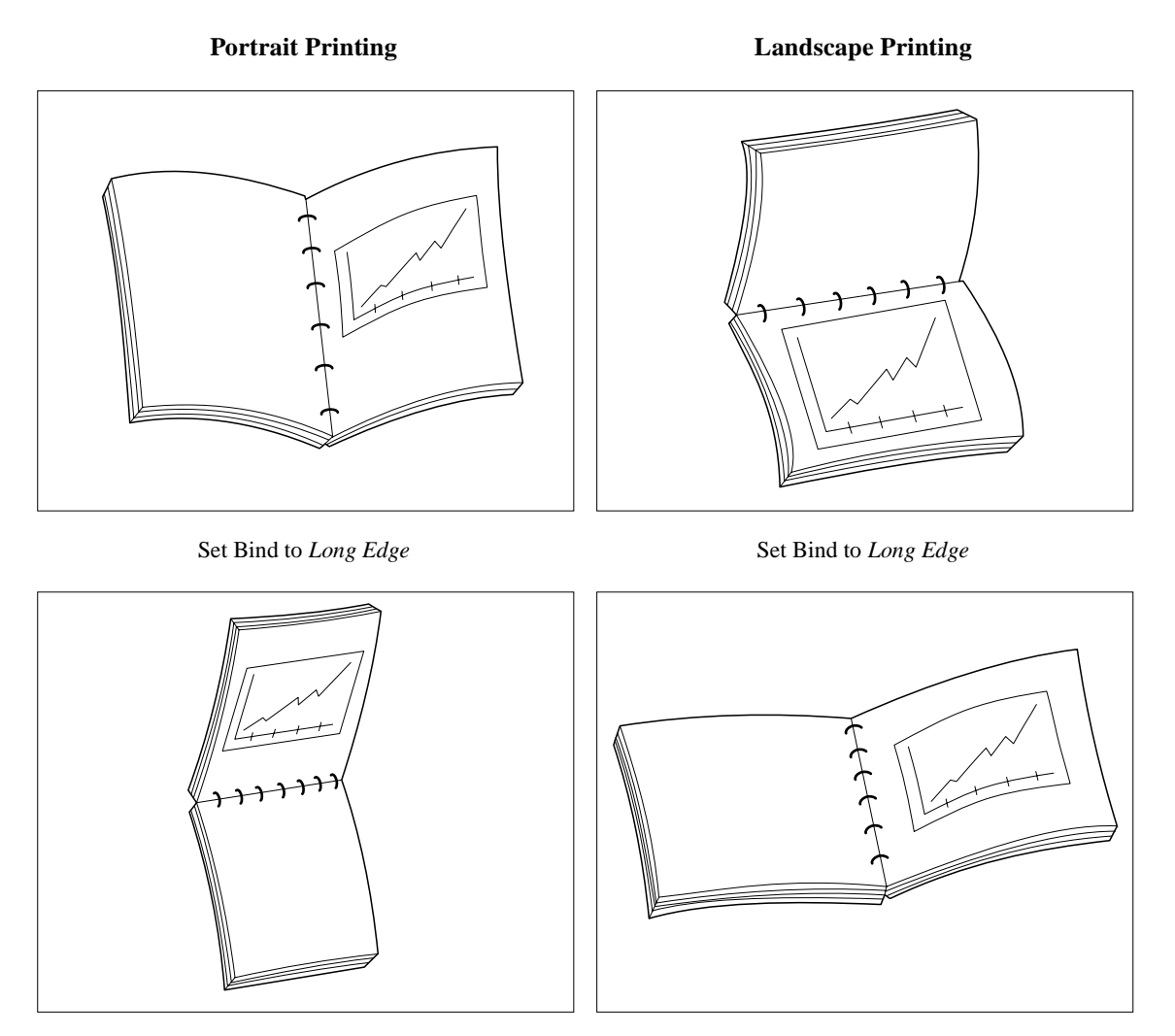

Set Bind to *Short Edge* Set Bind to *Short Edge* 

### *2-16* ❖ *DocuPrint 4512/4512N User Guide*

*Chapter 2: Paper Handling* ❖ *2-17*

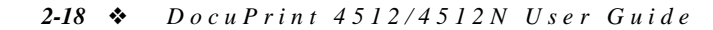

*Chapter 2: Paper Handling* ❖ *2-19*

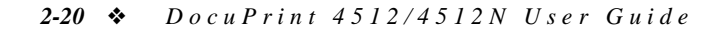

# Chapter 3

# *The Control Panel*

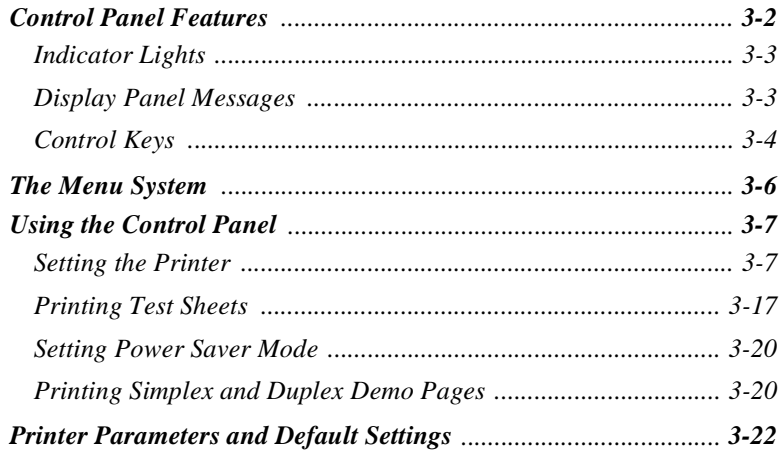

*Chapter 3: The Control Panel* ❖ *3-1*

*The Control Panel*

# **Control Panel Features**

The DocuPrint 4512 Control Panel (Figure 3.1) serves two purposes:

- It displays information about the status of the printer (or the job in process) and
- It provides the means for changing printer settings to control how the DocuPrint 4512 operates.

### Xerox DocuPri/ $t$  45/2  $\Box$ Toner  $\bigcup_{n=1}^{\infty} \frac{D \cdot \mathcal{A}}{p(n)}$  $\sum_{k=1}^{10}$  $\Box$ online<br>K  $\overline{\equiv}$  $\stackrel{\text{term}}{\rightarrow}$ 吟 Ente 闸  $\overline{\mathbf{t}}$ Ø 6)

#### **Figure 3.1 DocuPrint 4512 Control Panel**

- **1** Indicator lights
- **2** Display panel
- **3** Control keys (8)

*3-2* ❖ *DocuPrint 4512/4512N User Guide*

**Indicator Lights** The Control Panel contains four indicator lights. Table 3.1 describes the function of each light.

#### **Table 3.1 Control Panel indicator lights and their functions**

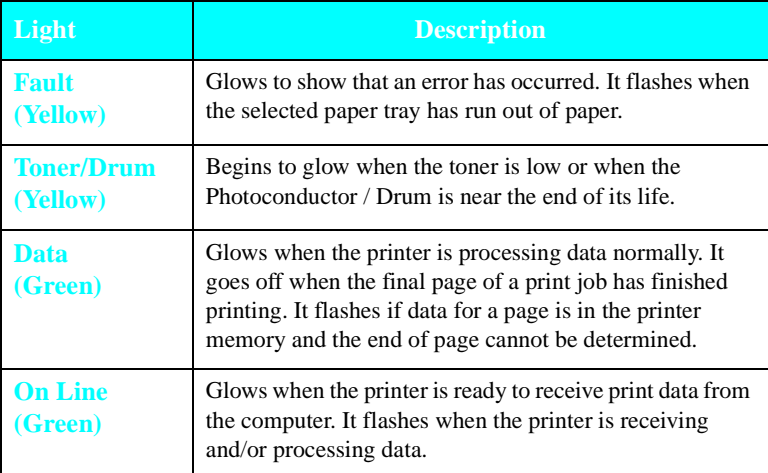

# **Display Panel Messages**

The Control Panel's display shows the following:

• Status messages

These inform you of the printer's operating condition, such as Self Test or PCL 5e A4/A4.

• Menu settings

These are manually set using the Control Panel keys. See the section *"The Menu System"* (page 3-6) for an overview of the menus.

• Error conditions

These indicate the likely cause of printer problems, such as paper jams and running out of supplies**.**

Service messages

These provide technical information about equipment failure**.**

*Chapter 3: The Control Panel* ❖ *3-3*

#### *Control Panel Features*

**Control Keys** The Control Panel keypad consists of **eight** control keys. Table 3.2 describes the function of each key.

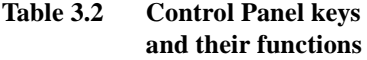

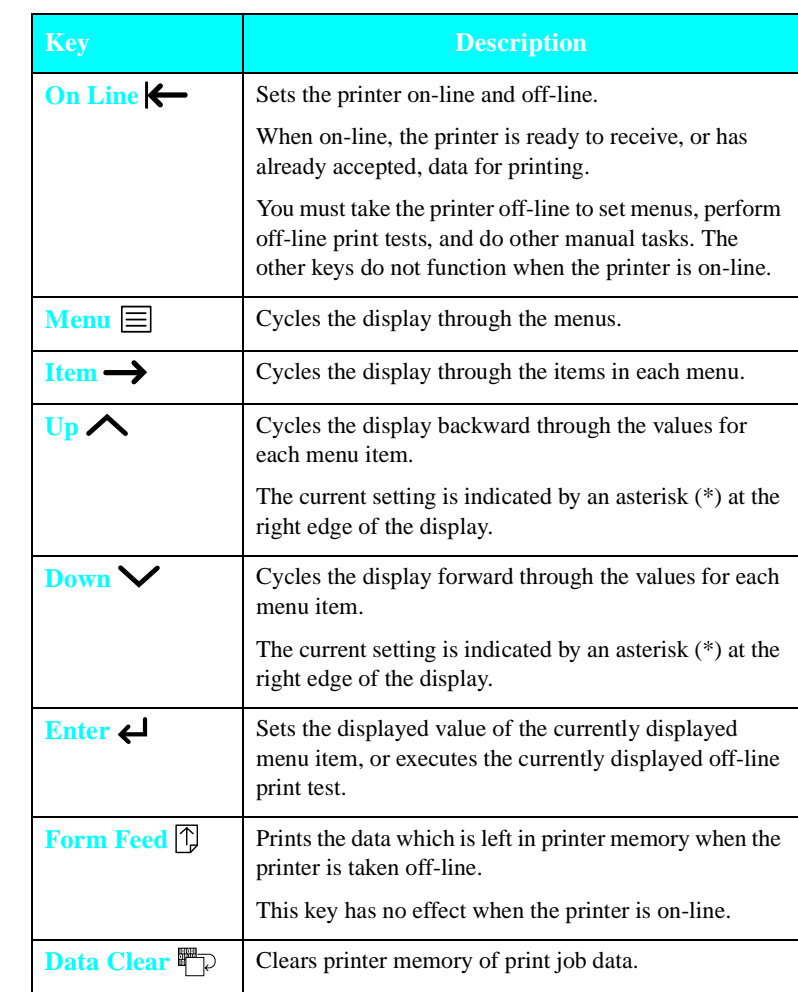

*3-4* ❖ *DocuPrint 4512/4512N User Guide*

In general, the control keys are used in the following sequence:

- 1. Press **On Line**  $\leftarrow$  to set the printer off-line.
- 2. Press **Menu**  $\equiv$  to display the menu you want to access.
- 3. Press Item  $\rightarrow$  to display the menu item you want to set.
- 4. Press  $Up \wedge or Down \vee to change the item's value.$
- 5. Press **Enter**  $\bigcup$  to set the item to the value displayed.
- 6. Press **On Line**  $\leftarrow$  to set the printer on-line.

See *"The Menu System"* (page 3-6) for an overview of the Control Panel's menu structure, and *"Using the Control Panel"* (page 3-7) for specific procedures.

*Chapter 3: The Control Panel* ❖ *3-5*

# **The Menu System**

Table 3.3 shows the Control Panel menu structure. The name of the menu appears at the top of the column, and the menu's items are displayed beneath it.

### **Table 3.3 Control Panel menus and items**

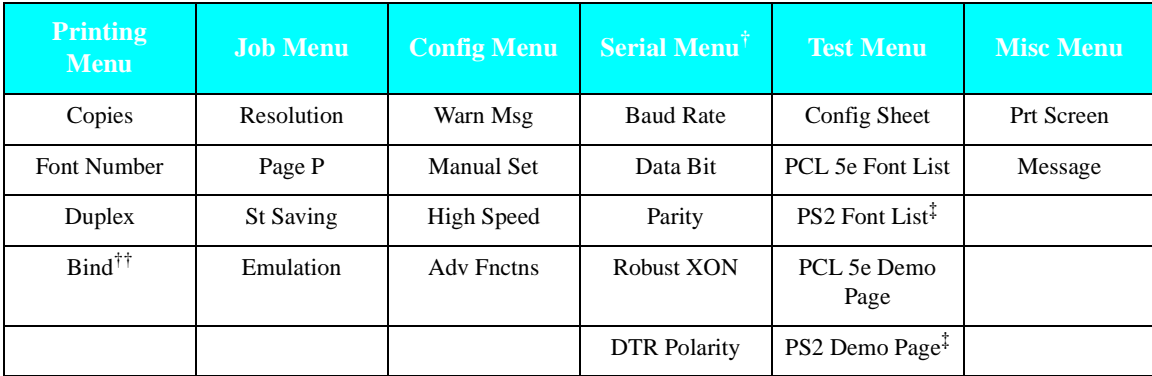

† Appears when the serial interface option is installed.

‡ Appears when the PostScript option is installed.

†† Appears when the Printing Menu's Duplex item is set to *On*.

*3-6* ❖ *DocuPrint 4512/4512N User Guide*

# **Using the Control Panel**

The Control Panel is used to set various printer operations and to print test sheets.

**Setting the Printer** Table 3.4, starting on the next page, lists the most common printer setting tasks, organized by menu and menu item. The examples show a printer set for PCL 5e emulation with A4 paper in both upper and lower tray (PCL 5e A4/A4). Your settings may be different.

> For an alphabetical listing of menu items (and more detailed descriptions), see Table 3.6 on page 3-23.

For each task listed in Table 3.4, you will find:

- All possible choices for the item to be set. The choice shown in **bold** is the **factory default setting**.
- The key press sequence to complete the task.
- For each key press, the action/response, along with the message displayed.  $\equiv$ X' indicates the current setting,  $\equiv$ N' indicates a new setting, and the asterisk (\*) indicates that the new setting has been entered.

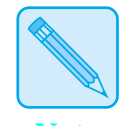

*You can normally control the printer's operation through your applications, such as specifying how many copies of the print job you want.*

**Note**

| <b>Task</b>                      | <b>Key Press</b><br><b>Sequence</b> <sup>†</sup> | <b>Action/Response</b>         | <b>Display Shows</b> |
|----------------------------------|--------------------------------------------------|--------------------------------|----------------------|
| <b>Change the copies</b>         | On Line                                          | Takes the printer off-line.    | Printing Menu        |
| setting.<br>Sets how many copies | Item $\rightarrow$                               | Displays the Copies item.      | Copies=X             |
| to print.<br>Choices:            | $Up \wedge or$<br>Down $\vee$                    | Changes the number of copies.  | Copies=N             |
| 1-999                            | Enter                                            | Sets the new value.            | Copies=N             |
|                                  | On Line                                          | Returns the printer on-line.   | PCL 5e A4/A4         |
| <b>Change the font</b>           | On Line                                          | Takes the printer off-line.    | Printing Menu        |
| number setting.                  | Item $\rightarrow$                               | Displays the Copies item.      | Copies=X             |
| Sets the printer's base<br>font. | Item $\rightarrow$                               | Displays the Font Number item. | Font Number=X        |
| Choices:<br>$0 - 45$             | $Up \wedge or$<br>Down $\vee$                    | Changes the font number.       | Font Number=N        |
|                                  | Enter                                            | Saves the new value.           | Font Number=N        |
|                                  | On Line                                          | Returns the printer on-line.   | PCL 5e A4/A4         |
| <b>Change the duplex</b>         | On Line                                          | Takes the printer off-line.    | Printing Menu        |
| setting.<br>Controls duplex      | Item $\rightarrow$                               | Displays the Copies item.      | Copies=X             |
| (two-sided) printing.            | Item $\rightarrow$                               | Displays the Font Number item. | Font Number=X        |
| Choices:<br>Off, On              | Item $\rightarrow$                               | Displays the Duplex item.      | Duplex=X             |
|                                  | Up $\bigwedge$ or<br>Down $\vee$                 | Toggles the duplex setting.    | Duplex=N             |
|                                  | Enter                                            | Saves the new value.           | Duplex=N             |
|                                  | On Line                                          | Returns the printer on-line.   | PCL 5e A4/A4         |
|                                  |                                                  |                                |                      |

**Table 3.4 Using the Control Panel to set printer operation**

Table 3.4 Page 1 of 9

*3-8* ❖ *DocuPrint 4512/4512N User Guide*

| <b>Task</b>                                                                              | <b>Key Press</b><br><b>Sequence</b> <sup>†</sup> | <b>Action/Response</b>               | <b>Display Shows</b> |
|------------------------------------------------------------------------------------------|--------------------------------------------------|--------------------------------------|----------------------|
| <b>Change the bind</b>                                                                   | On Line                                          | Takes the printer off-line.          | Printing Menu        |
| setting'.<br>Controls print                                                              | Item $\rightarrow$                               | Displays the Copies item.            | Copies=X             |
| orientation for duplex                                                                   | Item $\rightarrow$                               | Displays the Font Number item.       | Font Number=X        |
| (two-sided) printing.<br>Choices:                                                        | Item $\rightarrow$                               | Displays the Duplex item.            | Duplex=On            |
| Long Edge,                                                                               | Item $\rightarrow$                               | Displays the Bind item.              | $Bind=X$             |
| Short Edge<br><sup>†</sup> When the Duplex item<br>is set to $On.$                       | $Up \wedge or$<br>Down $\vee$                    | Toggles the binding setting.         | Bind=N               |
|                                                                                          | Enter                                            | Saves the new value.                 | Bind=N               |
|                                                                                          | On Line                                          | Returns the printer on-line.         | PCL 5e A4/A4         |
| <b>Change the</b>                                                                        | On Line                                          | Takes the printer off-line.          | Printing Menu        |
| resolution setting.<br>Sets the print                                                    | Menu $\equiv$                                    | Displays the Job Menu.               | Job Menu             |
| resolution in dpi.                                                                       | Item $\rightarrow$                               | Displays the Resolution item.        | Resolution=X         |
| Choices:<br>600, 300                                                                     | $Up \wedge or$<br>Down $\vee$                    | Toggles the resolution setting.      | Resolution=N         |
|                                                                                          | Enter                                            | Saves the new value.                 | Resolution=N         |
|                                                                                          | On Line                                          | Returns the printer on-line.         | PCL 5e A4/A4         |
| <b>Change the page</b>                                                                   | On Line                                          | Takes the printer off-line.          | Printing Menu        |
| protection setting.<br>Controls how the                                                  | Menu $\equiv$                                    | Displays the Job Menu.               | Job Menu             |
| printer completes a<br>job that is causing a<br>data loss error.<br>Choices:<br>AUTO, On | Item $\rightarrow$                               | Displays the Resolution item.        | Resolution=X         |
|                                                                                          | Item $\rightarrow$                               | Displays the Page P item.            | Page $P=X$           |
|                                                                                          | $Up \wedge or$<br>Down $\vee$                    | Toggles the page protection setting. | Page P=N             |
|                                                                                          | Enter                                            | Saves the new value.                 | Page P=N             |
|                                                                                          | On Line                                          | Returns the printer on-line.         | PCL 5e A4/A4         |
|                                                                                          |                                                  |                                      |                      |

**Table 3.4 Using the Control Panel to set printer operation** *(continued)*

Table 3.4 Page 2 of 9

*Chapter 3: The Control Panel* ❖ *3-9*

| <b>Task</b>                              | <b>Key Press</b><br>Sequence $^\dagger$ | <b>Action/Response</b>            | <b>Display Shows</b> |
|------------------------------------------|-----------------------------------------|-----------------------------------|----------------------|
| <b>Change the state</b>                  | On Line                                 | Takes the printer off-line.       | Printing Menu        |
| saving setting.<br>Controls whether or   | Menu $\equiv$                           | Displays the Job Menu.            | Job Menu             |
| not the printer saves                    | Item $\rightarrow$                      | Displays the Resolution item.     | Resolution=X         |
| data in memory when<br>switching between | Item $\rightarrow$                      | Displays the Page P item.         | Page $P=X$           |
| PCL 5e and Postscript<br>emulation.      | Item $\rightarrow$                      | Displays the St Saving item.      | St Saving=X          |
| Choices:<br>Off. On                      | $Up \wedge or$<br>Down $\vee$           | Toggles the state saving setting. | St Saving=N          |
|                                          | Enter                                   | Saves the new value.              | St Saving=N          |
|                                          | On Line                                 | Returns the printer on-line.      | PCL 5e A4/A4         |
| <b>Change the</b>                        | On Line                                 | Takes the printer off-line.       | Printing Menu        |
| emulation setting.                       | Menu $\equiv$                           | Displays the Job Menu.            | Job Menu             |
| Sets the base printer<br>emulation.      | Item $\rightarrow$                      | Displays the Resolution item.     | Resolution=X         |
| Choices:                                 | Item $\rightarrow$                      | Displays the Page P item.         | Page $P=X$           |
| PCL 5e, PS2, AUTO,<br><b>HEX</b>         | Item $\rightarrow$                      | Displays the St Saving item.      | St Saving=X          |
|                                          | Item $\rightarrow$                      | Displays the Emulation item.      | Emulation=X          |
|                                          | $Up \wedge or$<br>Down $\vee$           | Changes the emulation setting.    | Emulation=N          |
|                                          | Enter                                   | Saves the new value.              | Emulation=N          |
|                                          | On Line                                 | Returns the printer on-line.      | PCL 5e A4/A4         |

**Table 3.4 Using the Control Panel to set printer operation** *(continued)*

Table 3.4 Page 3 of 9

*3-10* ❖ *DocuPrint 4512/4512N User Guide*

| <b>Task</b>                                      | <b>Key Press</b><br><b>Sequence</b> <sup>†</sup> | <b>Action/Response</b>                | <b>Display Shows</b>   |
|--------------------------------------------------|--------------------------------------------------|---------------------------------------|------------------------|
| <b>Change the</b>                                | On Line                                          | Takes the printer off-line.           | Printing Menu          |
| warning message<br>setting.                      | Menu $\equiv$                                    | Displays the Job Menu.                | Job Menu               |
| Controls the display                             | Menu $ \equiv $                                  | Displays the Config Menu.             | Config Menu            |
| of memory-related<br>warning messages.           | Item $\rightarrow$                               | Displays the Warn Msg item.           | $\star$<br>Warn Msg=X  |
| Choices:<br>On. Off                              | $Up \wedge or$<br>Down $\vee$                    | Toggles the warning messages setting. | Warn Msg=N             |
|                                                  | Enter                                            | Saves the new value.                  | Warn Msq=N             |
|                                                  | On Line                                          | Returns the printer on-line.          | PCL 5e A4/A4           |
| <b>Change the</b>                                | On Line                                          | Takes the printer off-line.           | Printing Menu          |
| manual feed<br>setting.                          | Menu $\equiv$                                    | Displays the Job Menu.                | Job Menu               |
| Controls the override                            | Menu $\boxed{\equiv}$                            | Displays the Config Menu.             | Config Menu            |
| of manual paper feed<br>requests from            | Item $\rightarrow$                               | Displays the Warn Msg item.           | $\star$<br>Warn Msg=X  |
| computer<br>applications.<br>Choices:<br>On. Off | Item $\rightarrow$                               | Displays the Manual Set item.         | $\ast$<br>Manual Set=X |
|                                                  | $Up \wedge or$<br>Down $\vee$                    | Toggles the manual feed setting.      | Manual Set=N           |
|                                                  | Enter                                            | Saves the new value.                  | Manual Set=N           |
|                                                  | On Line                                          | Returns the printer on-line.          | PCL 5e A4/A4           |
|                                                  |                                                  |                                       |                        |

**Table 3.4 Using the Control Panel to set printer operation** *(continued)*

Table 3.4 Page 4 of 9

| <b>Task</b>                                  | <b>Key Press</b><br>Sequence <sup>†</sup> | <b>Action/Response</b>                  | <b>Display Shows</b>  |
|----------------------------------------------|-------------------------------------------|-----------------------------------------|-----------------------|
| <b>Change the high</b>                       | On Line                                   | Takes the printer off-line.             | Printing Menu         |
| speed setting.<br>Controls data transfer     | Menu $\equiv$                             | Displays the Job Menu.                  | Job Menu              |
| speed to slower or                           | Menu $\equiv$                             | Displays the Config Menu.               | Config Menu           |
| older computers.<br>Choices:                 | Item $\rightarrow$                        | Displays the Warn Msg item.             | Warn Msg=X            |
| On. Off                                      | Item $\rightarrow$                        | Displays the Manual Set item.           | Manual Set=X          |
|                                              | Item $\rightarrow$                        | Displays the High Speed item.           | High Speed=X          |
|                                              | $Up \wedge or$<br>Down                    | Toggles the high speed setting.         | High Speed=N          |
|                                              | Enter                                     | Saves the new value.                    | High Speed=N          |
|                                              | On Line                                   | Returns the printer on-line.            | PCL 5e A4/A4          |
| <b>Change the</b>                            | On Line                                   | Takes the printer off-line.             | Printing Menu         |
| advanced<br>functions setting.               | Menu $\equiv$                             | Displays the Job Menu.                  | Job Menu              |
| Controls whether or                          | Menu $\equiv$                             | Displays the Config Menu.               | Config Menu           |
| not the printer will<br>send status messages | Item $\rightarrow$                        | Displays the Warn Msg item.             | Warn Msg=X            |
| to the computer.                             | Item $\rightarrow$                        | Displays the Manual Set item.           | Manual Set=X          |
| Choices:<br>On, Off                          | Item $\rightarrow$                        | Displays the High Speed item.           | High Speed=X          |
|                                              | Item $\rightarrow$                        | Displays the Adv Fnctns item.           | Adv Fnctns=X          |
|                                              | $Up \wedge or$<br>Down $\vee$             | Toggles the advanced functions setting. | Adv Fnctns=N          |
|                                              | Enter                                     | Saves the new value.                    | Adv Fnctns=N          |
|                                              | On Line                                   | Returns the printer on-line.            | PCL 5e A4/A4          |
|                                              |                                           |                                         | Table 3.4 Page 5 of 9 |

**Table 3.4 Using the Control Panel to set printer operation** *(continued)*

Table 3.4 Page 5 of 9

*3-12* ❖ *DocuPrint 4512/4512N User Guide*

| <b>Task</b>                                 | <b>Key Press</b><br>${\bf Sequence}^\dagger$ | <b>Action/Response</b>                 | <b>Display Shows</b> |
|---------------------------------------------|----------------------------------------------|----------------------------------------|----------------------|
| <b>Change the baud</b>                      | On Line                                      | Takes the printer off-line.            | Printing Menu        |
| rate setting.<br>Controls the rate at       | Menu $\equiv$                                | Displays the Job Menu.                 | Job Menu             |
| which data is                               | Menu $\equiv$                                | Displays the Config Menu.              | Config Menu          |
| transferred between<br>the computer and the | Menu $\equiv$                                | Displays the Serial Menu (if present). | Serial Menu          |
| printer through the<br>optional serial      | Item $\rightarrow$                           | Displays the Baud Rate item.           | Baud Rate=X          |
| interface.<br>Choices:                      | $Up \wedge or$<br>Down $\vee$                | Changes the baud rate setting.         | Baud Rate=N          |
| 300, 600, 1200, 2400,<br>4800, 9600, 19200, | Enter                                        | Saves the new value.                   | Baud Rate=N          |
| 38400, 57600                                | On Line                                      | Returns the printer on-line.           | PCL 5e A4/A4         |
| <b>Change the data</b>                      | On Line                                      | Takes the printer off-line.            | Printing Menu        |
| bit setting.<br>Controls a                  | Menu $\equiv$                                | Displays the Job Menu.                 | Job Menu             |
| communications                              | Menu $\equiv$                                | Displays the Config Menu.              | Config Menu          |
| parameter for the<br>optional serial        | Menu $\equiv$                                | Displays the Serial Menu (if present). | Serial Menu          |
| interface.                                  | Item $\rightarrow$                           | Displays the Baud Rate item.           | Baud Rate=X          |
| Choices:<br>8.7                             | Item $\rightarrow$                           | Displays the Data Bit item.            | Data Bit=X           |
|                                             | $Up \wedge or$<br>Down $\vee$                | Changes the data bit setting.          | Data Bit=N           |
|                                             | Enter                                        | Saves the new value.                   | Data Bit=N           |
|                                             | On Line                                      | Returns the printer on-line.           | PCL 5e A4/A4         |

**Table 3.4 Using the Control Panel to set printer operation** *(continued)*

Table 3.4 Page 6 of 9

*Chapter 3: The Control Panel* ❖ *3-13*

| <b>Task</b>                                     | <b>Key Press</b><br><b>Sequence</b> <sup>†</sup> | <b>Action/Response</b>                 | <b>Display Shows</b>  |
|-------------------------------------------------|--------------------------------------------------|----------------------------------------|-----------------------|
| <b>Change the parity</b>                        | On Line                                          | Takes the printer off-line.            | Printing Menu         |
| setting.<br>Controls a                          | Menu $\equiv$                                    | Displays the Job Menu.                 | Job Menu              |
| communications                                  | Menu $\equiv$                                    | Displays the Config Menu.              | Config Menu           |
| parameter for the<br>optional serial            | Menu $\equiv$                                    | Displays the Serial Menu (if present). | Serial Menu           |
| interface.                                      | Item $\rightarrow$                               | Displays the Baud Rate item.           | Baud Rate=X           |
| Choices:<br>None, Even, Odd                     | Item $\rightarrow$                               | Displays the Data Bit item.            | Data Bit=X            |
|                                                 | Item $\rightarrow$                               | Displays the Parity item.              | Parity=X              |
|                                                 | $Up \wedge or$<br>Down $\vee$                    | Changes the parity setting.            | Parity=N              |
|                                                 | Enter                                            | Saves the new value.                   | Parity=N              |
|                                                 | On Line                                          | Returns the printer on-line.           | PCL 5e A4/A4          |
| <b>Change the</b>                               | On Line                                          | Takes the printer off-line.            | Printing Menu         |
| <b>Robust XON</b><br>setting.                   | Menu $\equiv$                                    | Displays the Job Menu.                 | Job Menu              |
| Controls a datastream                           | Menu $\equiv$                                    | Displays the Config Menu.              | Config Menu           |
| handshaking protocol<br>for the optional serial | Menu $\equiv$                                    | Displays the Serial Menu (if present). | Serial Menu           |
| interface.                                      | Item $\rightarrow$                               | Displays the Baud Rate item.           | Baud Rate=X           |
| Choices:<br>On, Off                             | Item $\rightarrow$                               | Displays the Data Bit item.            | Data Bit=X            |
|                                                 | Item $\rightarrow$                               | Displays the Parity item.              | Parity=X              |
|                                                 | Item $\rightarrow$                               | Displays the Robust XON item.          | Robust XON=X          |
|                                                 | $Up \wedge or$<br>Down $\vee$                    | Changes the Robust XON setting.        | Robust XON=N          |
|                                                 | Enter                                            | Saves the new value.                   | Robust XON=N          |
|                                                 | On Line                                          | Returns the printer on-line.           | PCL 5e A4/A4          |
|                                                 |                                                  |                                        | Table 3.4 Page 7 of 9 |

**Table 3.4 Using the Control Panel to set printer operation** *(continued)*

*3-14* ❖ *DocuPrint 4512/4512N User Guide*

| <b>Task</b>                               | <b>Key Press</b><br><b>Sequence</b> <sup>†</sup> | <b>Action/Response</b>                 | <b>Display Shows</b> |
|-------------------------------------------|--------------------------------------------------|----------------------------------------|----------------------|
| <b>Change the DTR</b>                     | On Line                                          | Takes the printer off-line.            | Printing Menu        |
| <b>Polarity setting.</b><br>Controls the  | Menu $\equiv$                                    | Displays the Job Menu.                 | Job Menu             |
| configuration of Data                     | Menu $\equiv$                                    | Displays the Config Menu.              | Config Menu          |
| <b>Terminal Ready</b><br>polarity for the | Menu $\equiv$                                    | Displays the Serial Menu (if present). | Serial Menu          |
| optional serial<br>interface.             | Item $\rightarrow$                               | Displays the Baud Rate item.           | Baud Rate=X          |
| Choices:                                  | Item $\rightarrow$                               | Displays the Data Bit item.            | Data Bit=X           |
| High, Low                                 | Item $\rightarrow$                               | Displays the Parity item.              | Parity=X             |
|                                           | Item $\rightarrow$                               | Displays the Robust XON item.          | Robust XON=X         |
|                                           | Item $\rightarrow$                               | Displays the DTR Polarity item.        | DTR Polarity=X *     |
|                                           | $Up \wedge or$<br>Down $\vee$                    | Changes the polarity setting.          | DTR Polarity=N       |
|                                           | Enter                                            | Saves the new value.                   | DTR Polarity=N *     |
|                                           | On Line                                          | Returns the printer on-line.           | PCL 5e A4/A4         |
| <b>Change the print</b>                   | On Line                                          | Takes printer off-line.                | Printing Menu        |
| screen setting.<br>Controls the default   | Menu $\equiv$                                    | Displays Job Menu.                     | Job Menu             |
| symbol set to allow                       | Menu $\equiv$                                    | Displays Config Menu.                  | Config Menu          |
| 80 characters per line<br>on A4 paper.    | Menu $\equiv$                                    | Displays Serial Menu (if present).     | Serial Menu          |
| Choices:                                  | Menu $\equiv$                                    | Displays Test Menu.                    | Test Menu            |
| OFF, 850, 852                             | Menu $\equiv$                                    | Displays Misc Menu.                    | Misc Menu            |
|                                           | Item $\rightarrow$                               | Displays Prt Screen item.              | Prt Screen=X         |
|                                           | $Up \wedge or$<br>Down $\vee$                    | Changes the screen dump setting.       | Prt Screen=N         |
|                                           | Enter                                            | Saves the new value.                   | Prt Screen=N         |
|                                           | On Line                                          | Returns printer on-line.               | PCL 5e A4/A4         |

**Table 3.4 Using the Control Panel to set printer operation** *(continued)*

Table 3.4 Page 8 of 9

*Chapter 3: The Control Panel* ❖ *3-15*

| <b>Task</b>                           | <b>Key Press</b><br>Sequence <sup>†</sup> | <b>Action/Response</b>                | <b>Display Shows</b>  |
|---------------------------------------|-------------------------------------------|---------------------------------------|-----------------------|
| <b>Change the</b>                     | On Line                                   | Takes printer off-line.               | Printing Menu         |
| <b>Message setting.</b>               | Menu $\equiv$                             | Displays Job Menu.                    | Job Menu              |
| Sets the language of<br>display panel | Menu $\equiv$                             | Displays Config Menu.                 | Config Menu           |
| messages.<br>Choices:                 | Menu $\equiv$                             | Displays Serial Menu (if present).    | Serial Menu           |
| English, FRENCH,                      | Menu $\equiv$                             | Displays Test Menu.                   | Test Menu             |
| GERMAN,<br>ITALIAN, PORTUG,           | Menu $\equiv$                             | Displays Misc Menu.                   | Misc Menu             |
| RUSSIAN, SPANISH                      | Item $\rightarrow$                        | Displays Prt Screen item.             | Prt Screen=X          |
|                                       | Item $\rightarrow$                        | Displays Message item.                | Message=X             |
|                                       | $Up \wedge or$<br>Down $\vee$             | Changes the message language setting. | Message=N             |
|                                       | Enter $\leftarrow$                        | Saves the new value.                  | $\ast$<br>Message=N   |
|                                       | On Line                                   | Returns printer on-line.              | PCL 5e $A4/AA$        |
|                                       |                                           |                                       | Table 3.4 Page 9 of 9 |

**Table 3.4 Using the Control Panel to set printer operation** *(continued)*

† The number of menus and menu items will vary, depending on whether or not you have option boards installed in the printer.<br>Therefore, the number of times you have to press the Menu or Item key may vary from that shown in

*3-16* ❖ *DocuPrint 4512/4512N User Guide*

# **Printing Test Sheets** Table 3.5 lists the procedures for printing the various test prints.

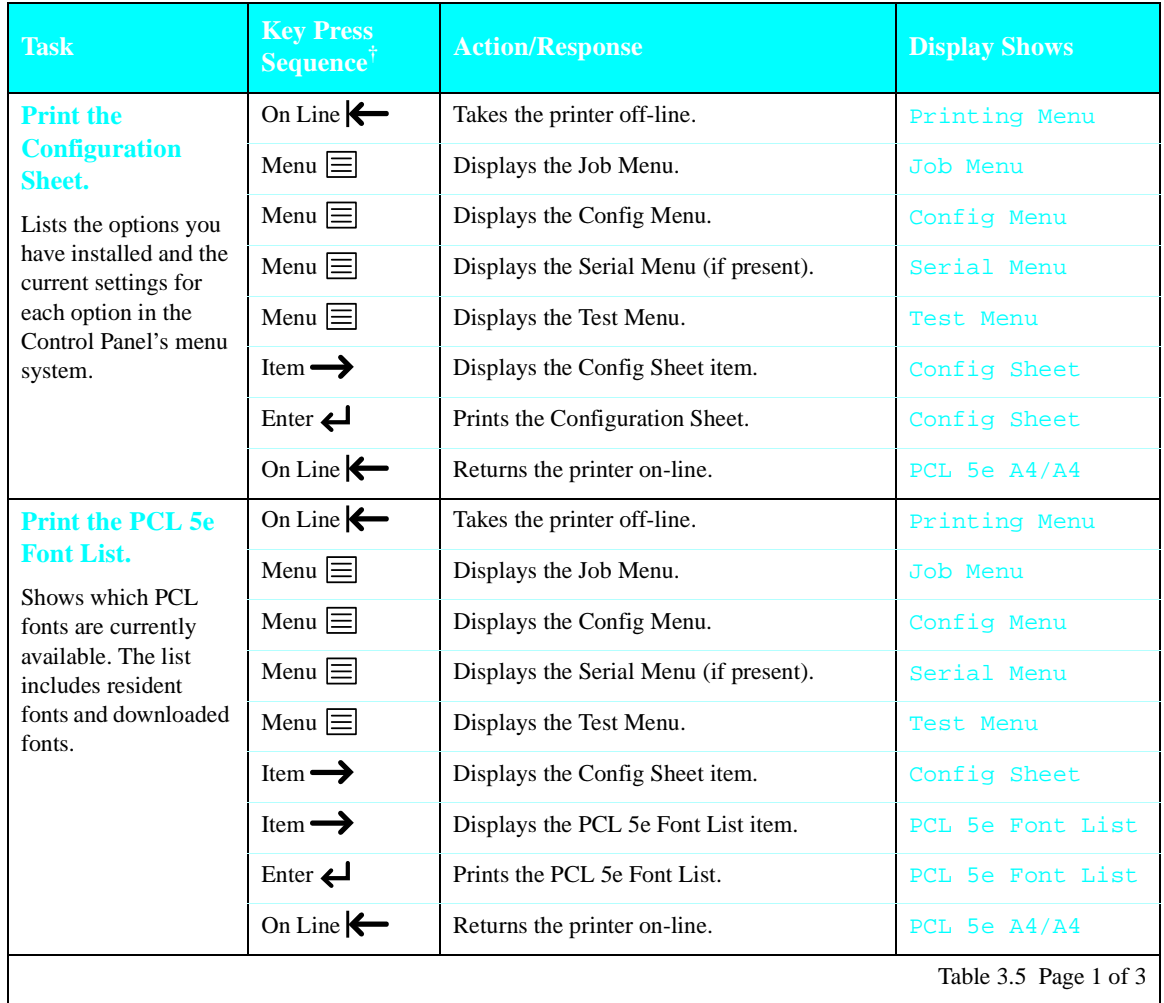

#### **Table 3.5 Using the Control Panel to print test sheets**

Table 3.5 Page 1 of 3

| <b>Task</b>                                      | <b>Key Press</b><br>Sequence <sup>†</sup> | <b>Action/Response</b>                 | <b>Display Shows</b>  |
|--------------------------------------------------|-------------------------------------------|----------------------------------------|-----------------------|
| <b>Print the PS2 Font</b>                        | On Line                                   | Takes the printer off-line.            | Printing Menu         |
| List.<br>Shows which                             | Menu $\equiv$                             | Displays the Job Menu.                 | Job Menu              |
| PostScript fonts are                             | Menu $\equiv$                             | Displays the Config Menu.              | Config Menu           |
| currently available (if<br>the PostScript option | Menu $\equiv$                             | Displays the Serial Menu (if present). | Serial Menu           |
| has been installed).<br>The list includes        | Menu $\equiv$                             | Displays the Test Menu.                | Test Menu             |
| resident fonts and<br>downloaded fonts.          | Item $\rightarrow$                        | Displays the Config Sheet item.        | Config Sheet          |
|                                                  | Item $\rightarrow$                        | Displays the PCL 5e Font List item.    | PCL 5e Font List      |
|                                                  | Item $\rightarrow$                        | Displays the PS2 Font List item.       | PS2 Font List         |
|                                                  | Enter                                     | Prints the PS2 Font List.              | PS2 Font List         |
|                                                  | On Line                                   | Returns the printer on-line.           | PCL 5e A4/A4          |
| <b>Print the PCL 5e</b>                          | On Line                                   | Takes the printer off-line.            | Printing Menu         |
| <b>Demo Page.</b><br>Provides a sample of        | Menu $\equiv$                             | Displays the Job Menu.                 | Job Menu              |
| the printer's                                    | Menu $\equiv$                             | Displays the Config Menu.              | Config Menu           |
| capabilities and lists<br>the printer's key      | Menu $\equiv$                             | Displays the Serial Menu (if present). | Serial Menu           |
| features.                                        | Menu $\equiv$                             | Displays the Test Menu.                | Test Menu             |
|                                                  | Item $\rightarrow$                        | Displays the Config Sheet item.        | Config Sheet          |
|                                                  | Item $\rightarrow$                        | Displays the PCL 5e Font List item.    | PCL 5e Font List      |
|                                                  | Item $\rightarrow$                        | Displays the PS2 Font List item.       | PS2 Font List         |
|                                                  | Item $\rightarrow$                        | Displays the PCL 5e Demo Page item.    | PCL 5e Demo Page      |
|                                                  | Enter                                     | Prints the PCL 5e Demo Page.           | PCL 5e Demo Page      |
|                                                  | On Line                                   | Returns the printer on-line.           | PCL 5e A4/A4          |
|                                                  |                                           |                                        | Table 3.5 Page 2 of 3 |

**Table 3.5 Using the Control Panel to print test sheets** *(continued)*

*3-18* ❖ *DocuPrint 4512/4512N User Guide*

| <b>Task</b>                                  | <b>Key Press</b><br><b>Sequence</b> <sup>†</sup> | <b>Action/Response</b>                 | <b>Display Shows</b>  |
|----------------------------------------------|--------------------------------------------------|----------------------------------------|-----------------------|
| <b>Print the PS2</b>                         | On Line                                          | Takes the printer off-line.            | Printing Menu         |
| <b>Demo Page.</b>                            | Menu $\equiv$                                    | Displays the Job Menu.                 | Job Menu              |
| Provides a sample<br>of the printer's        | Menu $\equiv$                                    | Displays the Config Menu.              | Config Menu           |
| PostScriptcapabilities<br>(if the PostScript | Menu $\equiv$                                    | Displays the Serial Menu (if present). | Serial Menu           |
| option has been<br>installed).               | Menu $\equiv$                                    | Displays the Test Menu.                | Test Menu             |
|                                              | Item $\rightarrow$                               | Displays the Config Sheet item.        | Config Sheet          |
|                                              | Item $\rightarrow$                               | Displays the PCL 5e Font List item.    | PCL 5e Font List      |
|                                              | Item $\rightarrow$                               | Displays the PS2 Font List item.       | PS2 Font List         |
|                                              | Item $\rightarrow$                               | Displays the PCL 5e Demo Page item.    | PCL 5e Demo Page      |
|                                              | Item $\rightarrow$                               | Displays the PS2 Demo Page item.       | PS2 Demo Page         |
|                                              | Enter                                            | Prints the PS2 Demo Page.              | PS2 Demo Page         |
|                                              | On Line                                          | Returns the printer on-line.           | PCL 5e A4/A4          |
|                                              |                                                  |                                        | Table 3.5 Page 3 of 3 |

**Table 3.5 Using the Control Panel to print test sheets** *(continued)*

† The number of menus and menu items will vary, depending on whether or not you have option boards installed in the printer. Therefore, the number of times you have to press the Menu or Item key may vary from that shown in this table.

*Using the Control Panel*

### **Setting Power Saver Mode**

The DocuPrint 4512 conforms to the U.S. EPA Energy Star power saver mode specifications. By default, the printer's power consumption drops to less than 30 watts when no data is received for a period of 30 minutes.

Other power saving modes are available that reduce power consumption to less than 10% of peak consumption after 15, 30, or 45 minutes.

To set the power saver mode:

- **1 Power off the printer.**
- **Press Data Clear**  $\sqrt[n]{\phi}$  **and hold the key down while powering the printer back on.**

The display will read:

POWER SAVE 30

**Press Form Feed**  $\boxed{\uparrow}$  **or Data Clear**  $\boxed{\uparrow}$  **to cycle through the power saver choices.**

POWER SAVE 15 POWER SAVE 30 POWER SAVE 45

**4 When the value you want is displayed, turn the printer off.**

**5 Wait 10 to 15 seconds, then turn the printer back on.**

The new value will then be set.

**Printing Simplex and Duplex Demo Pages** The DocuPrint 4512 has a Demo Page Mode in which demo pages can be printed by a single key press. To enter Demo Page Mode:

- **1 Power off the printer.**
- **Press Form Feed**  $\boxed{\uparrow}$  **and Data Clear**  $\boxed{\uparrow}$  **and hold the keys down while powering the printer back on.**

The display will read:

DEMO PAGE

*3-20* ❖ *DocuPrint 4512/4512N User Guide*

### **3 To print a simplex demo page, press Enter .**

#### To print a duplex demo page, press Up  $\triangle$ .

If the PostScript option is installed, the PS2 demo pages will be printed. Otherwise, the PCL 5e demo pages will be printed.

**4 To cancel Demo Page Mode, either power off the printer or**  simultaneously press Menu  $\equiv$ , Up  $\land$ , and Down  $\lor$ .

*Chapter 3: The Control Panel* ❖ *3-21*

*The Control Panel*

# **Printer Parameters and Default Settings**

Table 3.6, starting on the next page, contains an alphabetical listing of all Control Panel menu items. For each item listed, you will find:

- The menu item.
- The menu under which the item is located.
- All possible settings for the item.
- The factory default setting for the item. A **boldfaced** setting means it is a **factory default setting**.
- A description of the item.

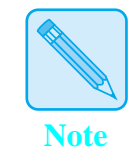

*You can normally override many of the printer's default settings through your applications, such as the font(s) to be used for a print job.*

*3-22* ❖ *DocuPrint 4512/4512N User Guide*
| <b>Menu Item,</b><br>Location,<br><b>Setting(s)</b>                                                                                                    | <b>Description</b>                                                                                                    |
|----------------------------------------------------------------------------------------------------|----------------------------------------------------------------------------------------------------|
| <b>Adv Fnctns</b><br><b>Config Menu</b><br>On, Off                                                                                                    | When set to $On$ , allows status messages to be sent to the computer through the printer's<br>bi-directional parallel port.                                                          |
| <b>Baud Rate</b><br><b>Serial Menu</b><br>300, 600, 1200, 2400, 4800,<br>9600, 19200, 38400, 57600<br>Appears only when the<br>serial interface option is<br>installed. | Determines the rate at which data is transferred between the computer and the printer.<br>Older computers require slower settings. Refer to your computer manual.                    |
| <b>Bind</b><br><b>Printing Menu</b><br>Long Edge, Short Edge<br><b>Copies</b>                                                                                           | Sets the binding of the print job for duplex printing.<br>Sets how many copies to print.                                                                                             |
| <b>Printing Menu</b><br>$1 - 999$                                                                                                    |                                                                                                    |
| Data Bit<br><b>Serial Menu</b><br>8.7<br>Appears only when the<br>serial interface option is<br>installed.                                                              | Sets 7 or 8 bit communications.<br>Printer and host values must match.                                                                                                    |
| <b>DTR Polarity</b><br><b>Serial Menu</b><br>High, Low<br>Appears only when the<br>serial interface option is<br>installed.                                             | Sets the configuration of Data Terminal Ready polarity, which determines whether the<br>signal at pin 20 of the serial interface connector is high or low when the printer is ready. |
|                                                                                                    | Table 3.6 Page 1 of 3                                                                                                    |

**Table 3.6 Control Panel menu items, settings, and descriptions**

*Chapter 3: The Control Panel* ❖ *3-23*

### *Printer Parameters and Default Settings*

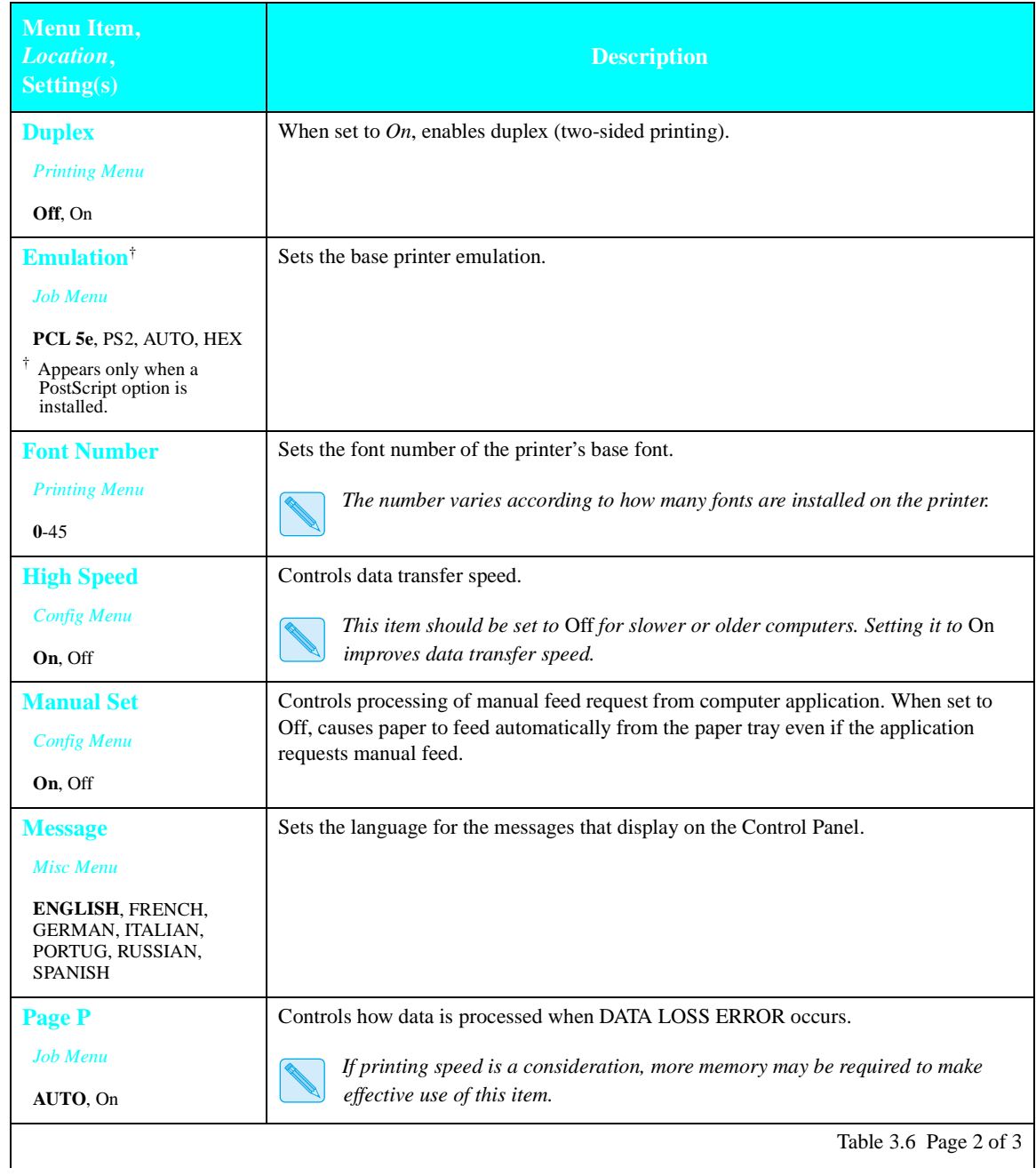

### **Table 3.6 Control Panel menu items, settings, and descriptions** *(continued)*

*3-24* ❖ *DocuPrint 4512/4512N User Guide*

| Menu Item,<br>Location,<br><b>Setting(s)</b>                                                                            | <b>Description</b>                                                                                                    |
|----------------------------------------------------------------------------------------------------|----------------------------------------------------------------------------------------------------|
| <b>Parity</b>                                                                                                    | Sets the parity communications parameter.                                                                                                    |
| <b>Serial Menu</b><br>None, Even, Odd<br><sup>†</sup> Appears only when the<br>serial interface option is<br>installed. | Printer and host values must match.                                                                                                    |
| <b>Prt Screen</b>                                                                                                    | Controls the default symbol set to allow 80 characters per line on A4 paper.                                                                                                    |
| <b>Misc Menu</b><br>OFF, 850, 852                                                                                       | A4 paper is usually 77 characters wide. When set to 850 or 852, A4 width will<br>be able to accommodate 80 characters per line, and the default symbol set value<br>will correspond to PC-850 or PC-852. This item is useful when printing the 80<br>characters per line width of computer displays. |
| <b>Resolution</b>                                                                                                    | Sets the print resolution in dpi (dots per inch).                                                                                                    |
| <b>Job Menu</b>                                                                                                    |                                                                                                    |
| 600, 300                                                                                                    |                                                                                                    |
| <b>Robust XON</b><br><b>Serial Menu</b><br>On. Off<br>Appears only when the<br>serial interface option is<br>installed. | Controls the XON datastream handshaking protocol. When set to $On$ , the printer sends<br>signals at one-second intervals to tell the host it is ready to receive data.                                                                                                    |
| <b>St Saving</b><br>Job Menu<br>Off, On                                                                                 | Controls whether or not the printer saves data in memory when switching between PCL<br>5e and Postscript emulation. When set to $Off$ , the user area is cleared at emulation<br>change.                                                                                                    |
| <sup>†</sup> Used only when the<br>PostScript option is<br>installed.                                                   | Setting this item to On may require more memory.                                                                                                    |
| <b>Warn Msg</b><br><b>Config Menu</b>                                                                                   | Controls the display of memory-related warning messages. When set to $On$ , Data Loss<br>Error and Data Memory Full messages will not be displayed.                                                                                                    |
| On, Off                                                                                                    |                                                                                                    |
|                                                                                                    | Table 3.6 Page 3 of 3                                                                                                    |

**Table 3.6 Control Panel menu items, settings, and descriptions** *(continued)*

*Chapter 3: The Control Panel* ❖ *3-25*

*3-26* ❖ *DocuPrint 4512/4512N User Guide*

# Chapter 4

# **Fonts**

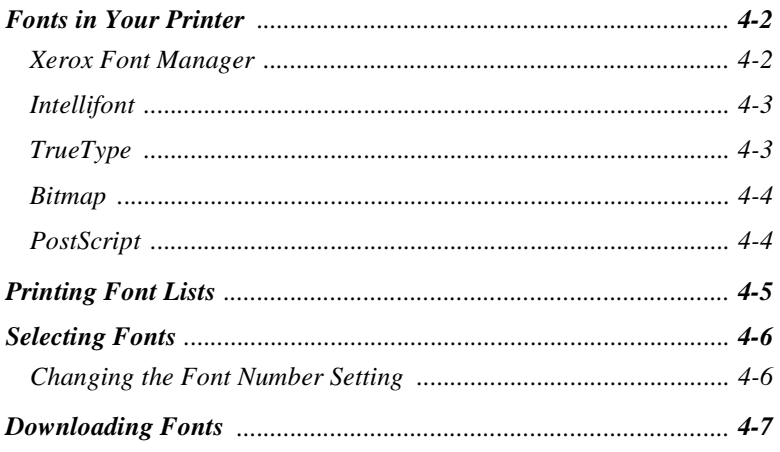

Chapter 4: Fonts  $\approx$  4-1

*Fonts*

## **Fonts in Your Printer**

The DocuPrint 4512 base printer is equipped with 46 resident fonts that can be used for PCL jobs:

- 10 TrueType™ scalable typefaces
- 35 Intellifont™ scalable typefaces
- 1 PCL Bitmap font

The PostScript option provides an additional 35 PostScript-compatible fonts for PostScript jobs.

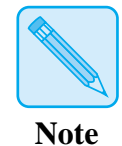

*To review the fonts in your printer, you can print font lists, as described in the section "Printing Font Lists" (page 4-5).*

**Xerox Font Manager** The Xerox Font Manager ships with 110 fonts. Most important, the Xerox Font Manager uses Agfa's new MicroType font compression technology, designed for high throughput of all type styles with uncompromised type rendering.

> The Xerox Font Manager also includes a number of productivity enhancements, such as double clicking for font previews, on-demand drive search, font grouping, and available font listings. In addition, the Xerox Font Manager installs and de-installs all the major Windows fonts, including TrueType, PostScript, screen bitmaps, and MicroType.

*4-2* ❖ *DocuPrint 4512/4512N User Guide*

 $\blacksquare$ 

**Intellifont** Table 4.1 lists the 35 Intellifont scalable typefaces that are available in the DocuPrint 4512.

### **Table 4.1 DocuPrint 4512 base printer Intellifont fonts**

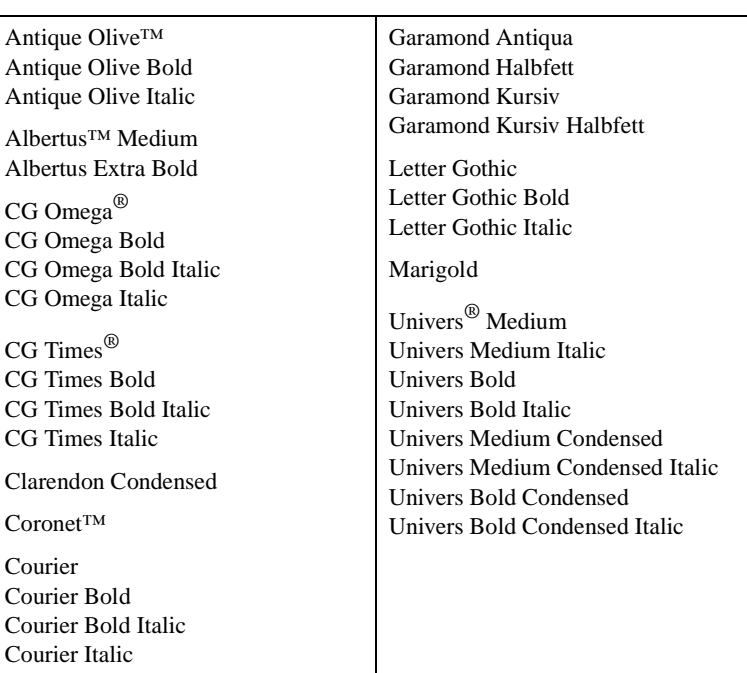

### **TrueType** Table 4.2 lists the ten TrueType typefaces that are available in the DocuPrint 4512.

### **Table 4.2 DocuPrint 4512 base printer TrueType fonts**

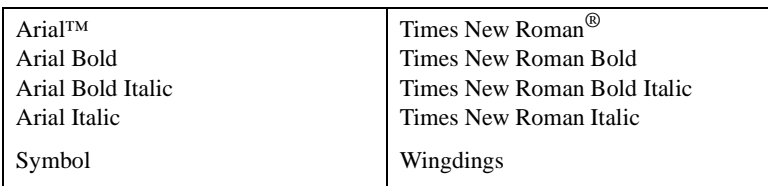

*Chapter 4: Fonts* ❖ *4-3*

*Fonts in Your Printer*

**Bitmap** There is one bitmap font available in the DocuPrint 4512:

Line Printer

**PostScript** When the PostScript option is installed, there are 35 resident PostScript-compatible fonts available for printing PostScript jobs (as shown in Table 4.3).

#### **Table 4.3 DocuPrint 4512 optional PostScript fonts**

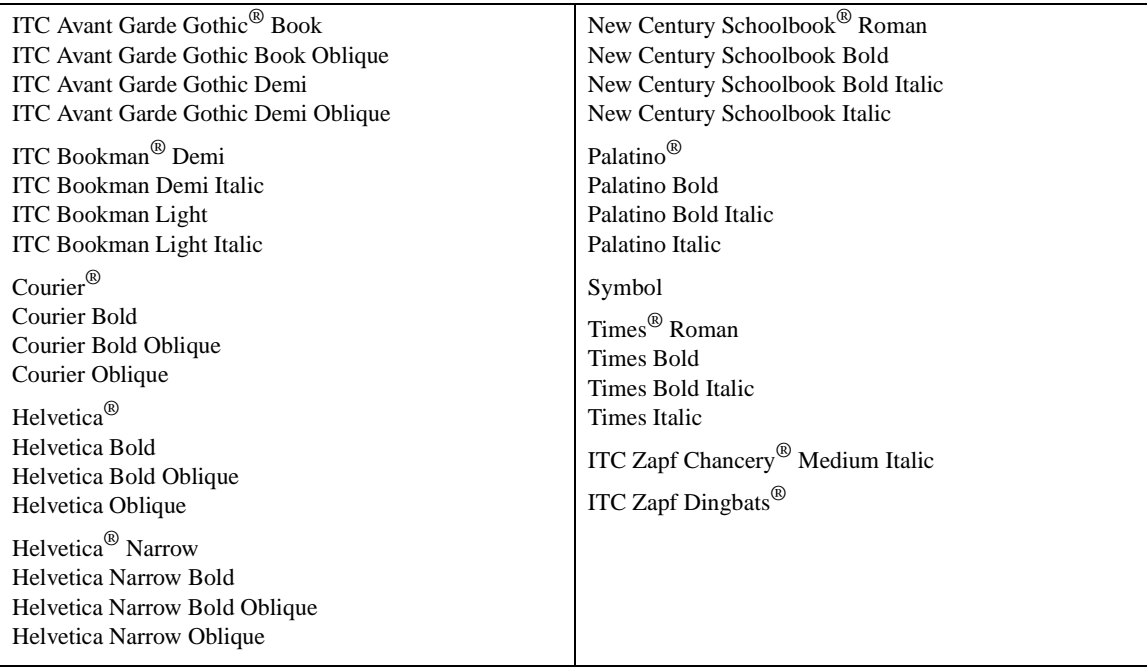

*4-4* ❖ *DocuPrint 4512/4512N User Guide*

#### **Printing Font Lists** The DocuPrint 4512 can print font lists that show which fonts are currently available for use. The lists include resident fonts and downloaded fonts.

Table 4.4 lists the procedures for printing font lists.

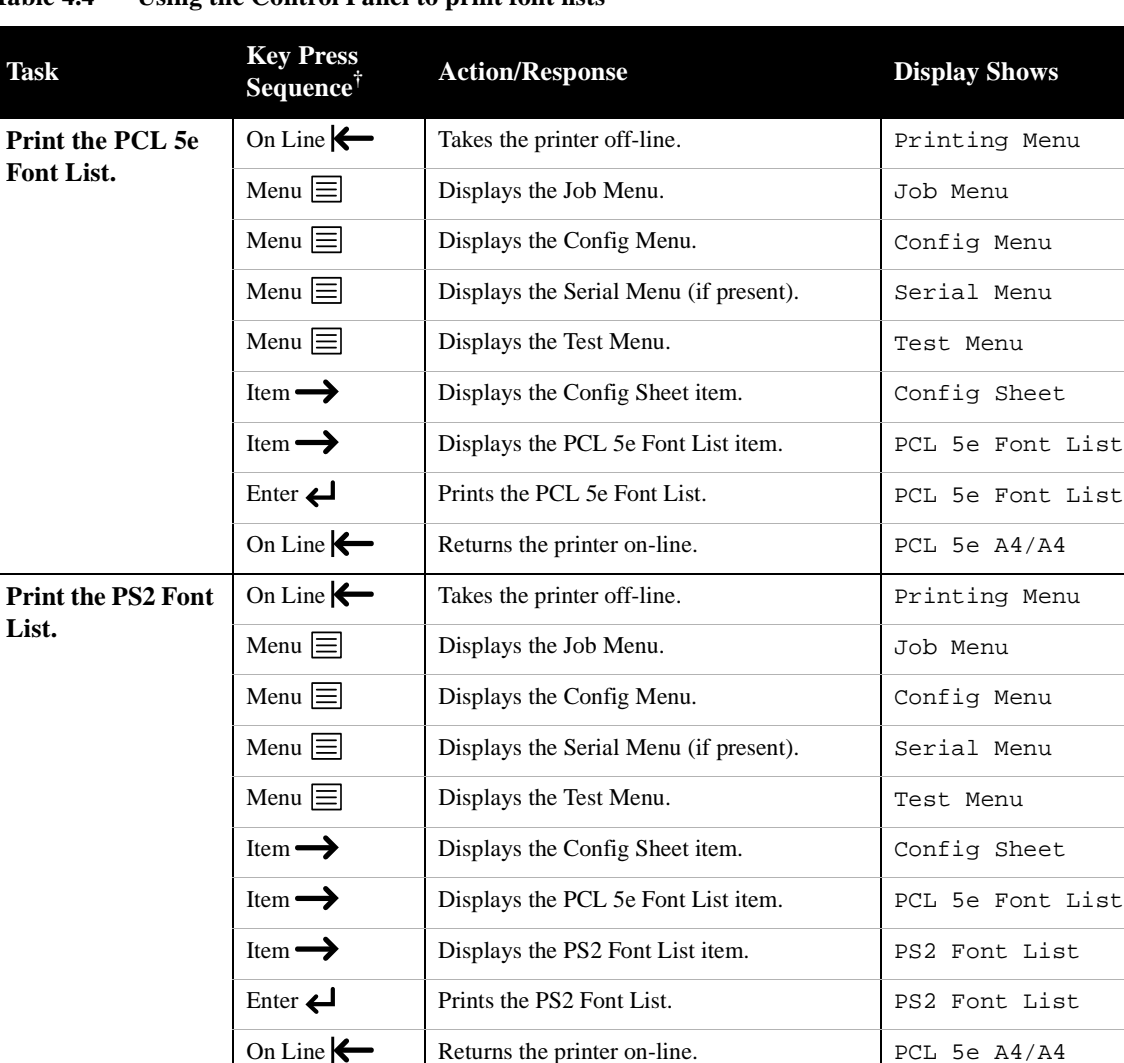

### **Table 4.4 Using the Control Panel to print font lists**

† The number of menus and menu items will vary, depending on whether or not you have option boards installed in the printer.<br>Therefore, the number of times you have to press the Menu or Item key may vary from that shown in

*Chapter 4: Fonts* ❖ *4-5*

*Fonts*

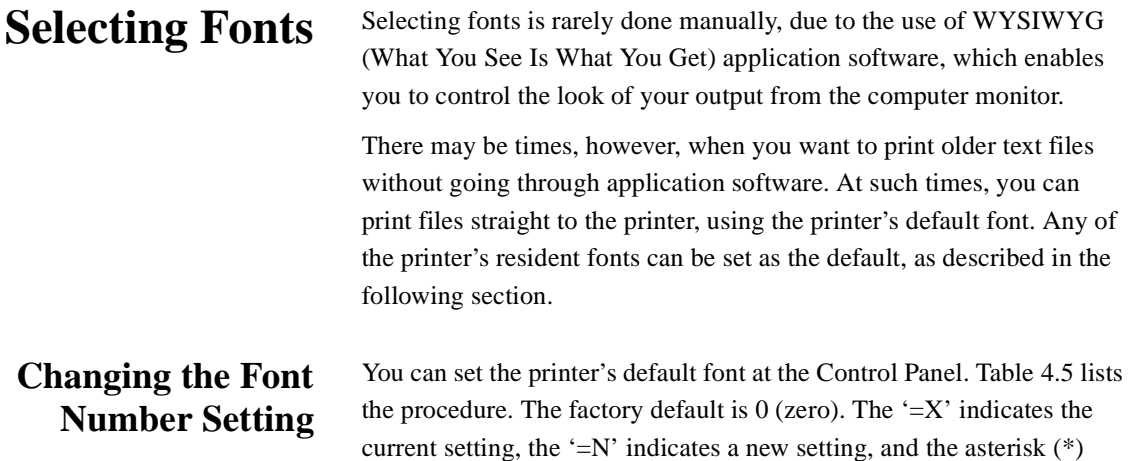

indicates that the new setting has been entered.

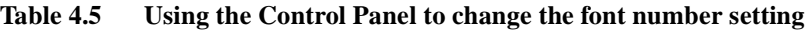

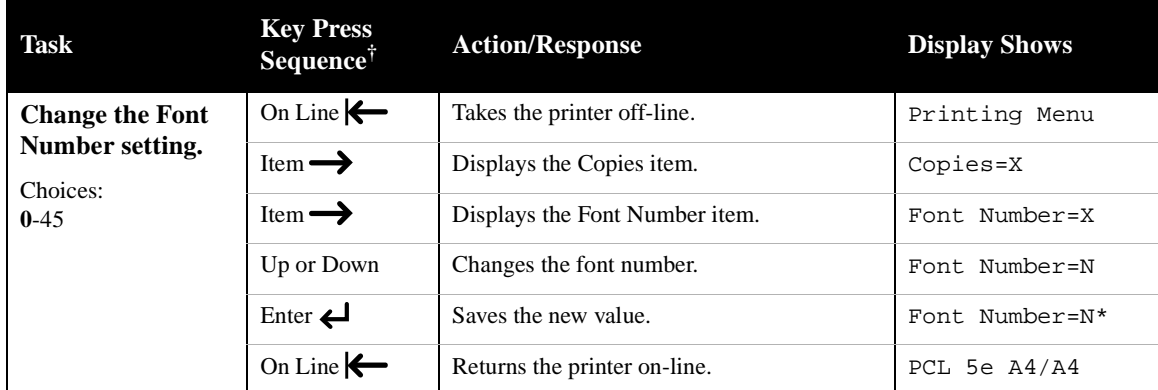

† The number of menus and menu items will vary, depending on whether or not you have option boards installed in the printer.<br>Therefore, the number of times you have to press the Menu or Item key may vary from that shown in

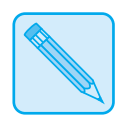

*The PCL 5e Font List contains the names and corresponding numbers of the fonts that can be set with the Font Number item. Downloaded fonts cannot be selected through the Control Panel.*

**Note**

*4-6* ❖ *DocuPrint 4512/4512N User Guide*

### **Downloading Fonts**

Xerox DocuPrint 4512 printer drivers provide you with the ability to download fonts to the printer.

- To download fonts you must first install the appropriate DocuPrint 4512 Windows 3.1/'95, Macintosh, Windows NT, or UNIX drivers. See *Chapter 5: Printer Drivers*.
- "Temporary" fonts downloaded to printer memory on a job basis are cleared from the printer's memory after each job.
- "Permanent" fonts downloaded to printer memory are cleared from the printer's memory whenever the printer is powered OFF, and whenever the printer switches PDLs and the State Saving option is set to *Off*.

(When State Saving is set to *On*, "permanent" fonts are only cleared from printer memory when you power OFF the printer.)

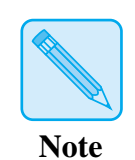

 $\mathsf{L}% _{\mathcal{A}}\left( \mathcal{A}_{1}\right) \equiv\mathsf{L}_{\mathcal{A}}\left( \mathcal{A}_{2}\right)$ 

*The DocuPrint 4512 printer driver software contains Font Manager, a utility that enables you to easily download fonts.*

*Chapter 4: Fonts* ❖ *4-7*

*4-8* ❖ *DocuPrint 4512/4512N User Guide*

# Chapter 5

# *Printer Drivers*

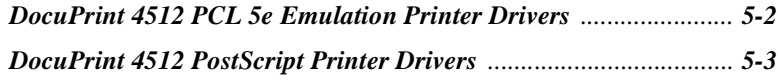

*Chapter 5: Printer Drivers* ❖ *5-1*

 $\bar{\mathbf{L}}$ 

# **DocuPrint 4512 PCL 5e Emulation Printer Drivers**

The base DocuPrint 4512 supports the PCL printer drivers listed in Table 5.1. To take full advantage of all the printer's features when printing PCL jobs, install the appropriate DocuPrint 4512 PCL 5e emulation printer driver(s). (Consult your software application user manual for instructions on installing a new printer driver.)

If the driver you need did not come with the printer, see *Appendix A: Ordering Information*. (Printer software and drivers may also be available through on-line services and the Internet.)

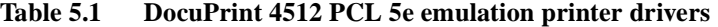

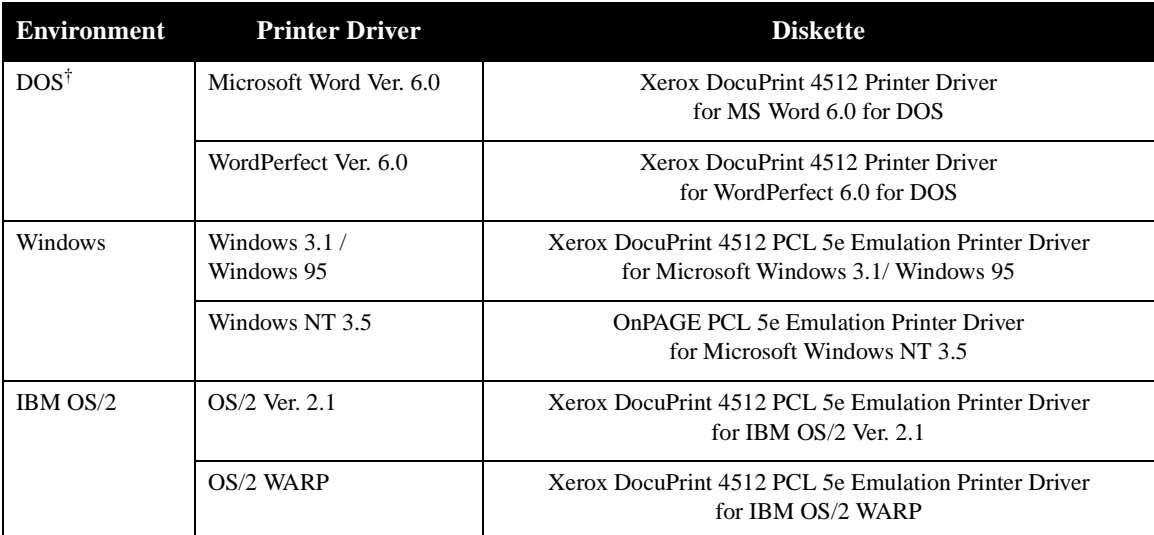

† If you are using a DOS application other than Microsoft Word or WordPerfect, use the HP LaserJet 4si printer driver supplied with your application software.

*5-2* ❖ *DocuPrint 4512/4512N User Guide*

## **DocuPrint 4512 PostScript Printer Drivers**

The PostScript option supports the PostScript drivers listed in Table 5.2. To take full advantage of all the printer's features when printing PostScript jobs, install the appropriate DocuPrint 4512 PostScript printer driver(s). (Consult your software application user manual for instructions on installing a new printer driver.)

If the driver you need did not come with the printer, see *Appendix A: Ordering Information*. (Printer software and drivers may also be available through on-line services and the Internet.)

### **Table 5.2 DocuPrint 4512 PostScript printer drivers**

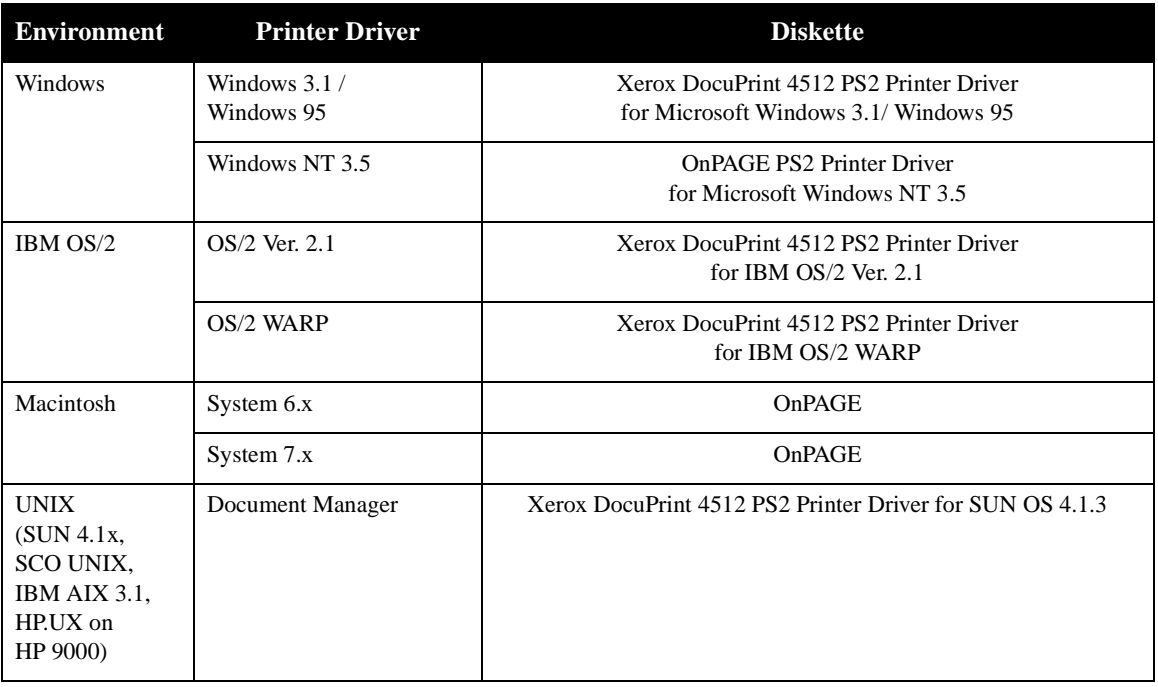

*Chapter 5: Printer Drivers* ❖ *5-3*

*5-4* ❖ *DocuPrint 4512/4512N User Guide*

# Chapter 5

# *Printer Drivers*

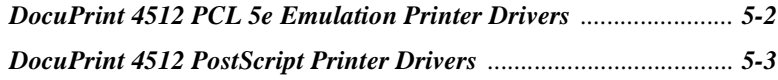

*Chapter 5: Printer Drivers* ❖ *5-1*

 $\bar{\mathbf{L}}$ 

# **DocuPrint 4512 PCL 5e Emulation Printer Drivers**

The base DocuPrint 4512 supports the PCL printer drivers listed in Table 5.1. To take full advantage of all the printer's features when printing PCL jobs, install the appropriate DocuPrint 4512 PCL 5e emulation printer driver(s). (Consult your software application user manual for instructions on installing a new printer driver.)

If the driver you need did not come with the printer, see *Appendix A: Ordering Information*. (Printer software and drivers may also be available through on-line services and the Internet.)

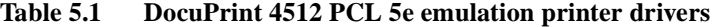

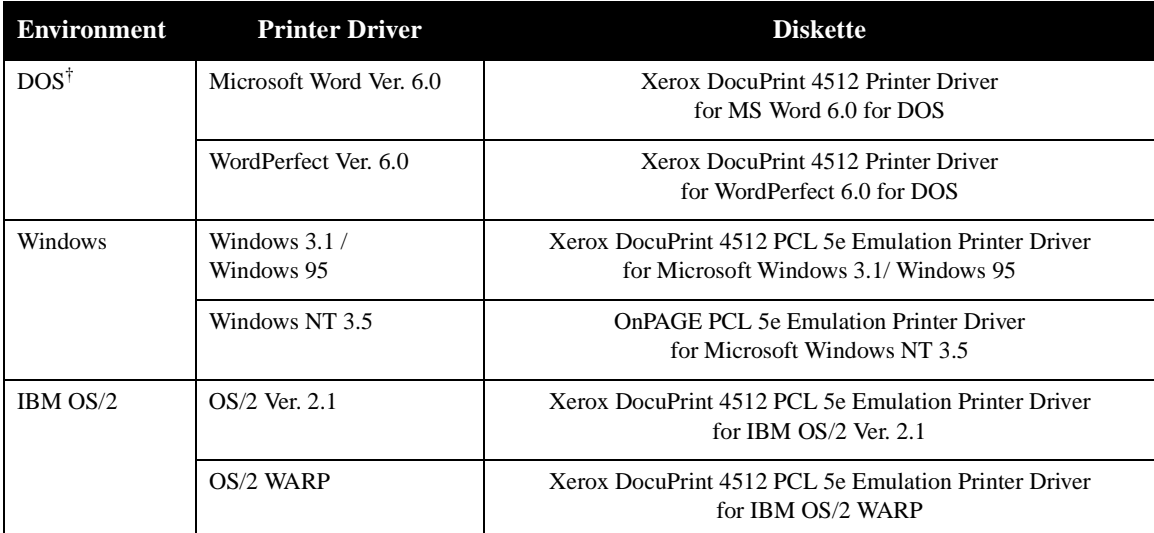

† If you are using a DOS application other than Microsoft Word or WordPerfect, use the HP LaserJet 4si printer driver supplied with your application software.

*5-2* ❖ *DocuPrint 4512/4512N User Guide*

## **DocuPrint 4512 PostScript Printer Drivers**

The PostScript option supports the PostScript drivers listed in Table 5.2. To take full advantage of all the printer's features when printing PostScript jobs, install the appropriate DocuPrint 4512 PostScript printer driver(s). (Consult your software application user manual for instructions on installing a new printer driver.)

If the driver you need did not come with the printer, see *Appendix A: Ordering Information*. (Printer software and drivers may also be available through on-line services and the Internet.)

### **Table 5.2 DocuPrint 4512 PostScript printer drivers**

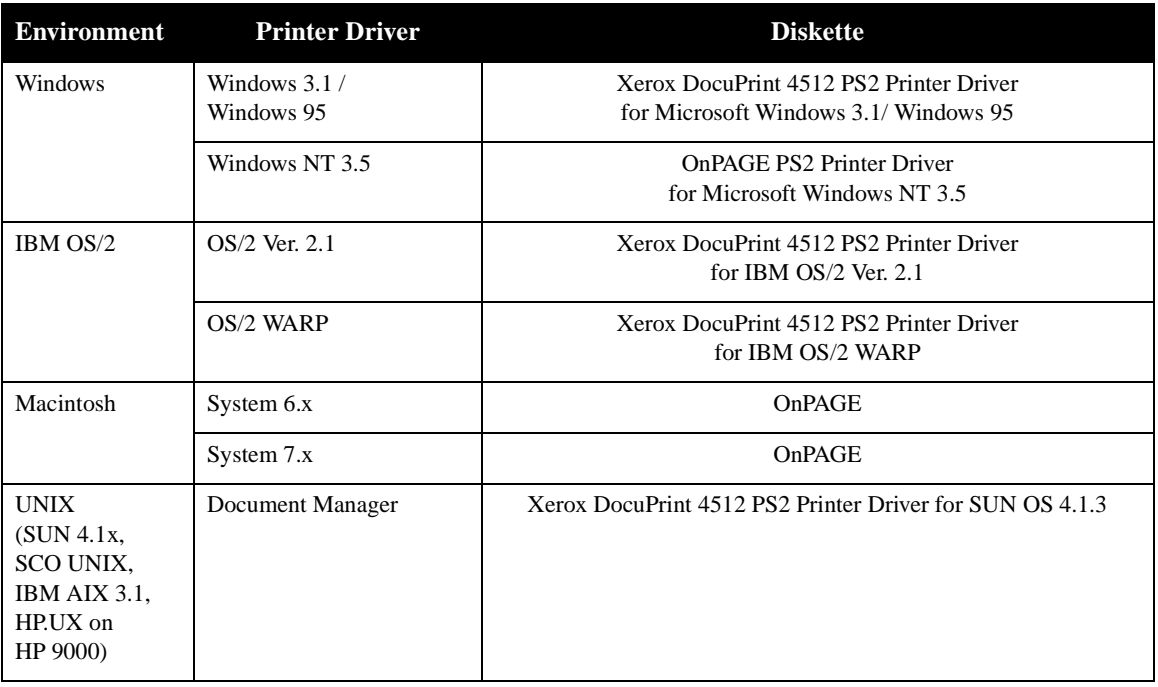

*Chapter 5: Printer Drivers* ❖ *5-3*

*5-4* ❖ *DocuPrint 4512/4512N User Guide*

# Chapter 6

# $Troubleshooting$

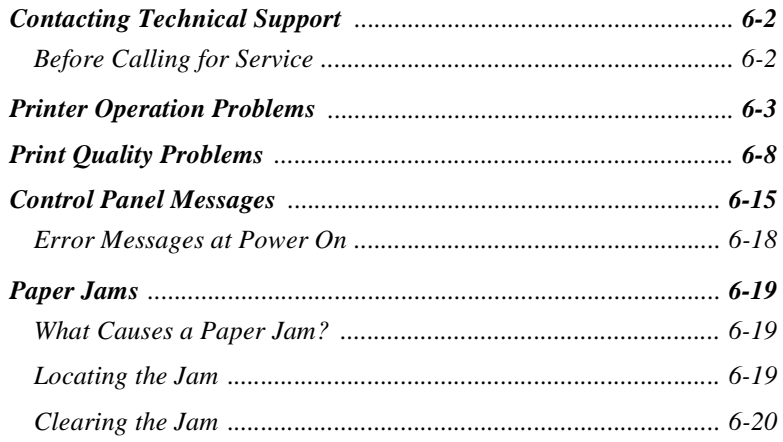

*Chapter 6: Troubleshooting* ❖ *6-1*

### **Contacting Technical Support**

If you are unable to resolve a printing problem related to the printer by using the instructions in this chapter, contact the dealer from which you bought your printer or contact Xerox/Rank Xerox. However:

- If the problem is operating system related, consider contacting the original manufacturer.
- If the problem is related to a specific application package, consider contacting the original manufacturer.
- If the problem is driver related, consider accessing the Xerox CompuServe or Internet site.

### **Before Calling for Service**

Before contacting your dealer or Xerox/Rank Xerox, please have the following information available:

- Printer Serial No. (located on the inside of the printer, under the Photoconductor / Drum)
- A Configuration Sheet
- Any error code or message displayed on the Control Panel
- A description of the problem
- Type of network (if problem is possibly network related)

*6-2* ❖ *DocuPrint 4512/4512N User Guide*

# **Printer Operation Problems**

Consult Table 6.1 for corrective actions when the printer will not print or when the printed output is not what you expect.

### **Table 6.1 Printer operation problems**

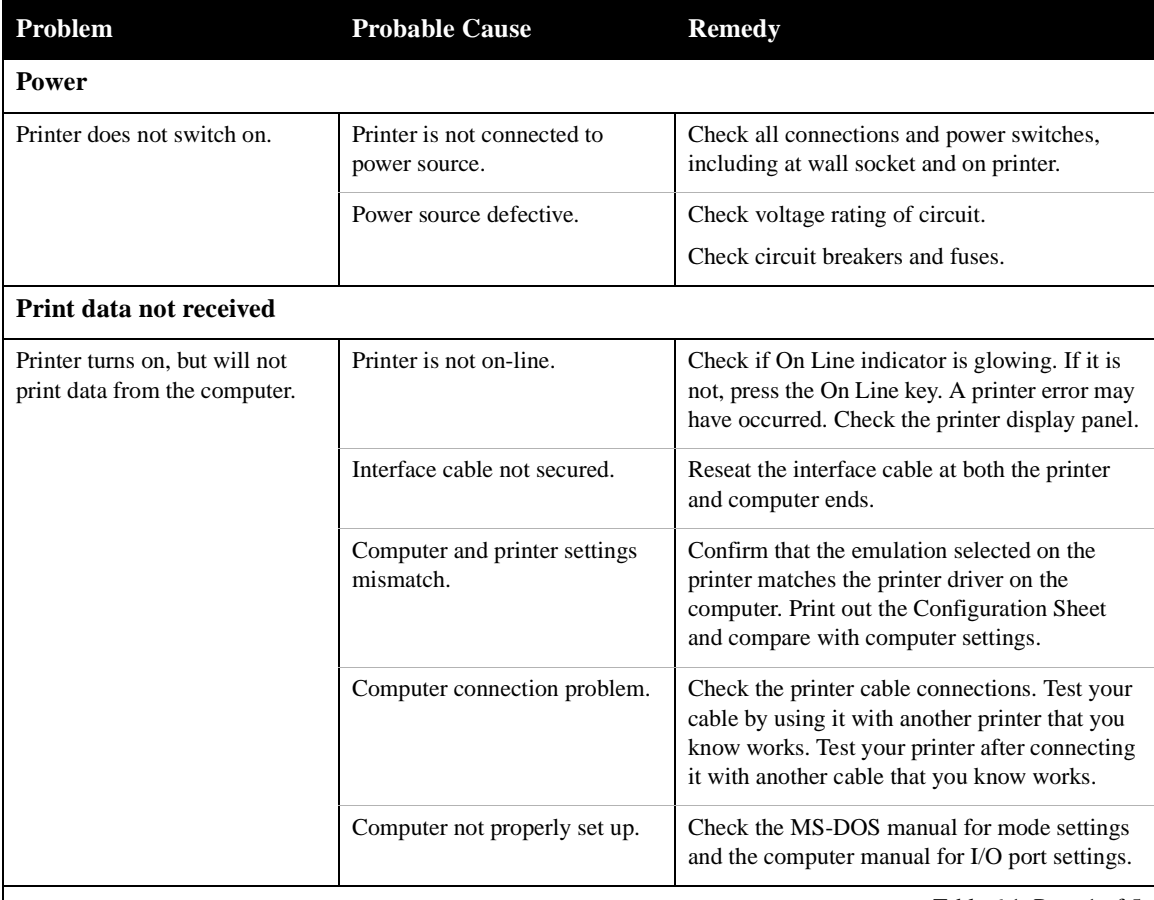

Table 6.1 Page 1 of 5

*Chapter 6: Troubleshooting* ❖ *6-3*

#### *Printer Operation Problems*

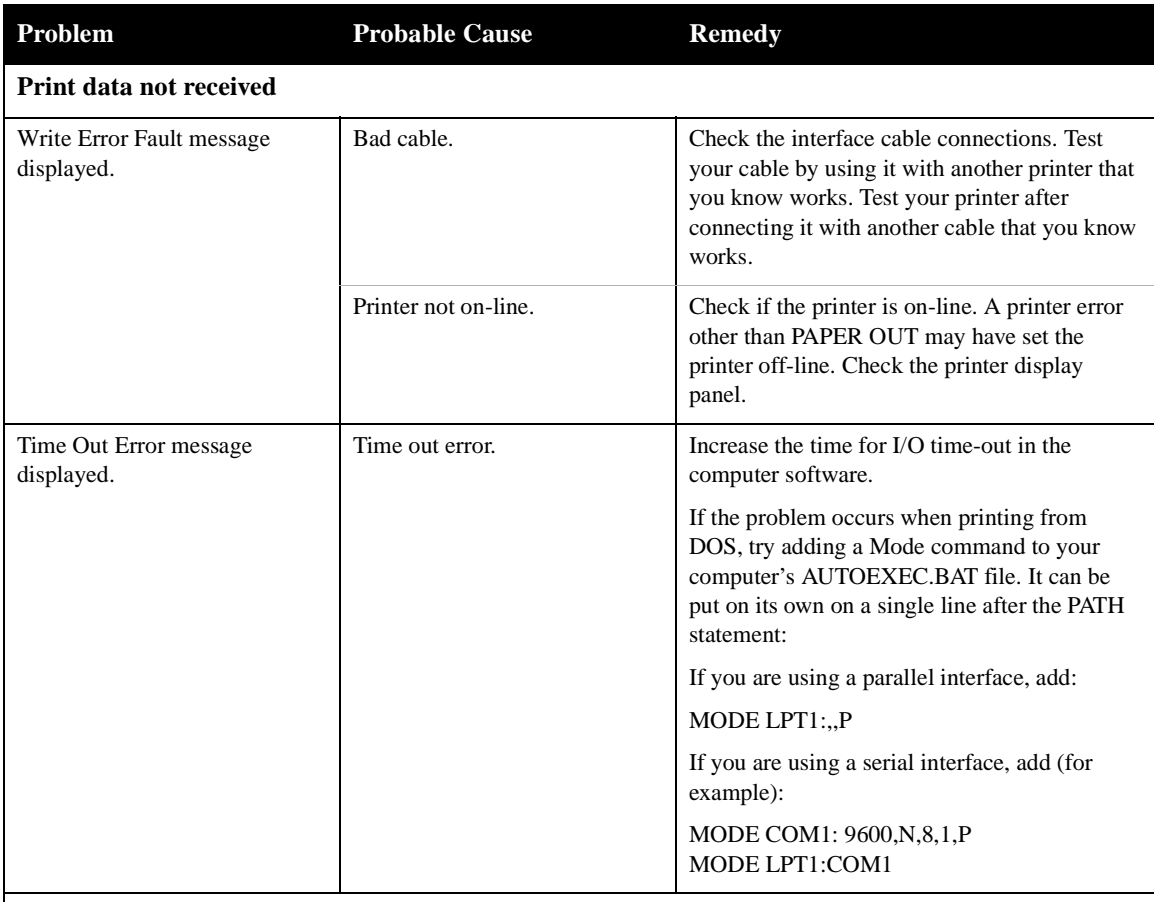

### **Table 6.1 Printer operation problems** *(continued)*

Table 6.1 Page 2 of 5

*6-4* ❖ *DocuPrint 4512/4512N User Guide*

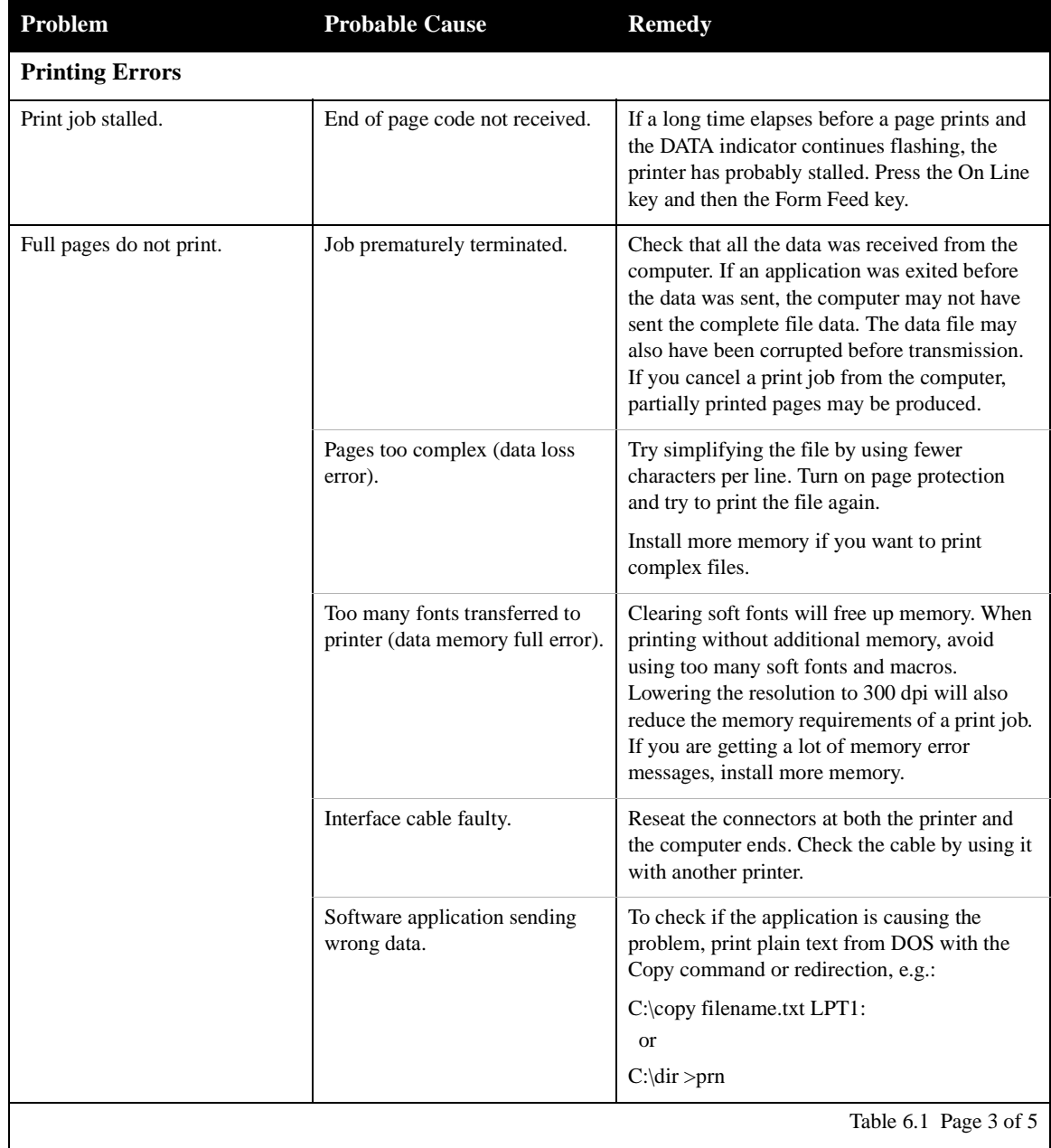

### **Table 6.1 Printer operation problems** *(continued)*

Table 6.1 Page 3 of 5

### *Printer Operation Problems*

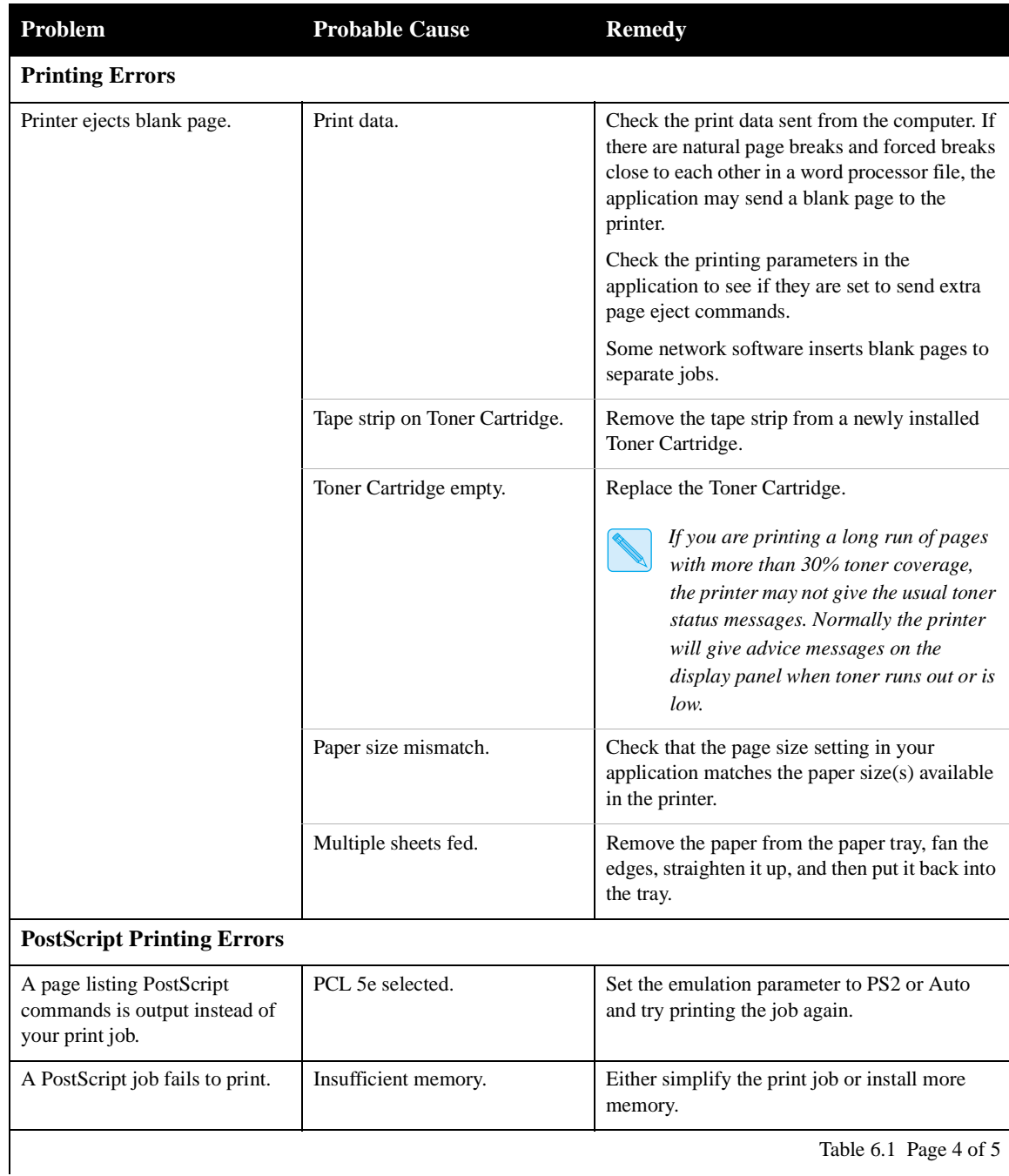

### **Table 6.1 Printer operation problems** *(continued)*

*6-6* ❖ *DocuPrint 4512/4512N User Guide*

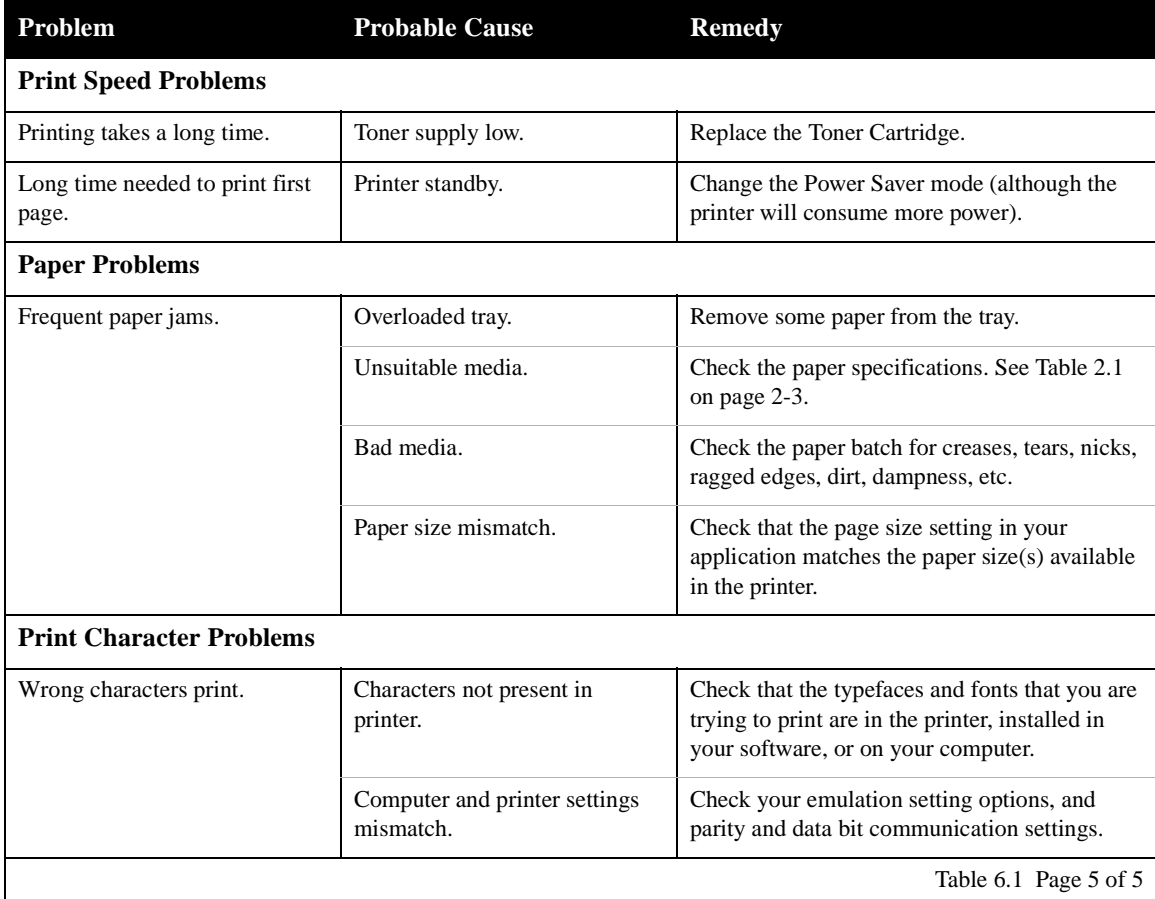

### **Table 6.1 Printer operation problems** *(continued)*

*Chapter 6: Troubleshooting* ❖ *6-7*

# **Print Quality Problems**

Table 6.2 lists common print quality problems, possible causes, and recommended actions.

#### **Table 6.2 Print quality problems**

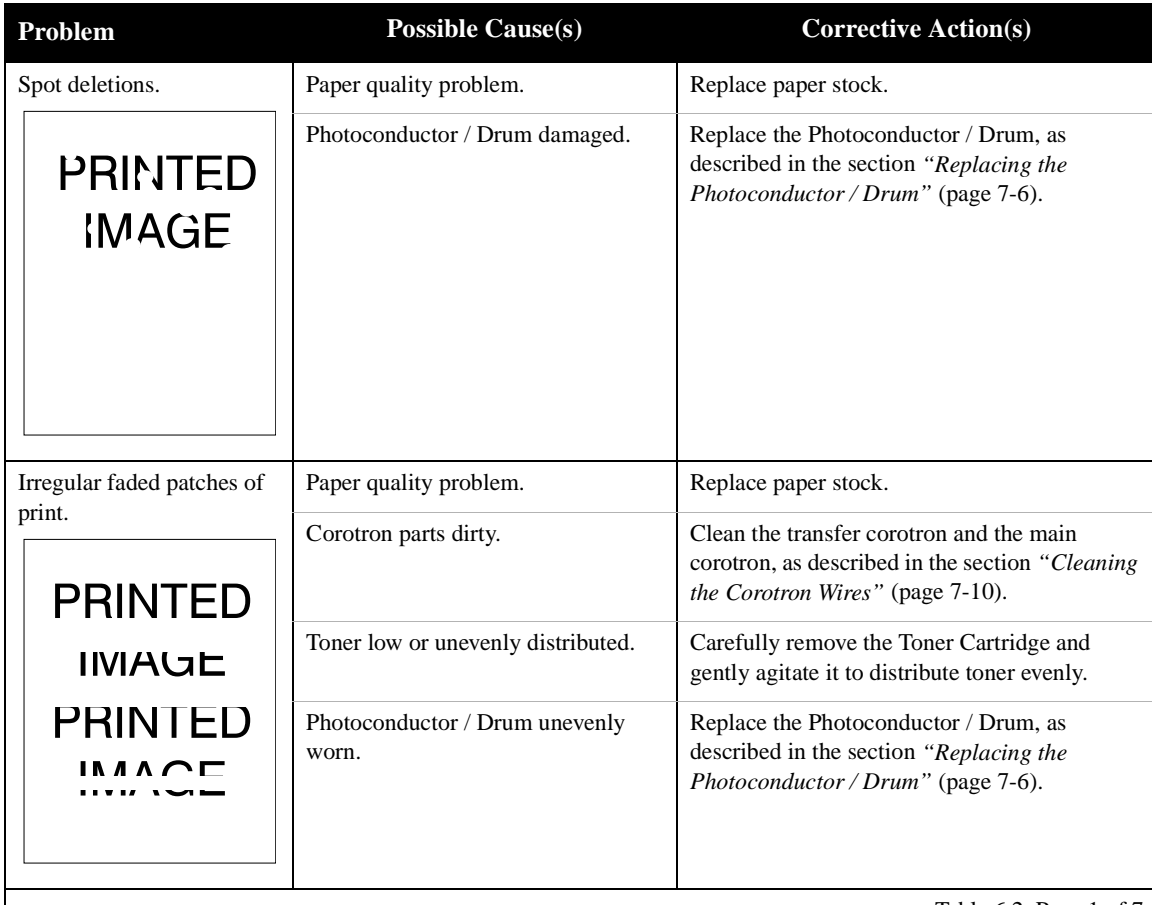

Table 6.2 Page 1 of 7

*6-8* ❖ *DocuPrint 4512/4512N User Guide*

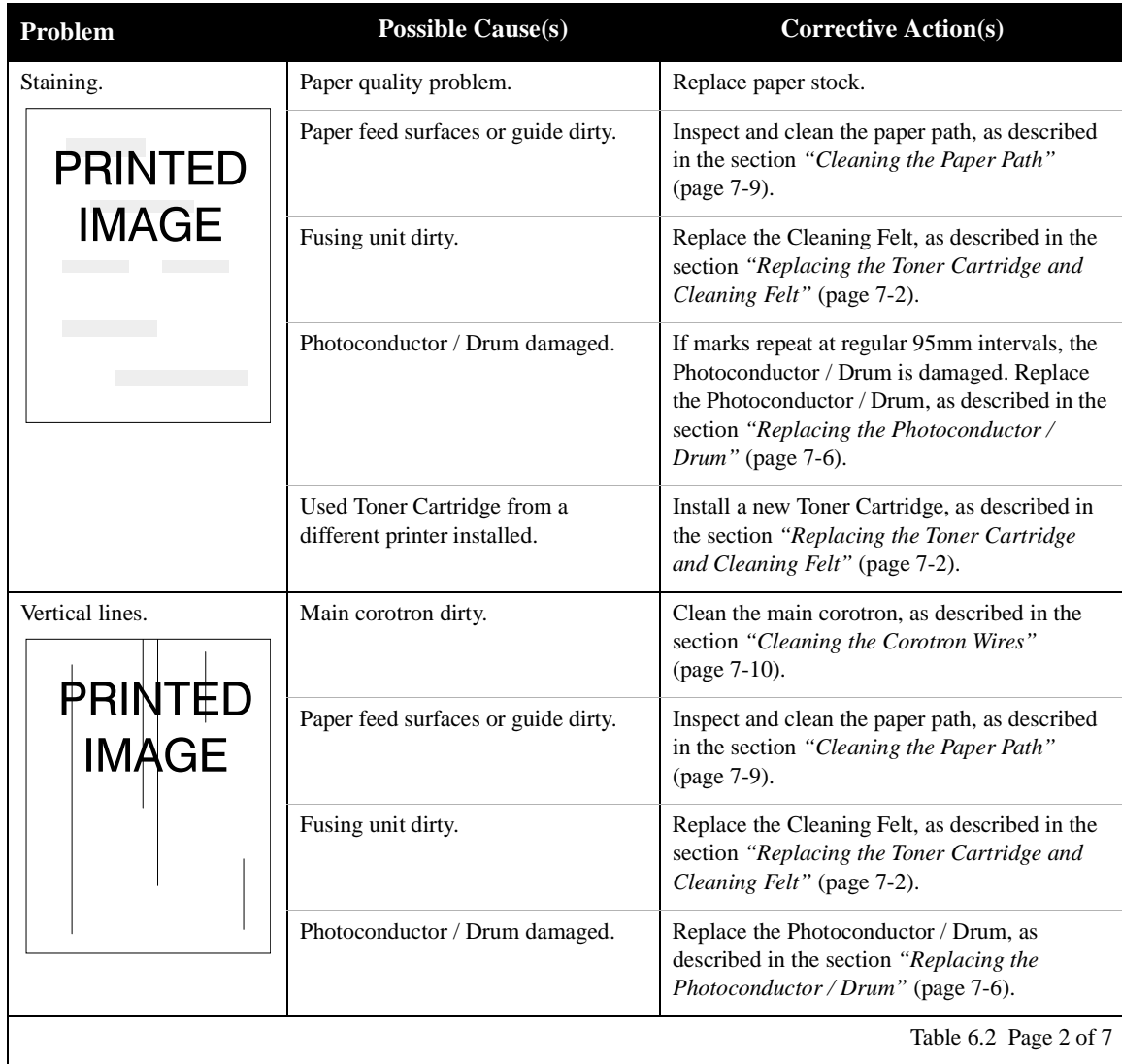

### **Table 6.2 Print quality problems** *(continued)*

Table 6.2 Page 2 of 7

### *Print Quality Problems*

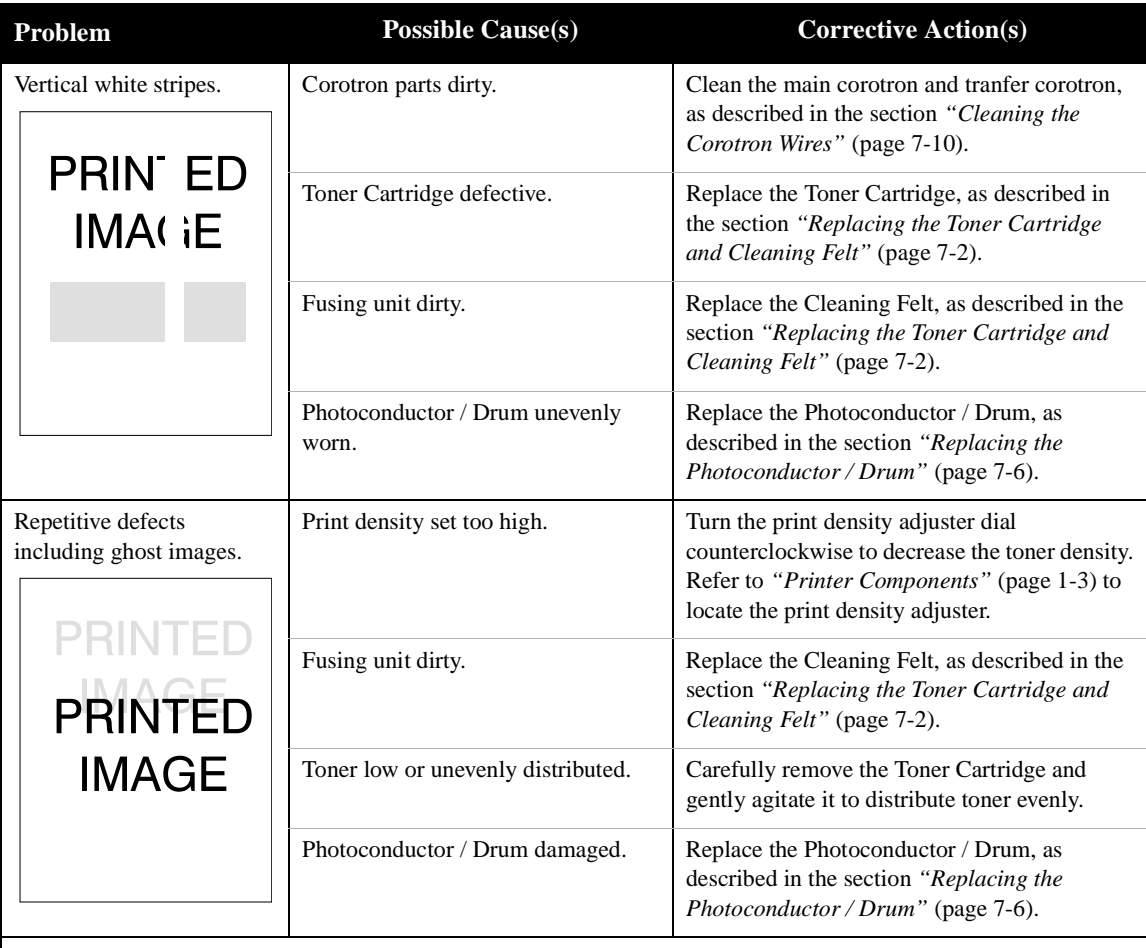

### **Table 6.2 Print quality problems** *(continued)*

Table 6.2 Page 3 of 7

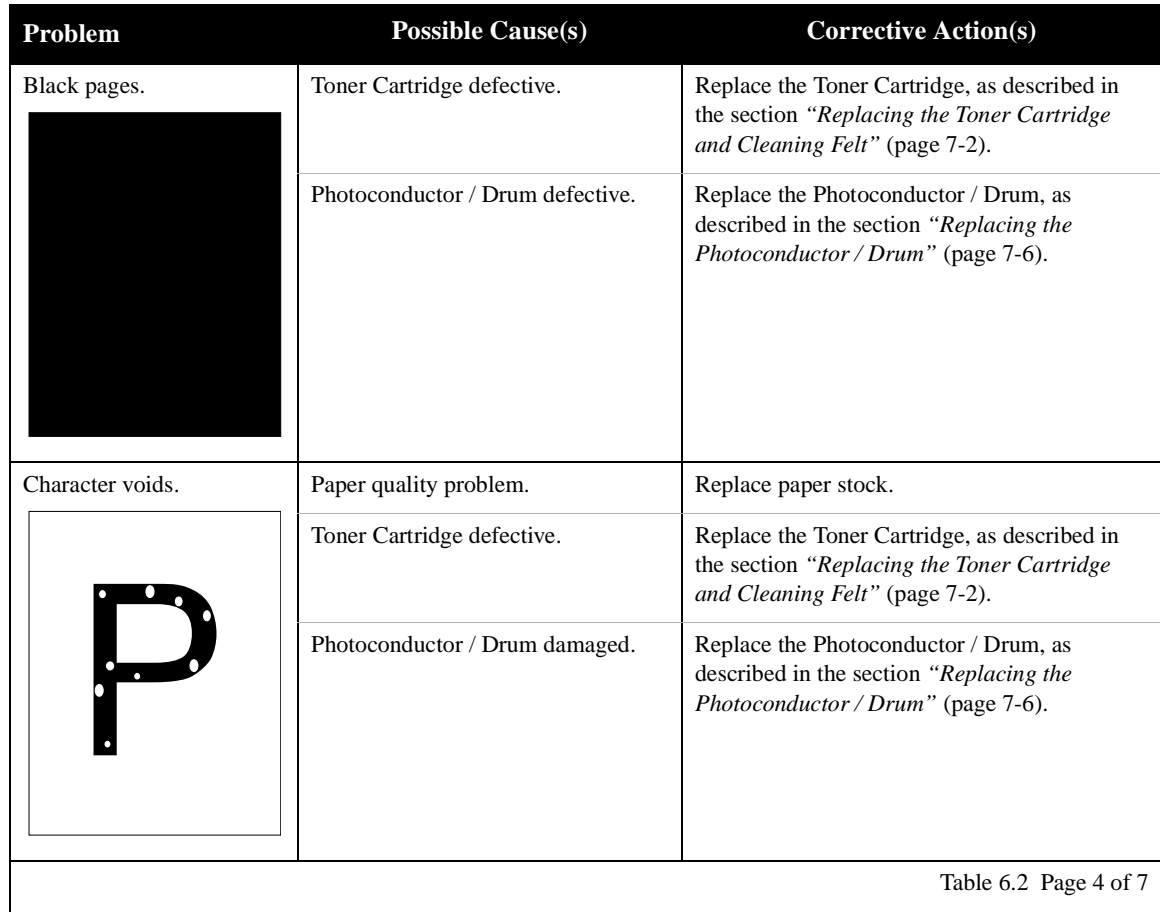

### **Table 6.2 Print quality problems** *(continued)*

*Chapter 6: Troubleshooting* ❖ *6-11*

### *Print Quality Problems*

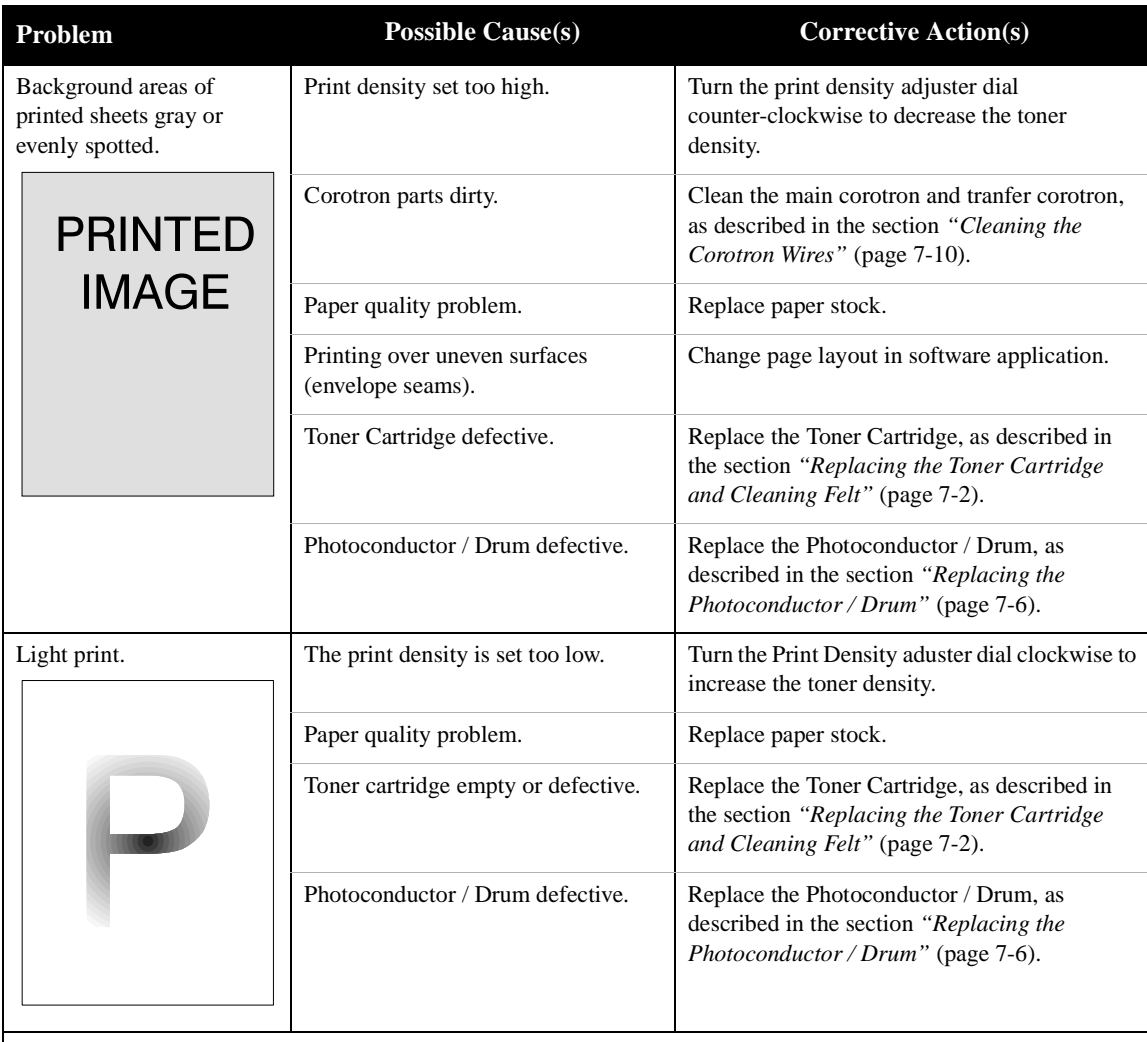

### **Table 6.2 Print quality problems** *(continued)*

Table 6.2 Page 5 of 7

*6-12* ❖ *DocuPrint 4512/4512N User Guide*

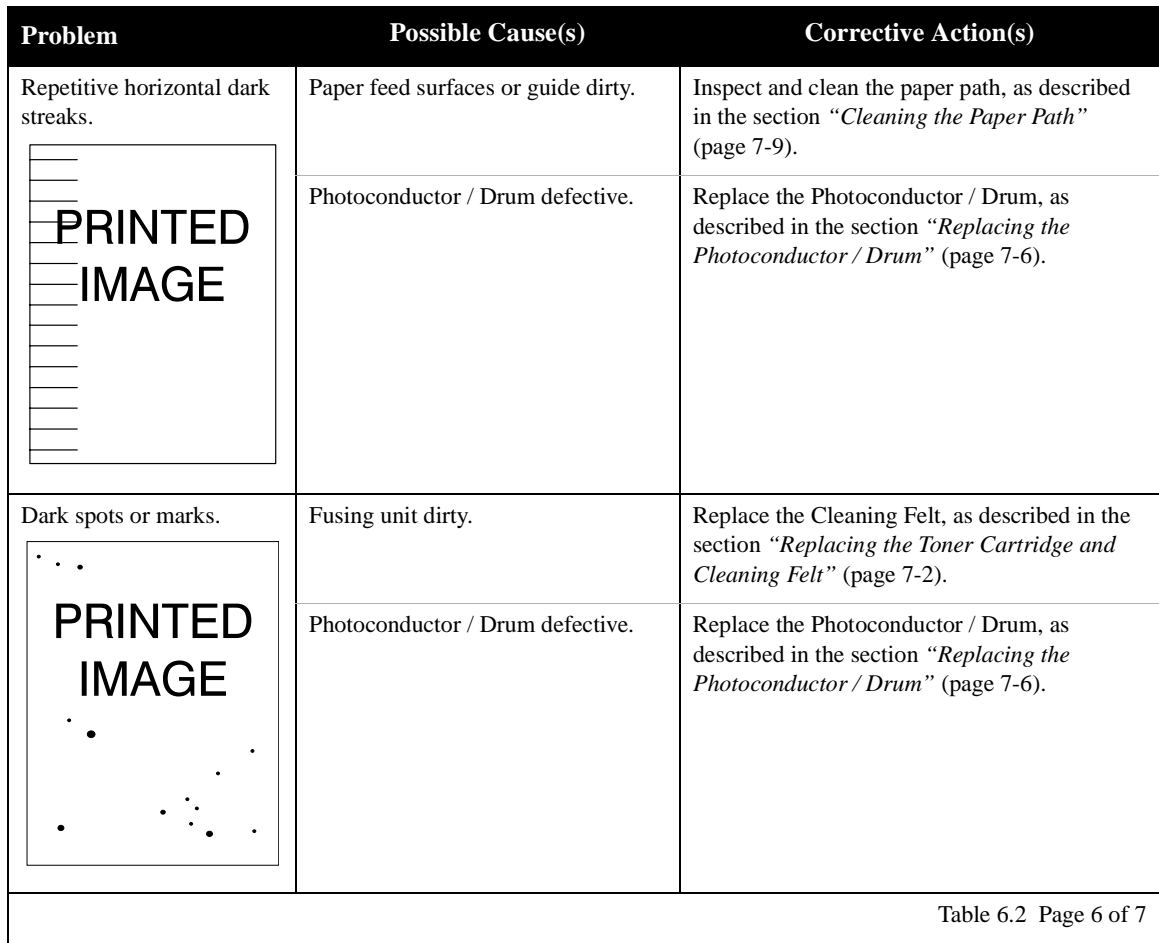

### **Table 6.2 Print quality problems** *(continued)*

Table 6.2 Page 6 of 7

### *Print Quality Problems*

| Problem                                | <b>Possible Cause(s)</b>                    | <b>Corrective Action(s)</b>                                                                               |  |
|----------------------------------------|---------------------------------------------|----------------------------------------------------------------------------------------------------|--|
| Unfused or partially fused             | Damp paper stock.                           | Replace paper stock.                                                                                      |  |
| image.<br>PRINTED <del></del><br>IMAGE | Unsuitable media.                           | Check the paper specifications. See Table 2.1<br>on page 2-3.                                             |  |
| Wrinkled print.                        | Poor paper condition.                       | Inspect/replace paper stock.                                                                              |  |
|                                        | Unsuitable media.                           | Check the paper specifications. See Table 2.1<br>on page 2-3.                                             |  |
|                                        | Paper not properly loaded in paper<br>tray. | Reload the paper. See Chapter 2: Paper<br>Handling for paper handling.                                    |  |
| Back of printout dirty.                | Paper feed surfaces or guide dirty.         | Inspect and clean the paper path, as described<br>in the section "Cleaning the Paper Path"<br>(page 7-9). |  |
| Table 6.2 Page 7 of 7                  |                                             |                                                                                                    |  |

**Table 6.2 Print quality problems** *(continued)*

*6-14* ❖ *DocuPrint 4512/4512N User Guide*

# **Control Panel Messages**

Table 6.3 lists Control Panel messages related to printer operation. For each message, the table provides the cause of the message, the indicator light status and advice on what to do. The messages are listed in alphabetical order.

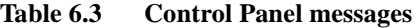

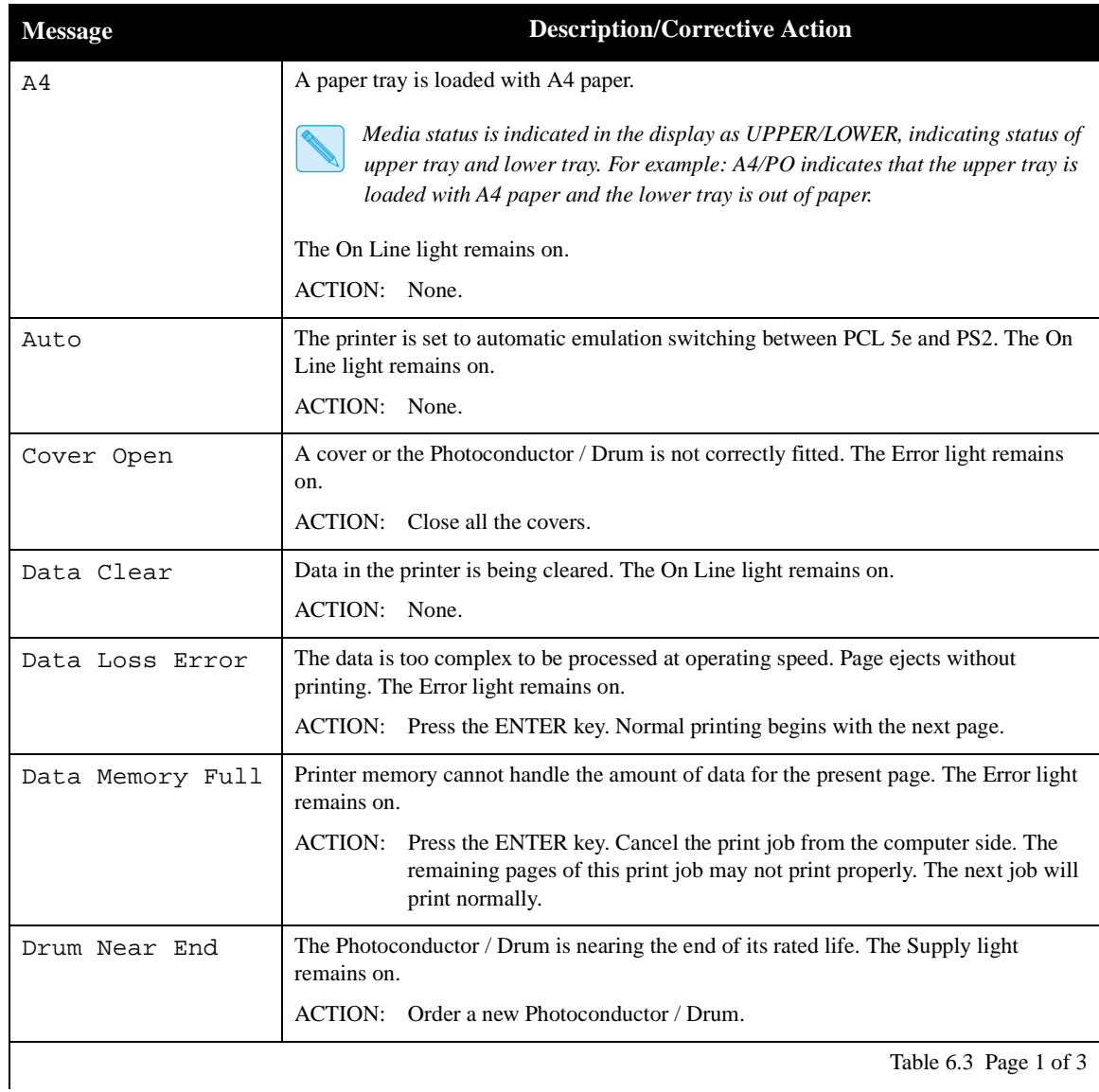

*Chapter 6: Troubleshooting* ❖ *6-15*

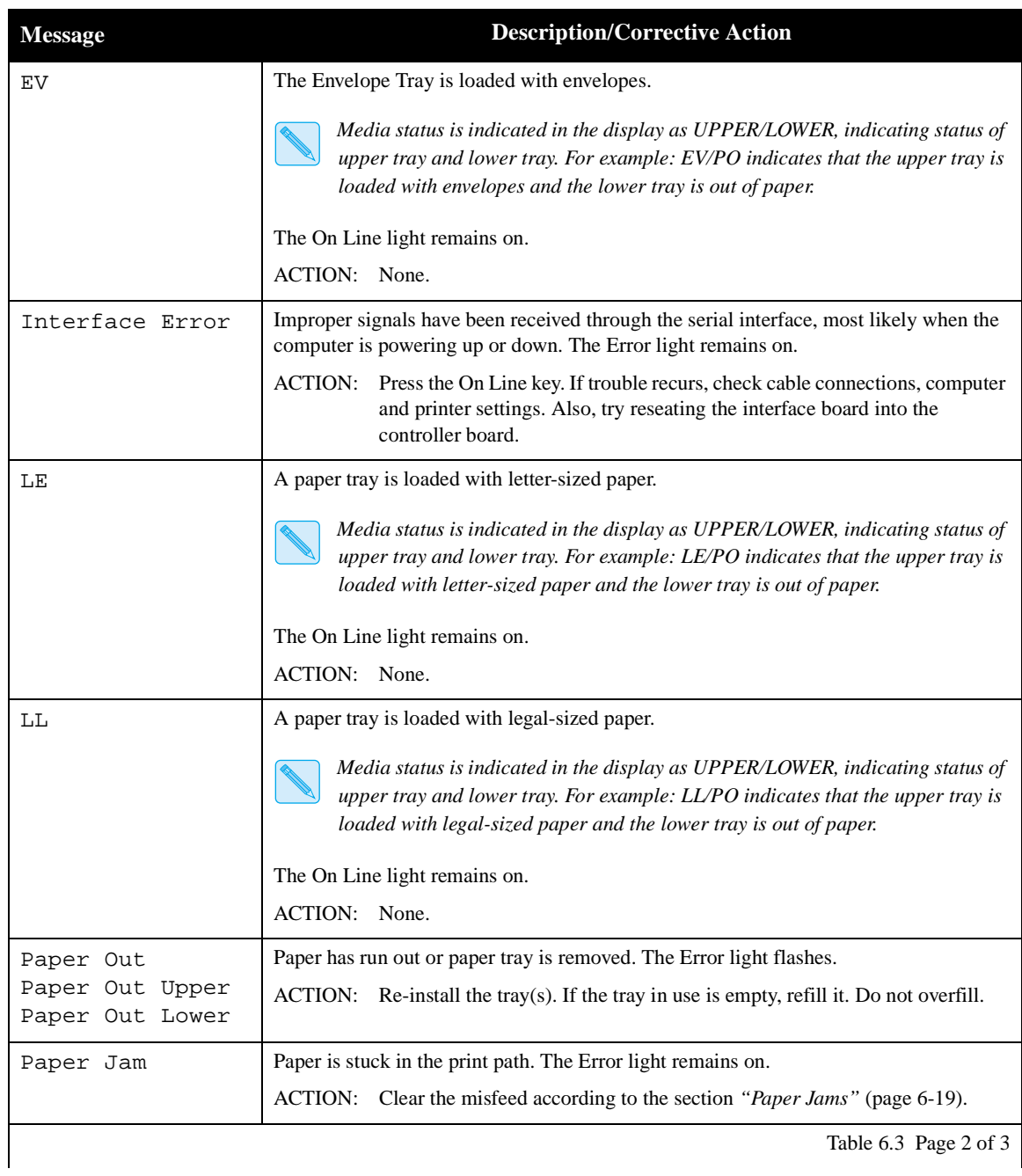

### **Table 6.3 Control Panel messages** *(continued)*

*6-16* ❖ *DocuPrint 4512/4512N User Guide*
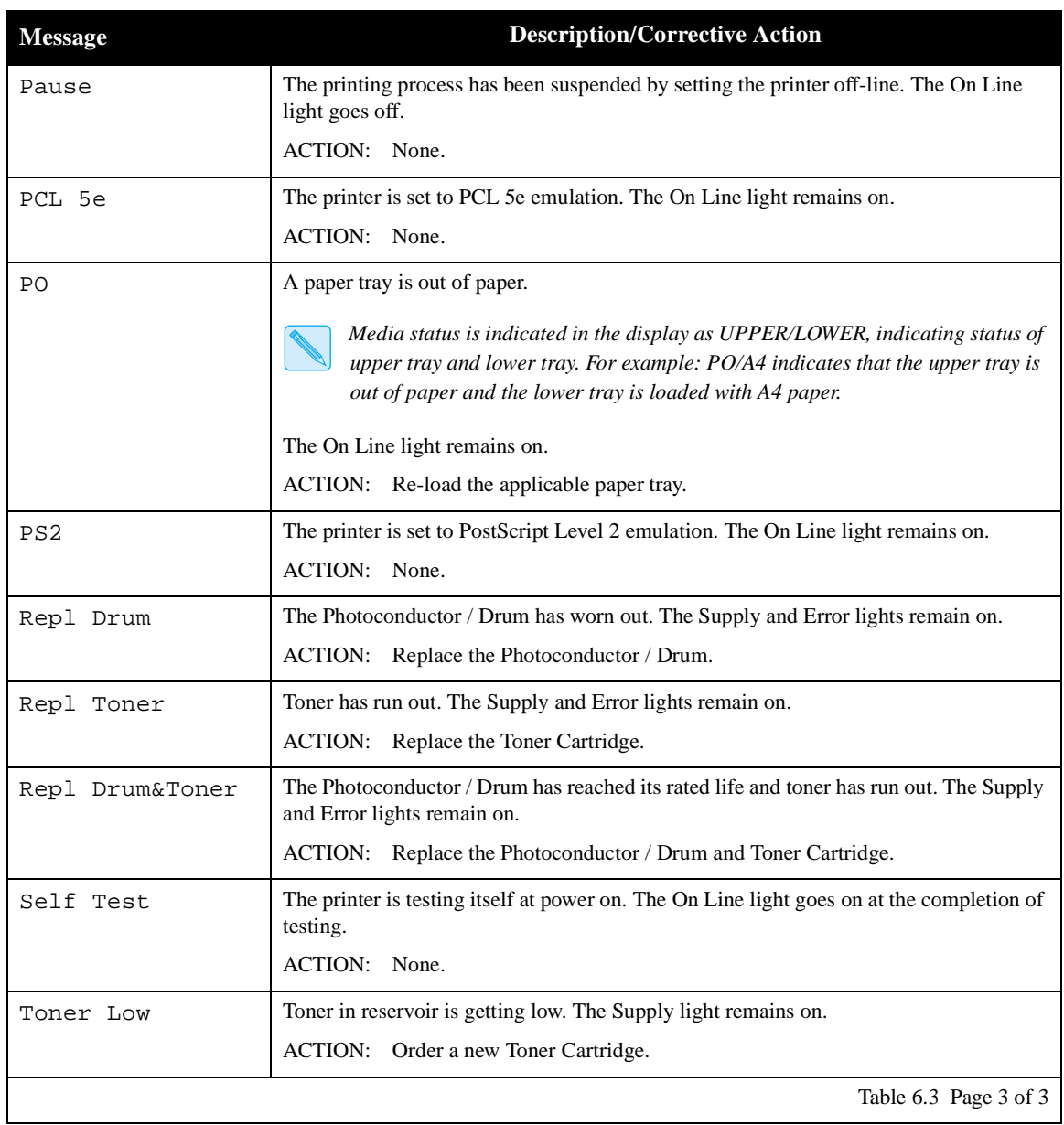

#### **Table 6.3 Control Panel messages** *(continued)*

 $\mathsf{L}% _{\mathcal{A}}\left( \mathcal{A}_{0}\right) ^{\ast }=\mathcal{A}_{0}$ 

*Chapter 6: Troubleshooting* ❖ *6-17*

### **Error Messages at Power On**

Table 6.4 lists Control Panel messages related to errors that may occur when the printer is powered on. If the printer discovers a problem while running its self test, you may see one of these messages. You may be able to clear the error by powering the printer off and on again, or by reseating any options installed on the controller board. If any of these messages persists, contact your dealer or Xerox/Rank Xerox.

#### **Table 6.4 Error messages when the printer is turned on**

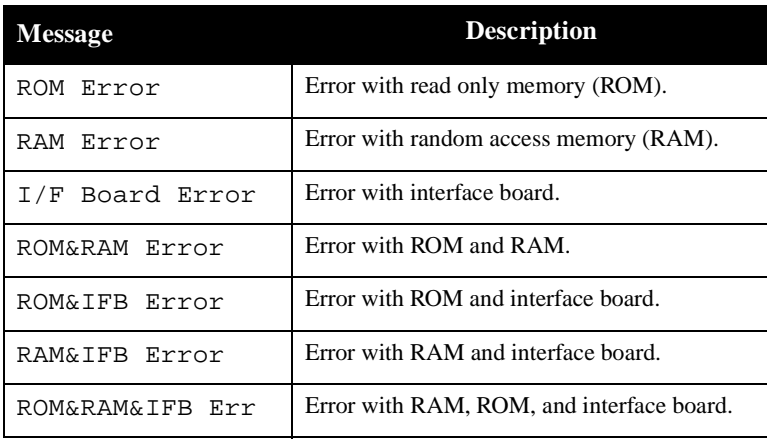

*6-18* ❖ *DocuPrint 4512/4512N User Guide*

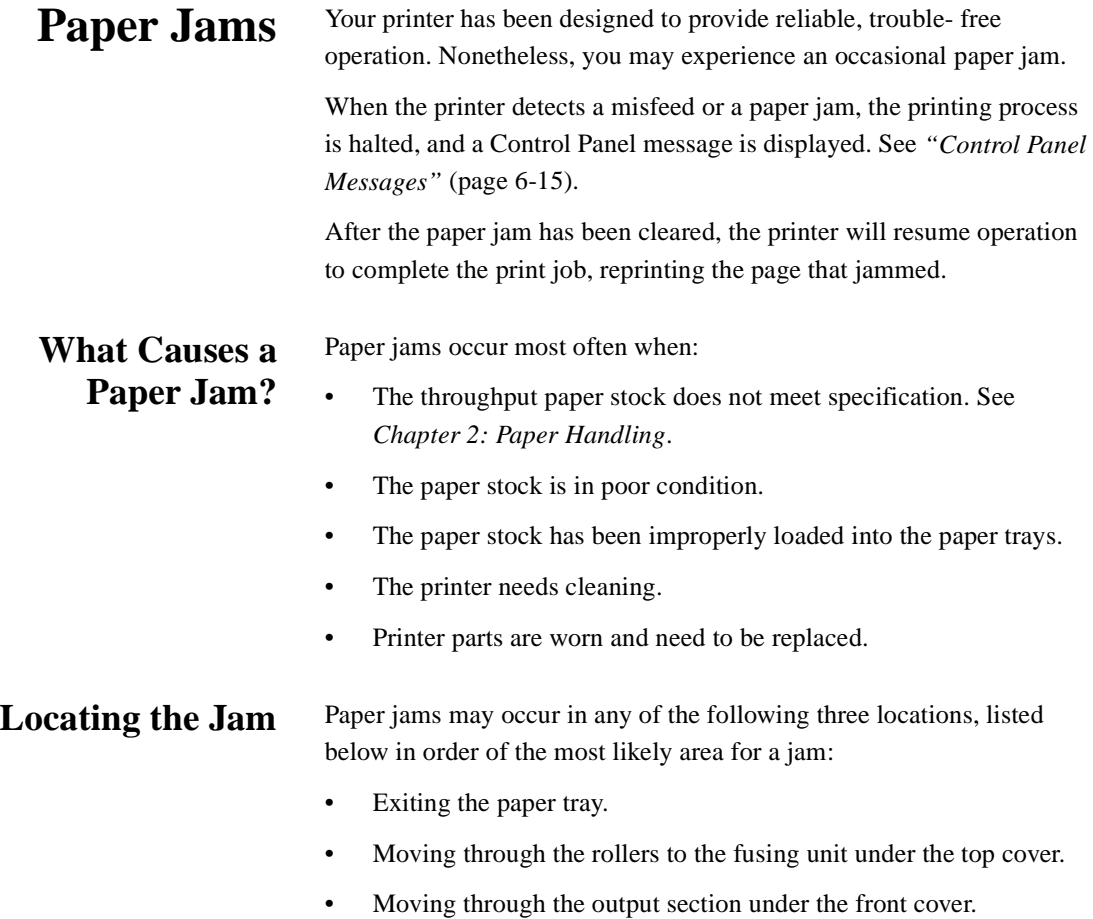

*Chapter 6: Troubleshooting* ❖ *6-19*

**Clearing the Jam** Search for the jammed paper, starting with the paper trays, then under the top cover, then under the front cover.

**Caution**

**Be careful not to touch any of the components inside the printer when removing jammed paper. They may be very hot.**

**Also, jammed paper may have loose toner on it and should therefore be handled carefully.**

#### **From the Paper Tray(s)**

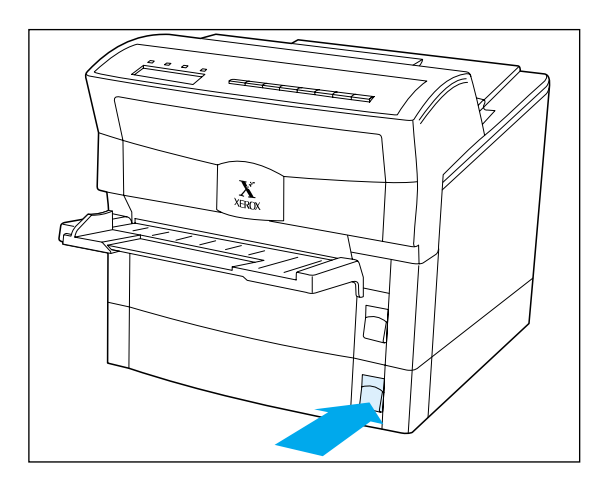

- **1 If you know which tray was feeding paper, open that tray first. If not, begin with the lower tray. Open the tray part way and look inside.**
- **2 If you see a misfed sheet of paper (out of alignment or loose in the tray), remove it as carefully as you can.**

**If you tear the paper, be sure to remove all of the pieces.**

- **3 If the paper has been partially fed from the lower tray to the upper tray, open the upper tray and try to remove the paper from there.**
	- **If a length of paper has already been fed up into the printer, do not try to remove it because the paper will have loose toner on it. Instead, close the paper tray(s) and go to** *"From Under the Top Cover"* **(page 6-21) for directions.**
- **4 When you have completely cleared the jam, push the tray(s) back in.**

The printer will then resume the print job

*6-20* ❖ *DocuPrint 4512/4512N User Guide*

#### **From Under the Top Cover**

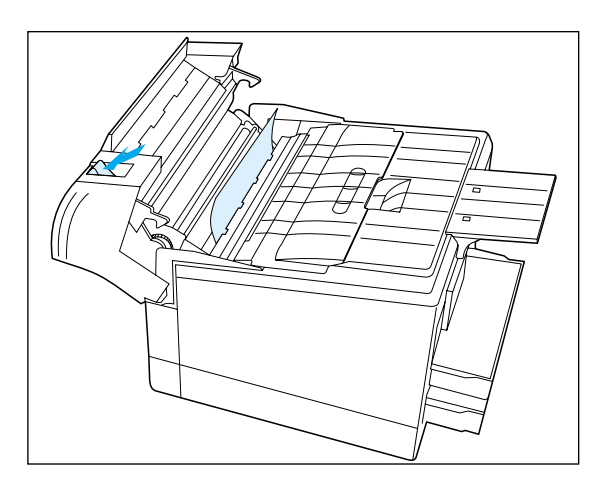

- **1 Open the top cover.**
- **2 If you see a misfed sheet of paper, remove it as carefully as you can, pulling it straight up and out.**

**If you tear the paper, be sure to remove all of the pieces.**

**If you cannot get the paper completely out, do not try to remove it because it may have loose toner on it. Instead, close the cover and try the procedure**  *"From Under the Front Cover,"* **below.**

**3 When you have completely cleared the jam, close the cover.**

The printer will then resume the print job.

#### **From Under the Front Cover**

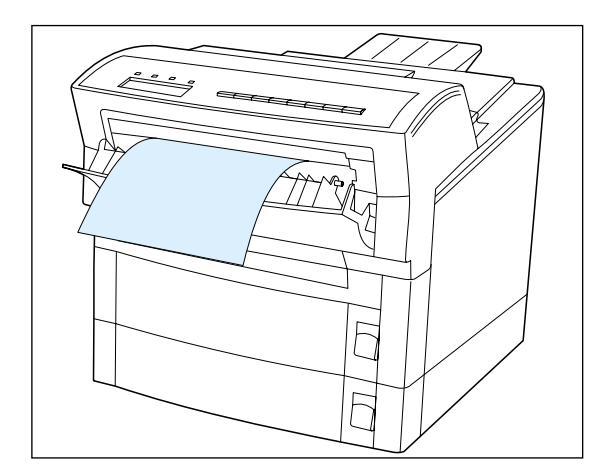

- **1 Open the front cover.**
- **2 If you see a misfed sheet of paper, remove it as carefully as you can, pulling it straight up and out.**

**If you tear the paper, be sure to remove all of the pieces. Also, the paper may have loose toner on it.**

**If you cannot get the paper completely out, do not try to remove it because it may have loose toner on it. Instead, close the cover and try the procedure**  *"From Under the Top Cover,"* **above.**

**3 When you have completely cleared the jam, close the cover.**

The printer will then resume the print job.

*Chapter 6: Troubleshooting* ❖ *6-21*

*6-22* ❖ *DocuPrint 4512/4512N User Guide*

Download from Www.Somanuals.com. All Manuals Search And Download.

# Chapter 7

# *Printer Maintenance and*   $$

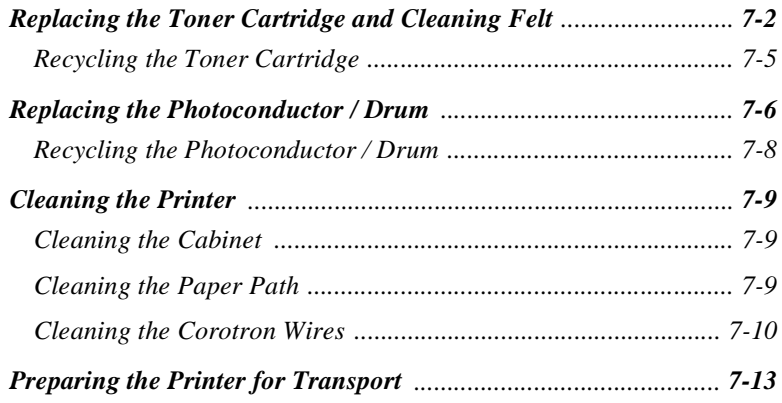

*Chapter 7: Printer Maintenance and Consumables* ❖ *7-1*

## **Replacing the Toner Cartridge and Cleaning Felt**

A Toner Cartridge will print approximately 12,000 pages of A4 or 8.5 x 11 paper under average operating conditions (5% image area coverage). The number of prints per cartridge will decrease if you routinely:

- Print dense text and graphics.
- Adjust the Print Density to a dark setting.
- Exceed five percent area coverage.

Replace the Toner Cartridge as soon as you see the following message at the Control Panel display:

Toner Low

The Supply indicator light will also glow.

When you replace the Toner Cartridge, you should also replace the Cleaning Felt with the spare provided in the new Toner Cartridge kit. Instructions begin on the next page.

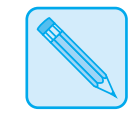

*See* Appendix A: Ordering Information *for ordering a new Toner Cartridge.*

**Note**

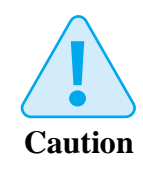

**Do not expose the Photoconductor / Drum to direct sunlight or artificial light for more than 15 minutes. Overexposure will permanently damage the photosensitive imaging drum.** 

*7-2* ❖ *DocuPrint 4512/4512N User Guide*

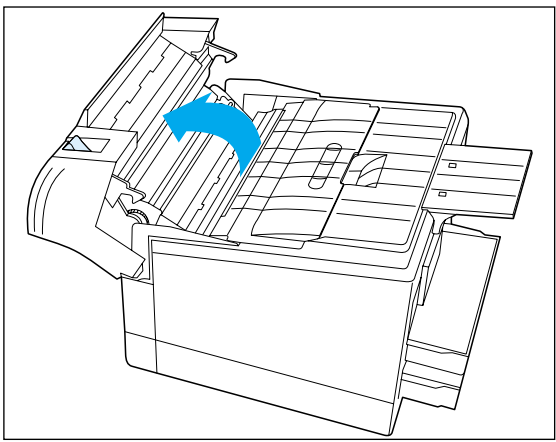

**1 Power OFF the printer and open the top cover by pulling up on the top cover release lever and pivoting the cover toward the front of the** 

**printer.**

 $\mathsf L$ 

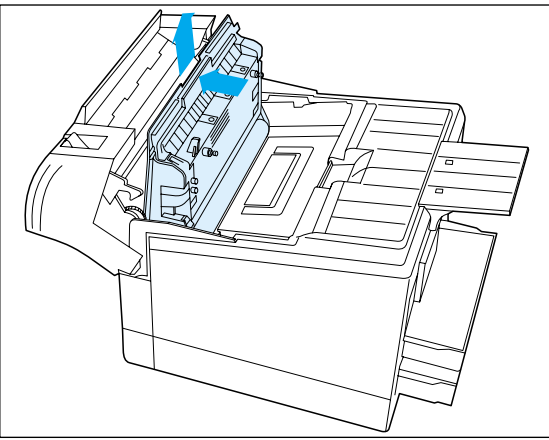

**2 Pivot the Photoconductor / Drum up toward the front of the printer and lift it straight up and out. Set it on a smooth, flat surface.**

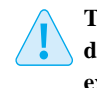

**The Photoconductor / Drum is easily damaged. Do not touch the drum or expose it to direct light.**

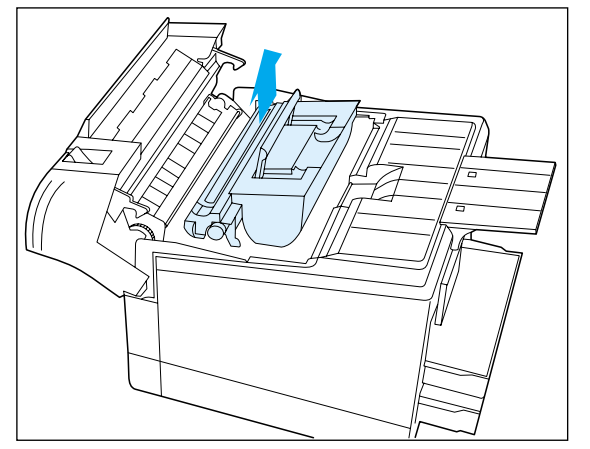

**3 Lift the old Toner Cartridge by its handle straight up and out of the printer.**

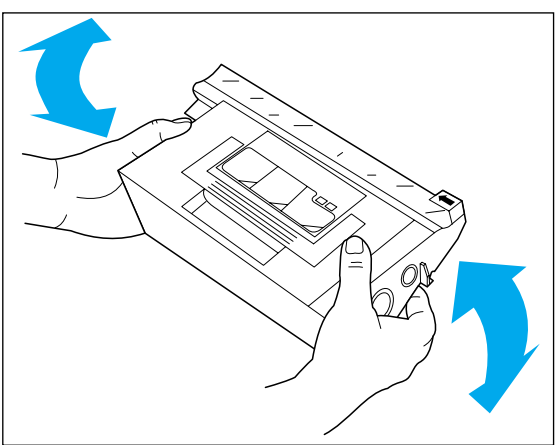

**4 Remove the new Toner Cartridge from its wrapper and shake it several times to evenly distribute the toner.**

*Chapter 7: Printer Maintenance and Consumables* ❖ *7-3*

#### *Replacing the Toner Cartridge and Cleaning Felt*

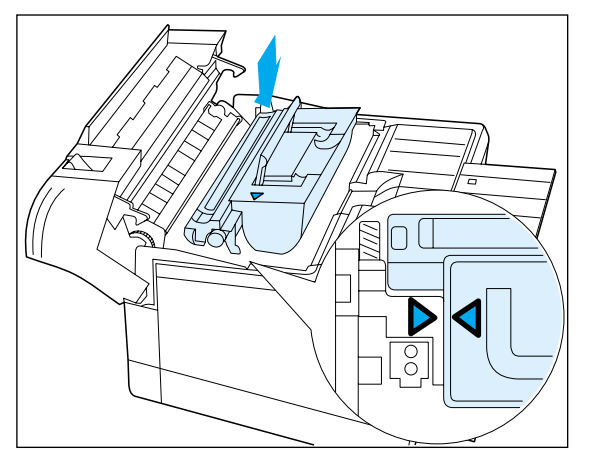

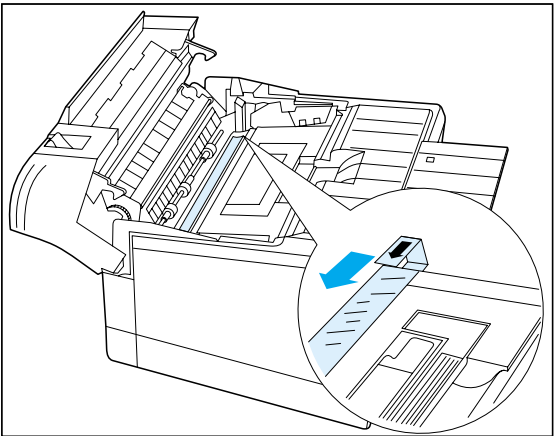

- **5 Hold the Toner Cartridge by its handle and gently lower it into the printer.**
	-

*The cartridge does not click into place. The arrows on the cartridge and printer should line up.*

**6 Hold the cartridge in place and pull the tab to remove the tape strip.**

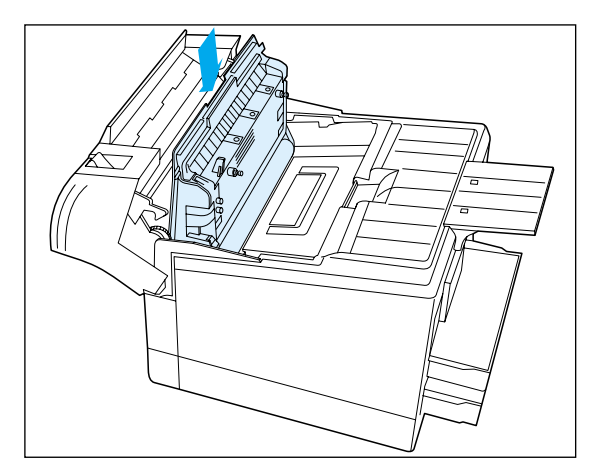

**7 Re-insert the Photoconductor / Drum vertically into the slots on the sides of the interior.** 

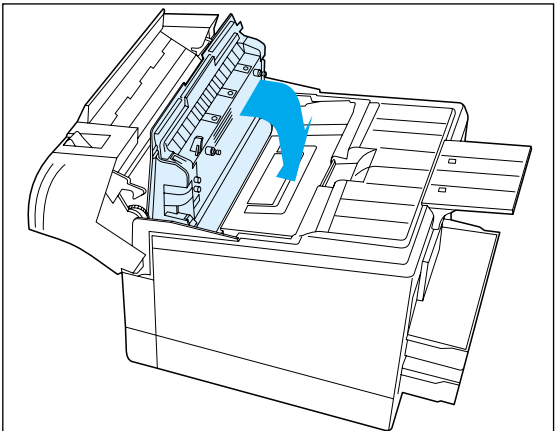

**8 Pivot the Photoconductor / Drum down toward the back of the printer until it falls into place horizontally.**

#### *7-4* ❖ *DocuPrint 4512/4512N User Guide*

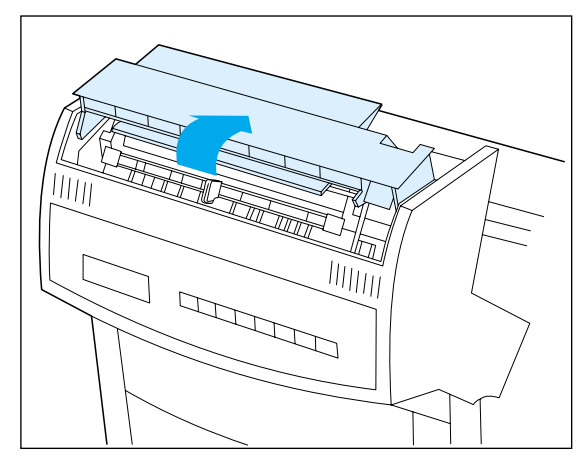

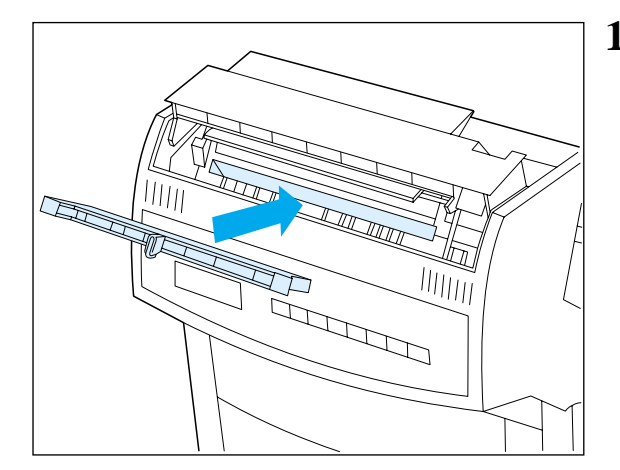

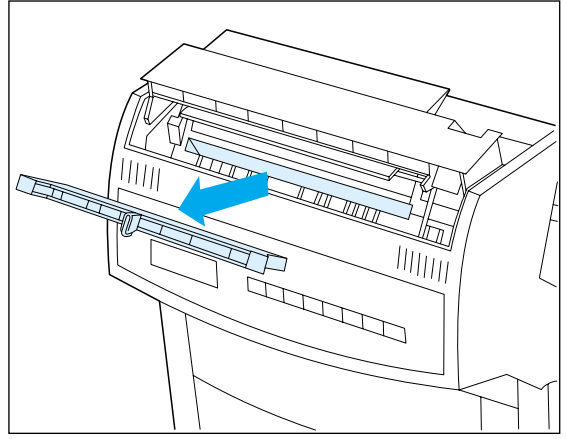

- **9** Rotate the fuser cover to the rear. 10 **Remove the old Cleaning Felt by grabbing hold of its protruding grip.**
	- **11 Remove the new Cleaning Felt from its wrapper and, holding it by the protruding grip, insert it into the slot.**

**Close the fuser cover and the top cover and power ON the printer.**

## **Recycling the Toner Cartridge**

 $\mathsf{L}% _{\mathsf{L}}$ 

The DocuPrint 4512 Toner Cartridge can be recycled free of charge to you. Follow the instructions packaged with your new Toner Cartridge to recycle the old one.

*Chapter 7: Printer Maintenance and Consumables* ❖ *7-5*

# **Replacing the Photoconductor / Drum**

The DocuPrint 4512's Photoconductor / Drum will print approximately 30,000 pages of A4 or 8.5 x 11 paper under average operating conditions (5% image area coverage). The number of prints per Photoconductor / Drum will decrease if you routinely:

- Print dense text and graphics.
	- Adjust the Print Density to a dark setting.
	- Exceed five percent area coverage.

Replace the Photoconductor / Drum as soon as you see the following message at the Control Panel display:

Drum Near End

The Supply indicator light will also glow.

Instructions begin on the next page.

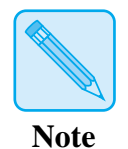

*See* Appendix A: Ordering Information *for ordering a new Photoconductor / Drum.*

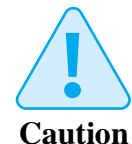

**Do not expose the Photoconductor / Drum to direct sunlight or artificial light for more than 15 minutes. Overexposure will permanently damage the photosensitive imaging drum.** 

*7-6* ❖ *DocuPrint 4512/4512N User Guide*

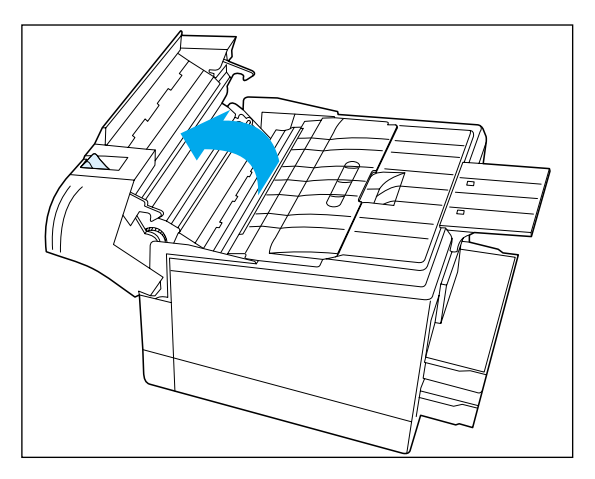

**1 Power OFF the printer and open the top cover by pulling up on the top cover release lever and pivoting the cover toward the front of the printer.**

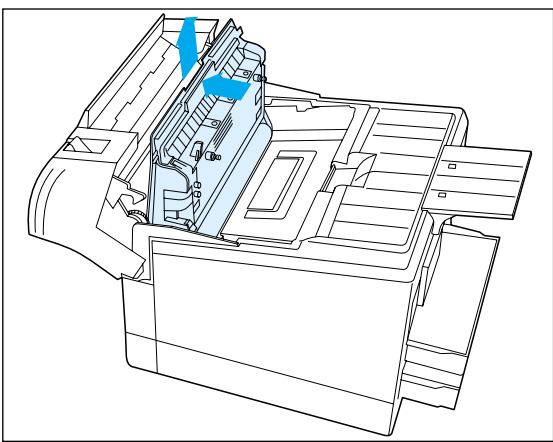

**2 Pivot the old Photoconductor / Drum up toward the front of the printer and lift it straight up and out.**

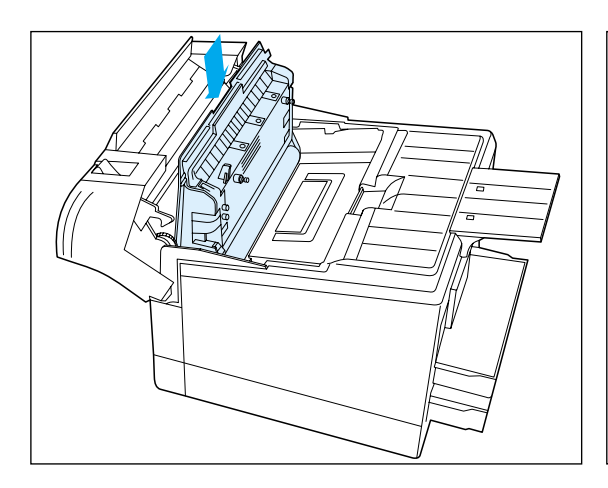

**3 Remove the new Photoconductor / Drum from its wrapper and insert it vertically into the slots on the sides of the interior.**

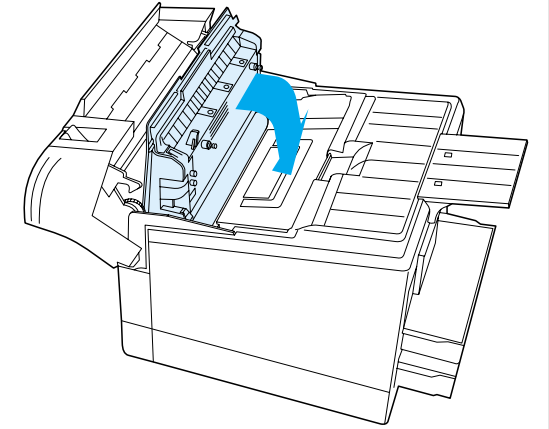

**4 Pivot the Photoconductor / Drum down toward the back of the printer until it falls into place horizontally.**

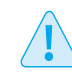

 $\mathsf L$ 

**The Photoconductor / Drum is easily damaged. Do not touch the drum or expose it to direct light.**

*Chapter 7: Printer Maintenance and Consumables* ❖ *7-7*

*Replacing the Photoconductor / Drum*

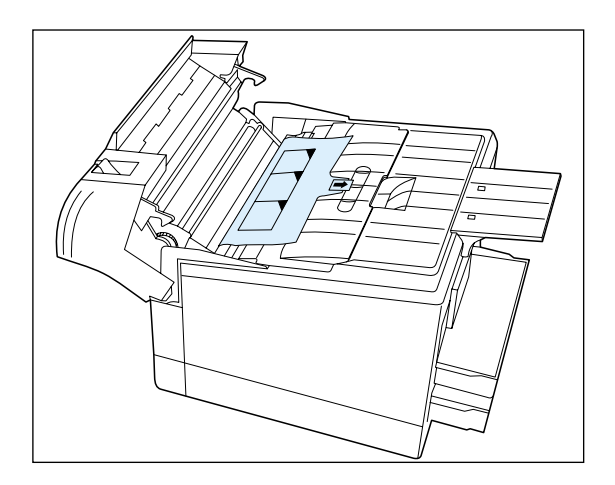

**5 Carefully remove the sheet of black protective paper from the Photoconductor / Drum.**

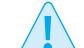

**Be sure not to leave any torn pieces of paper in the printer.**

**Close the top cover and power ON the printer.**

### **Recycling the Photoconductor / Drum**

The DocuPrint 4512 Photoconductor / Drum can be recycled free of charge to you. Follow the instructions packaged with your new Photoconductor / Drum to recycle the old one.

*7-8* ❖ *DocuPrint 4512/4512N User Guide*

# **Cleaning the Printer**

Maintaining the printer in good operating condition is essential to having a reliable, well-running machine. The cabinet, paper path, and corotron wires should be cleaned regularly.

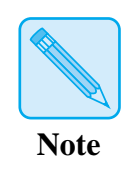

**Cleaning the**

**Cabinet**

*For optimum performance, do not place the printer near vents or dust-producing equipment. Particles in the air may enter the printer and cause failures in internal mechanisms.*

For best results, clean the outside of the printer with a soft, clean, lint-free cloth. If necessary, dampen the cloth slightly with water. Do not use detergents.

### **Cleaning the Paper Path**

L

Over time, toner may get into the printer, such as from a jammed sheet of paper to which it has not been fused, from a spill during removal of the Toner Cartridge, or from moving the printer. Also, dust from paper may accumulate inside the printer, further impairing performance.

There are several places along the paper path that should be cleaned, using a lint-free cloth (slightly dampened with cleaning alcohol if necessary).

#### **Cleaning the Manual Feed Slot**

- **1 Remove the Manual Feed Guide from the Manual Feed slot.**
- **2 Wipe the slot clean.**

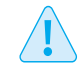

**There is a delicate media sensor lever about 1 in. (20 cm.) inside the right hand area of the Manual Feed Slot. Lateral pressure may damage this lever.**

**3 Re-insert the Manual Feed Guide.**

*Chapter 7: Printer Maintenance and Consumables* ❖ *7-9*

#### **Cleaning the Autofeed Pickup Area**

- **1 Power OFF the printer, disconnect the power cord, and remove the Photoconductor / Drum and Toner Cartridge, following Steps 1 through 3 on page 7-3.**
- **2 Wipe the interior surfaces of the printer.**

**The gears inside the printer are coated with grease and will soil hands and cleaning cloths. Try to avoid touching these gears.**

**3 Reassemble the printer and power it ON.**

### **Cleaning the Corotron Wires**

If the corotron wires become dirty, printouts may show streaks and blotches. There are wires in the main corotron, located under the Photoconductor / Drum, and in the transfer corotron, located inside the top cover.

#### **Cleaning the Main Corotron**

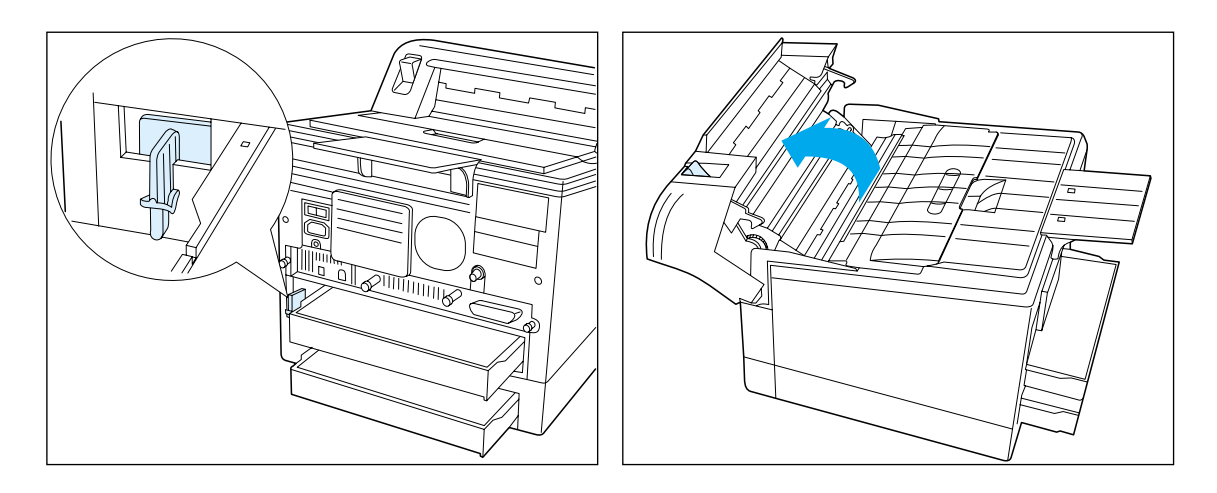

- **1 Power OFF the printer, disconnect the power cord, and remove the corotron cleaner from its slot.**
- **2 Open the top cover by pulling up on the top cover release lever and pivoting the cover toward the front of the printer.**

#### *7-10* ❖ *DocuPrint 4512/4512N User Guide*

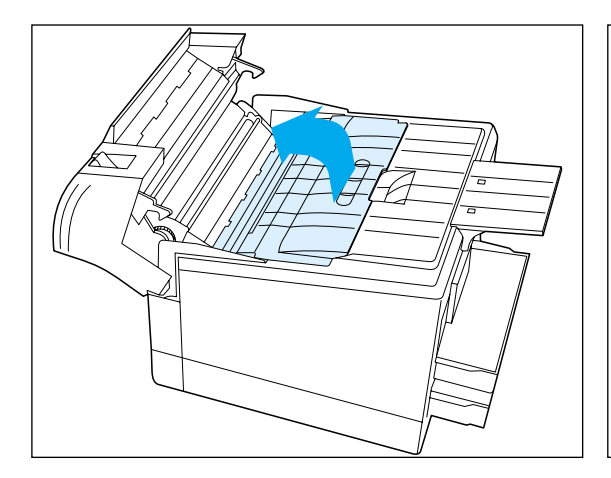

**3 Pivot the Photoconductor / Drum up toward the front of the printer.**

L

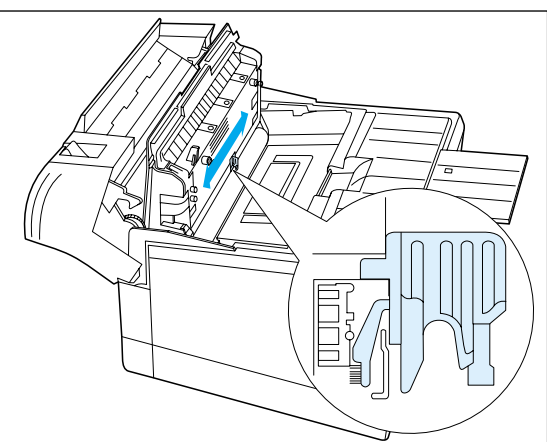

**4 Locate the main corotron's wire inside the slot at the base of the raised Photoconductor / Drum, and insert the cleaner's red brush into one extreme end of the slot.**

*The tabs above the brush on the cleaner fit into the groove above and parallel to the slot in the Photoconductor / Drum.*

**5 Draw the cleaner all the way along the main corotron to the other end of the slot, either to the left or the right.**

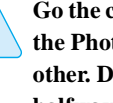

**Go the complete width, from one side of the Photoconductor / Drum to the other. Do not take the cleaner out halfway.**

- **6 Return the corotron cleaner to its slot at the rear of the printer.**
- **7 Pivot the Photoconductor / Drum gently back into place.**
- **8 Close the top cover, reconnect the power cord, and power ON the printer.**

*Chapter 7: Printer Maintenance and Consumables* ❖ *7-11*

#### *Cleaning the Printer*

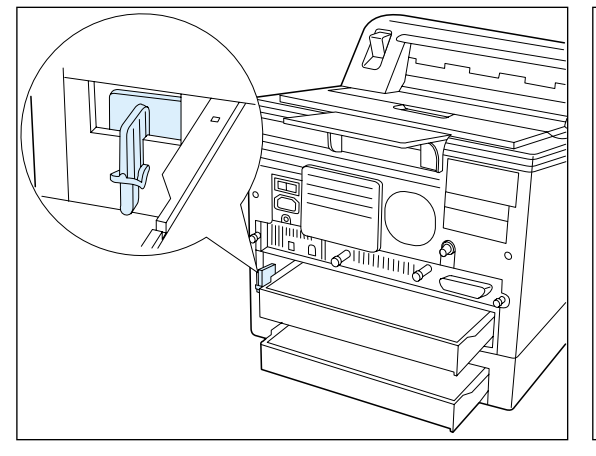

**Cleaning the Transfer Corotron**

**1 Power OFF the printer, disconnect the power cord, and remove the corotron cleaner from its slot.**

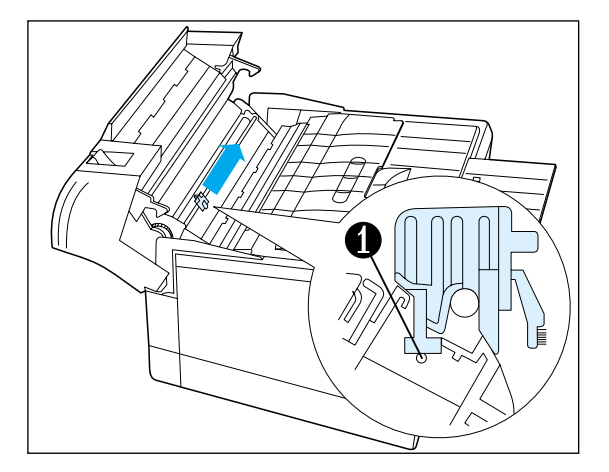

- 
- **2 Open the top cover by pulling up on the top cover release lever and pivoting the cover toward the front of the printer.**
- **3 Locate the transfer corotron's wire on the open side of the top cover, and, looking at the open printer from the back, insert the cleaner's black indented edge over the left end of the wire (1).**

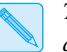

и

*The cleaner's other angled surfaces fit against other parts of the printer.*

**4 Draw the cleaner from left to right along the wire.**

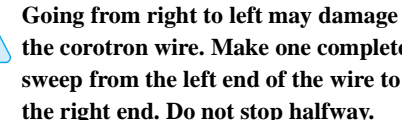

**the corotron wire. Make one complete sweep from the left end of the wire to the right end. Do not stop halfway.**

- **5 Return the corotron cleaner to its slot at the rear of the printer.**
- **6 Close the top cover, reconnect the power cord, and power ON the printer.**

*7-12* ❖ *DocuPrint 4512/4512N User Guide*

# **Preparing the Printer for Transport**

When transporting the printer more than a short distance, use the original shipping box and packaging materials. If the original shipping box or materials are not available, use a sturdy packing box and a generous amount of cushioning or packing materials.

To prepare your printer for transportation, follow the instructions below.

- **1 Power OFF the printer and disconnect the power cord and all interface cables.**
- **2 Remove any paper handing options and repack each in its original packaging.**
- **3 Remove the Photoconductor / Drum and pack it in its original packaging.**
- **4 Remove the Toner Cartridge and pack it in its original packaging.**
- **5 Pack the printer with the sealed Photoconductor / Drum, Toner Cartridge and power cord in the original printer box.**

If you need to return the printer for service, follow the instructions of your service provider for packing and shipping.

*7-14* ❖ *DocuPrint 4512/4512N User Guide*

# Appendix A

# **Ordering Information**

*Appendix A: Ordering Information* ❖ *A-1*

Contact your dealer or Xerox / Rank Xerox to order any of the printer options and accessories listed in Table A.1.

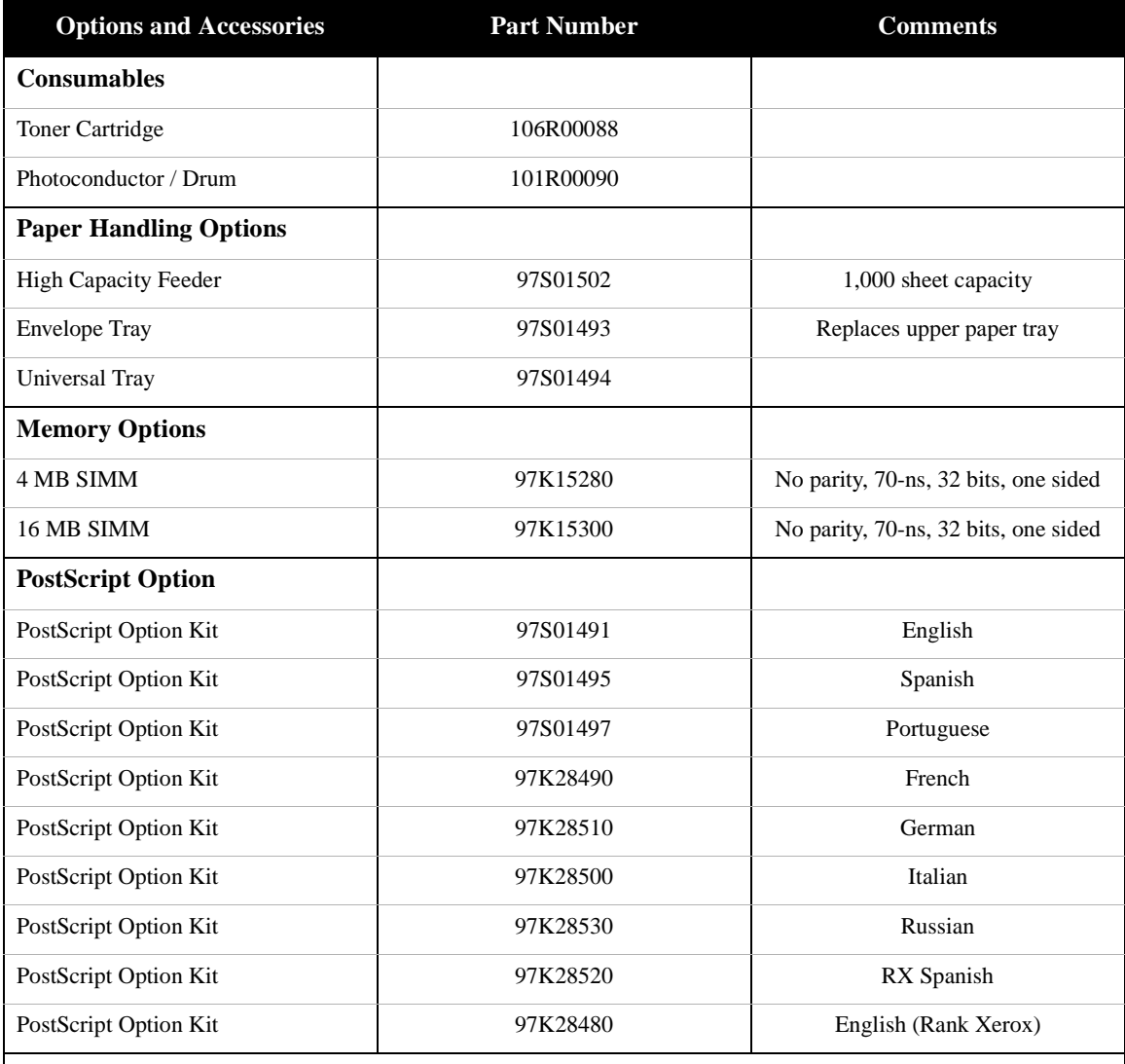

### **Table A.1 Printer options and accessories**

Table A.1 Page 1 of 3

*A-2* ❖ *DocuPrint 4512/4512N User Guide*

| <b>Options and Accessories</b>           | <b>Part Number</b> | <b>Comments</b>      |
|------------------------------------------|--------------------|----------------------|
| PostScript Option (cont'd)               |                    |                      |
| <b>Kit Contents</b>                      |                    |                      |
| OnPage Manual for MAC<br>PostScript - MN | 720P53970          | English (only)       |
| MAC PS (S/W)                             | 301E7340           | <b>US</b> English    |
|                                          | 301E7390           | French Canadian      |
|                                          | 301E7440           | AO Spanish           |
|                                          | 301E7490           | <b>AO</b> Portuguese |
|                                          | 301E7760           | RX English           |
|                                          | 301E7770           | RX French            |
|                                          | 301E7780           | RX Italian           |
|                                          | 301E7790           | RX German            |
|                                          | 301E7800           | RX Spanish           |
| <b>Network Interface Cards</b>           |                    |                      |
| AppleTalk/Serial Option                  | 97S01492           | English              |
| <b>Ethernet Option Kit</b>               | 97S01498           | English              |
| Ethernet Option Kit                      | 97S01499           | Spanish              |
| Ethernet Option Kit                      | 97S01501           | Portuguese           |
| Ethernet Option Kit                      | 97K28550           | French               |
| Ethernet Option Kit                      | 97K28570           | German               |
| Ethernet Option Kit                      | 97K28560           | Italian              |
| Ethernet Option Kit                      | 97K28590           | Russian              |
| Ethernet Option Kit                      | 97K28580           | RX Spanish           |
| Ethernet Option Kit                      | 97K28540           | English (Rank Xerox) |

**Table A.1 Printer options and accessories** *(continued)*

Table A.1 Page 2 of 3

*Appendix A: Ordering Information* ❖ *A-3*

### *Ordering Information*

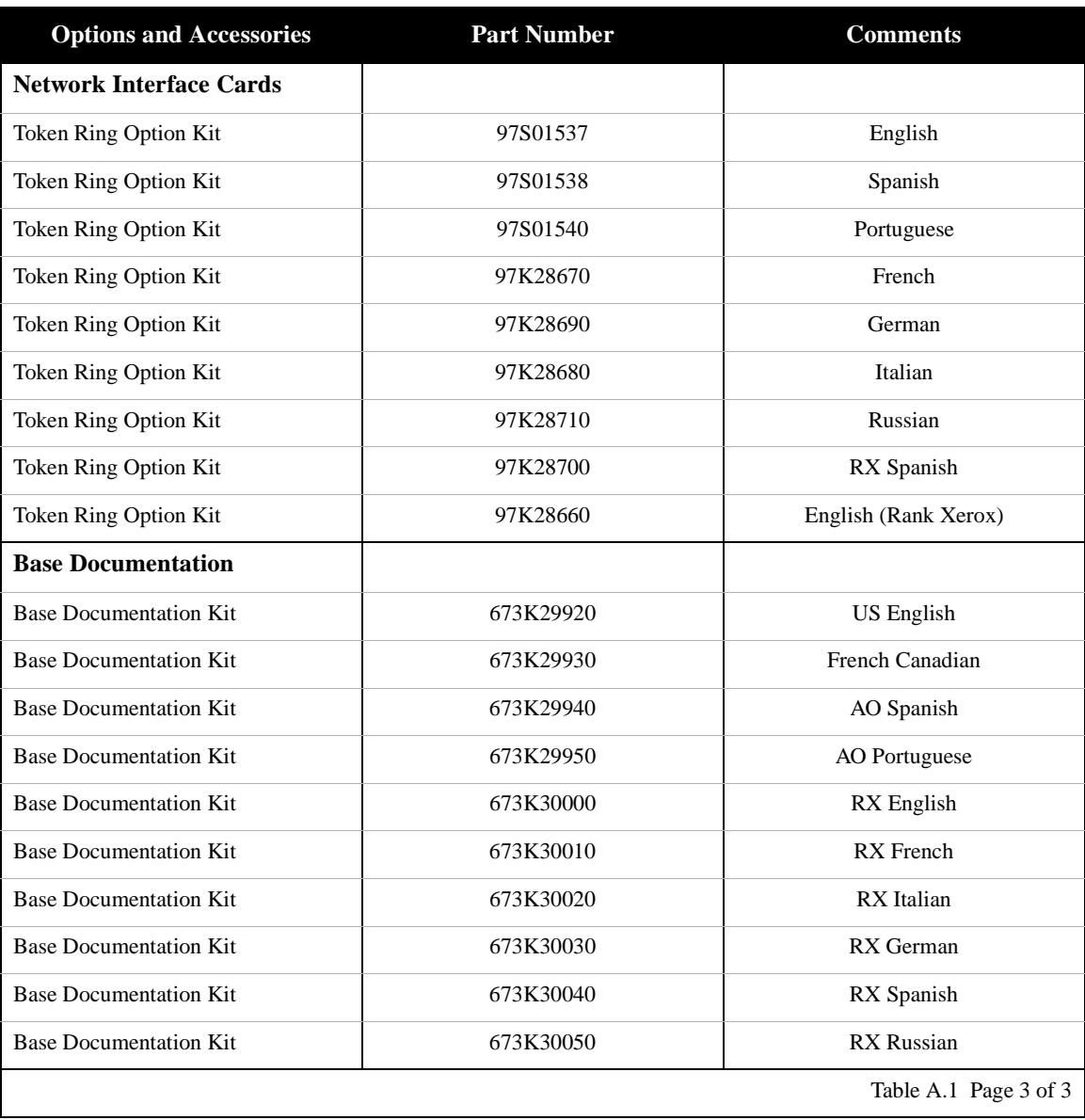

#### **Table A.1 Printer options and accessories** *(continued)*

*A-4* ❖ *DocuPrint 4512/4512N User Guide*

# Appendix B

# **Installing Options**

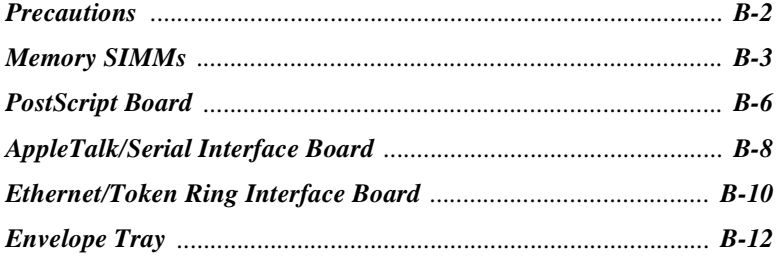

*Appendix B: Installing Options* ❖ *B-1*

**Precautions** The DocuPrint 4512 printer options are easy to install. Installing and testing any one option is likely to take 5 to 15 minutes.

> Before installing or removing any printer option, take the precautionary steps outlined below.

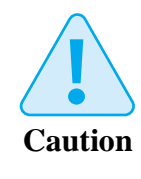

**POWER OFF THE PRINTER: The printer determines which options are installed through a self-test. The self-test is run when you power ON the printer. Therefore, for proper operation, you must power OFF the printer before installing/removing an option, then power it back ON after installing/removing an option.**

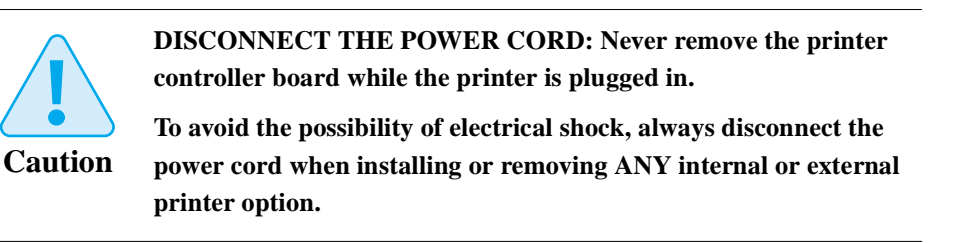

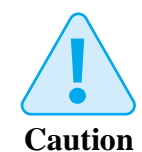

**DISCHARGE STATIC ELECTRICITY: The controller board and internal printer options (SIMMs, PostScript board, and interface boards) are sensitive to static electricity. Before installing or removing an internal option, discharge static electricity from your body by touching something metal, such as the metal back plate on any device plugged into a grounded power source. If you walk around before finishing the installation, again discharge any static electricity.**

*B-2* ❖ *DocuPrint 4512/4512N User Guide*

## **Memory SIMMs**

Follow these instructions for installing additional memory into the printer.

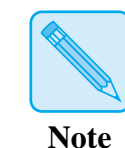

*The DocuPrint 4512 has three SIMM slots that accept 72-pin, 70-ns, no parity SIMMs in the following sizes:*

*• 1 MB*

*• 8 MB*

*• 4 MB*

*• 16 MB*

*(4 MB SIMMs and 16 MB SIMMs are available from Xerox/Rank Xerox. See* Appendix A: Ordering Information *for ordering additional memory.)*

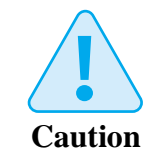

**SIMMs and controller boards are sensitive to static electricity. Before installing a SIMM, discharge static electricity from your body by touching something metal, such as the metal back plate on any device plugged into a grounded power source. If you walk around before finishing the installation, again discharge any static electricity.**

**Never remove the printer controller board while the printer is plugged in.**

*Appendix B: Installing Options* ❖ *B-3*

*Memory SIMMs*

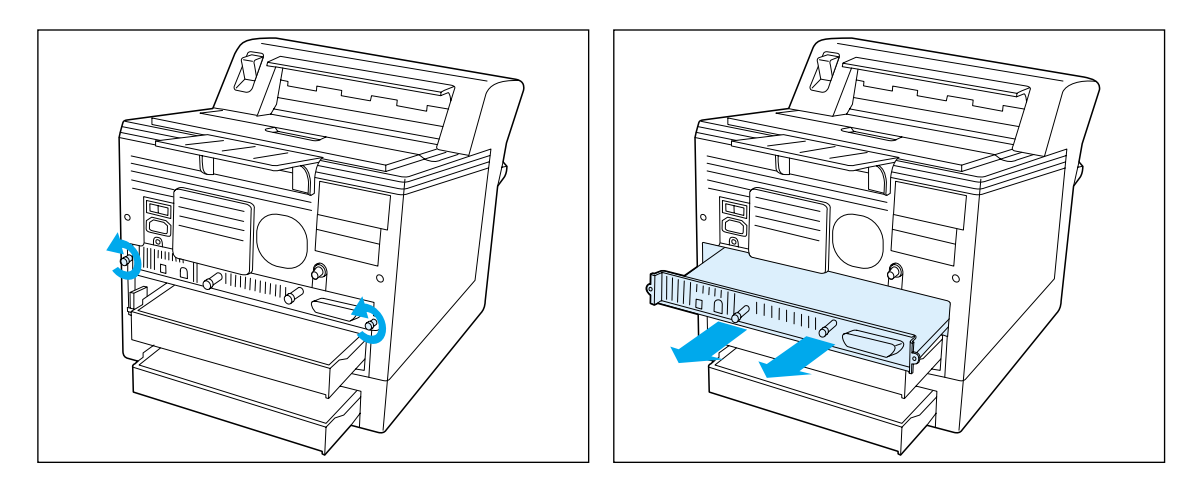

**1 Power OFF the printer and disconnect all cables from the back of the printer.**

- **2 Unscrew the outside pair of retaining screws holding the controller board in place. Keep the screws in a safe place.**
- **3 Carefully slide out the controller board. Set the controller board down on a safe, level surface.**

*B-4* ❖ *DocuPrint 4512/4512N User Guide*

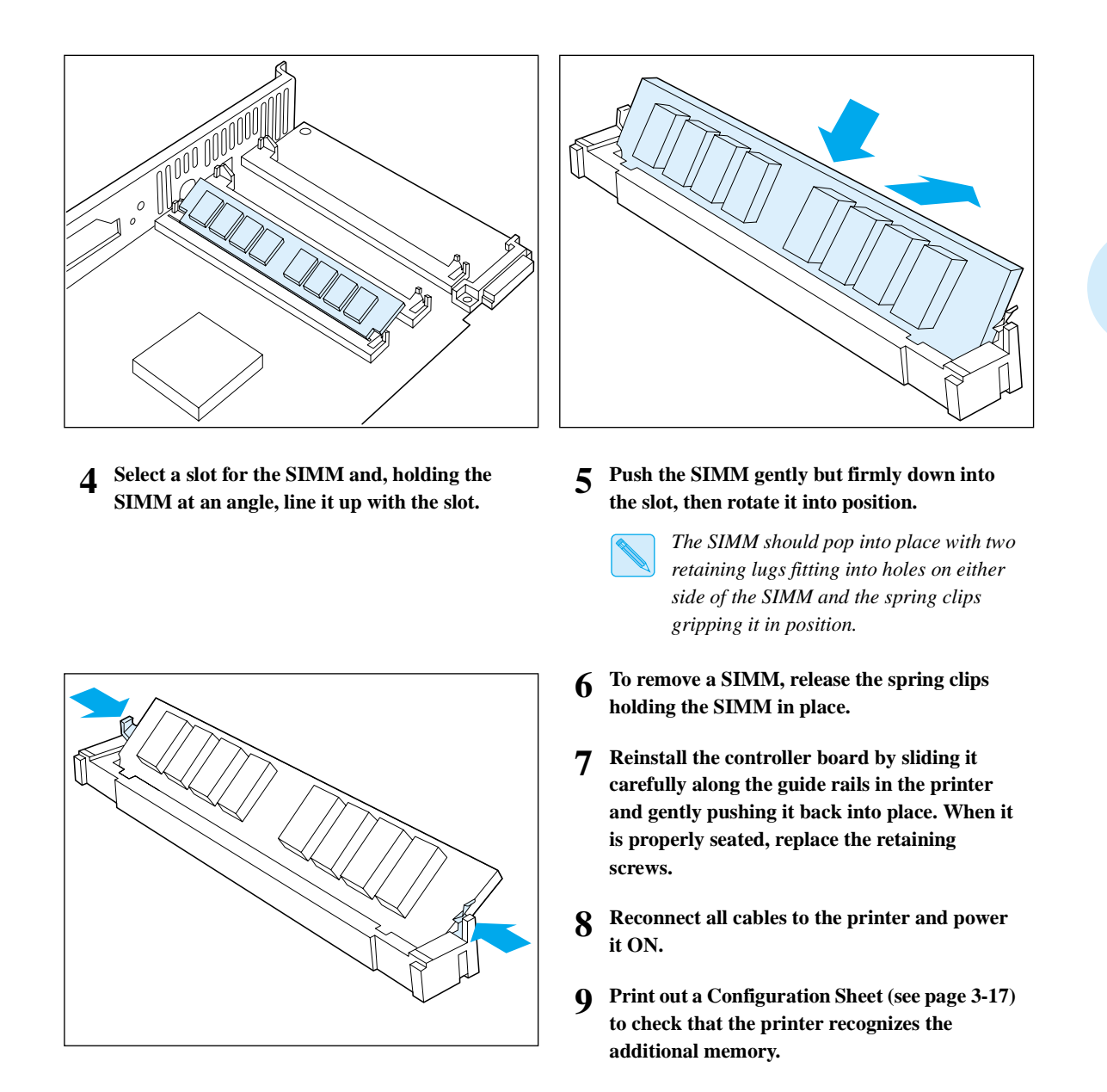

# **PostScript Board**

Follow these instructions for installing the PostScript board into the printer.

**The controller and PostScript boards are sensitive to static electricity. Before installing the PostScript board, discharge static electricity from your body by touching something metal, such as the metal back plate on any device plugged into a grounded power source. If you walk around before finishing the installation, again discharge any static electricity.**

**Never remove the printer controller board while the printer is plugged in.**

**1 Power OFF the printer and disconnect all cables from the back of the printer.**

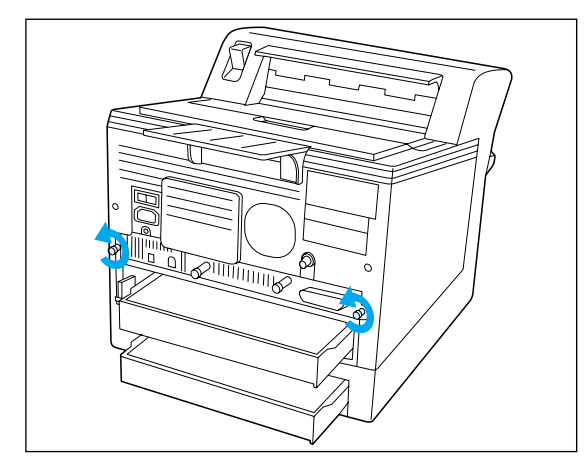

**Caution**

**2 Unscrew the outside pair of retaining screws holding the controller board in place. Keep the screws in a safe place.**

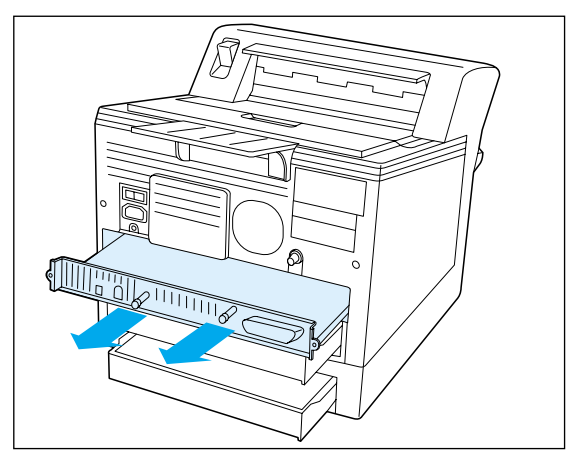

**3 Carefully slide out the controller board. Set the controller board down on a safe, level surface.**

*B-6* ❖ *DocuPrint 4512/4512N User Guide*

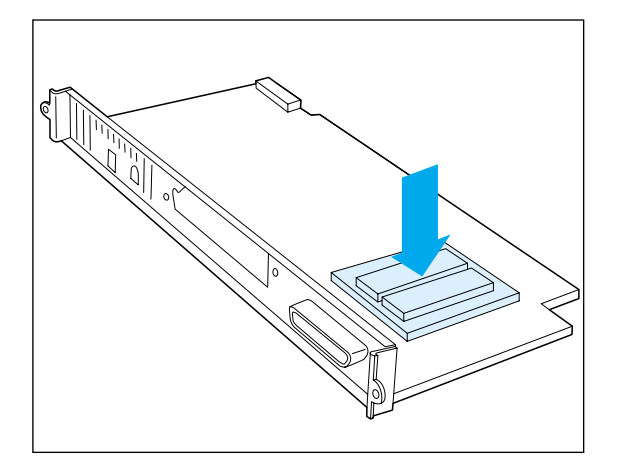

- **4 Locate the socket on the right side of the controller board.**
	- *There is a plug on the bottom of the PostScript board that fits into the socket. There is also a plastic post fitted on the bottom of the PostScript board near the edge opposite the connector. The plastic post fits into a hole at the side of the controller board.*

**Line up the PostScript board plug with the controller board socket and the plastic post with its locating hole. Then push the board into place.**

- **5 Reinstall the controller board by sliding it carefully along the guide rails in the printer and gently pushing it back into place. When it is properly seated, replace the retaining screws.**
- **6 Reconnect all cables to the printer and power it ON.**
- **7 Print out a Configuration Sheet (see page 3-17) to check that the printer recognizes the PostScript board.**

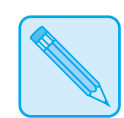

*Keep the original packaging material in case you ever need to remove the option.*

**Note**

*Installing Options*

# **AppleTalk/ Serial Interface Board**

Follow these instructions for installing the AppleTalk/Serial Interface board into the printer.

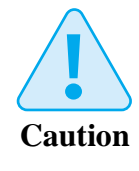

**Controller and interface boards are sensitive to static electricity. Before installing the interface board, discharge static electricity from your body by touching something metal, such as the metal back plate on any device plugged into a grounded power source. If you walk around before finishing the installation, again discharge any static electricity.**

**Never remove the printer controller board while the printer is plugged in.**

**1 Power OFF the printer and disconnect all cables from the back of the printer.**

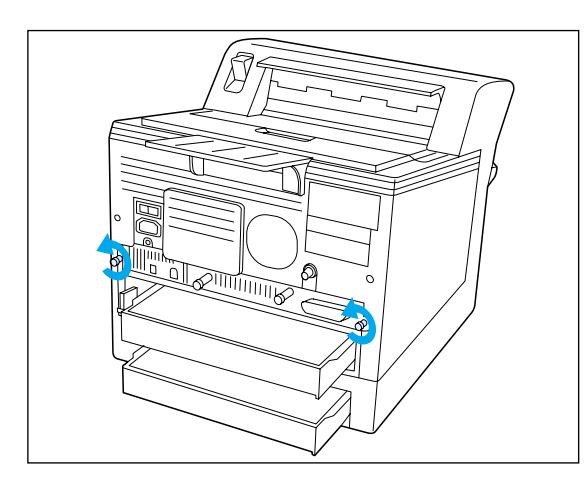

**2 Unscrew the outside pair of retaining screws holding the controller board in place. Keep the screws in a safe place.**

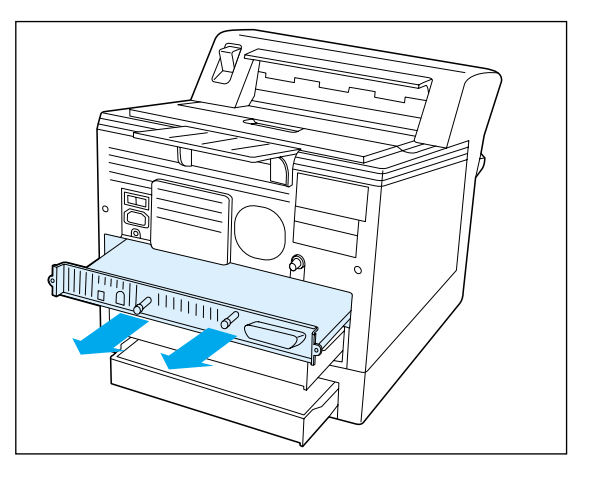

**3 Carefully slide out the controller board. Set the controller board down on a safe, level surface.**

#### *B-8* ❖ *DocuPrint 4512/4512N User Guide*

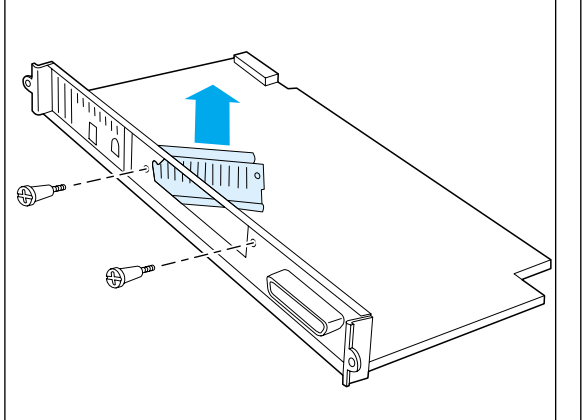

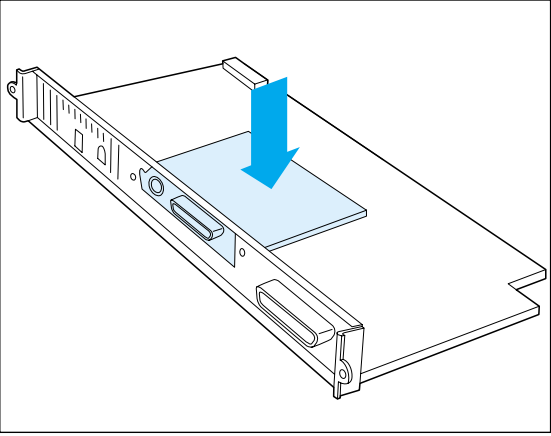

**4 Unscrew the slot cover on the back plate of the controller board and remove it.**

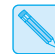

L

- *Keep the slot cover, in case the interface board is removed for any reason.*
- **5 Locate the socket on the controller board to the right of the slot opening.**

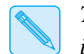

*There is a plug on the bottom of the interface board that fits into the socket.*

**Line up the interface board plug with the controller board socket while angling the interface board's connection port into the slot. Then push the board into place.**

- **6 Secure the interface board with the screws removed from the slot cover in Step 4.**
- **7 Reinstall the controller board by sliding it carefully along the guide rails in the printer and gently pushing it back into place. When it is properly seated, replace the retaining screws.**
- **8 Reconnect all cables to the printer and power it ON.**
- **9 Print out a Configuration Sheet (see page 3-17) to check that the printer recognizes the interface board.**
- **10 Configure the serial port using the Control Panel menus (see** *Chapter 3: The Control Panel***).**

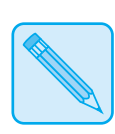

*Keep the original packaging material in case you ever need to remove the option.*

**Note**

*Appendix B: Installing Options* ❖ *B-9*

*Installing Options*

# **Ethernet/Token Ring Interface Board**

Follow these instructions for installing the Ethernet or Token Ring Interface board into the printer.

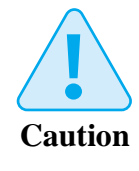

**Controller and interface boards are sensitive to static electricity. Before installing the interface board, discharge static electricity from your body by touching something metal, such as the metal back plate on any device plugged into a grounded power source. If you walk around before finishing the installation, again discharge any static electricity.**

**Never remove the printer controller board while the printer is plugged in.**

**1 Power OFF the printer and disconnect all cables from the back of the printer.**

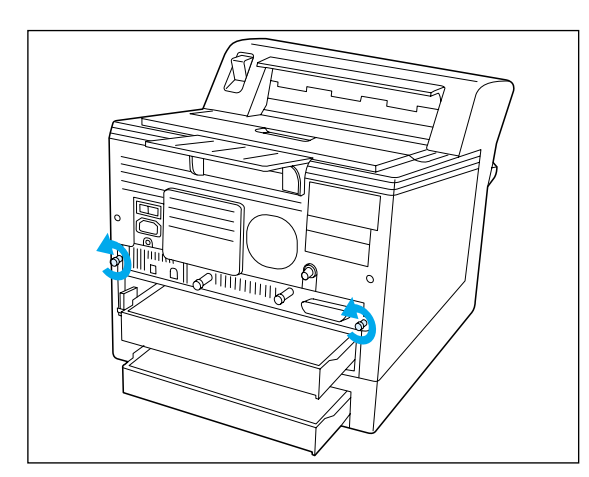

**2 Unscrew the outside pair of retaining screws holding the controller board in place. Keep the screws in a safe place.**

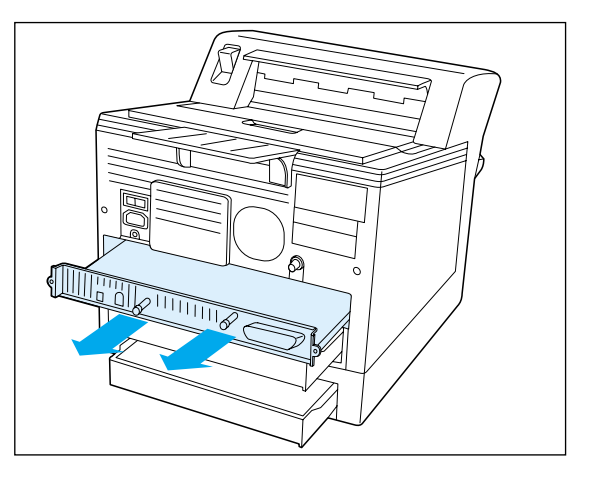

**3 Carefully slide out the controller board. Set the controller board down on a safe, level surface.**

*B-10* ❖ *DocuPrint 4512/4512N User Guide*

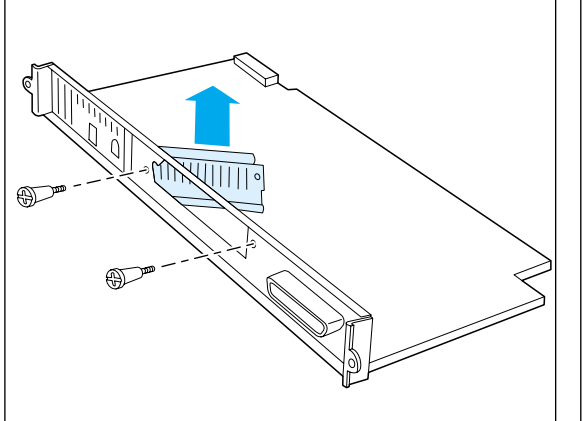

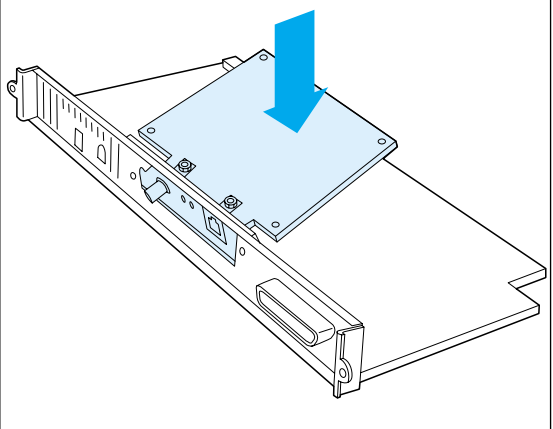

**4 Unscrew the slot cover on the back plate of the controller board and remove it.**

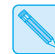

- *Keep the slot cover, in case the interface board is removed for any reason.*
- **5 Locate the socket on the controller board to the right of the slot opening.**

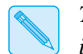

*There is a plug on the bottom of the interface board that fits into the socket.*

**Line up the interface board plug with the controller board socket while angling the interface board's connection port into the slot. Then push the board into place.**

- **6 Secure the interface board with the screws removed from the slot cover in Step 4.**
- **7 Reinstall the controller board by sliding it carefully along the guide rails in the printer and gently pushing it back into place. When it is properly seated, replace the retaining screws.**
- **8 Reconnect all cables to the printer and power it ON.**
- **9 Print out a Configuration Sheet (see page 3-17) to check that the printer recognizes the interface board.**

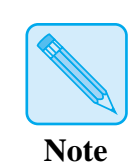

*Keep the original packaging material in case you ever need to remove the option.*

*Appendix B: Installing Options* ❖ *B-11*

**Envelope Tray** The Envelope Tray replaces the upper paper tray. To install it, remove the upper tray and slide the Envelope Tray into place. The Envelope Tray will not fit into the lower tray slot.

> Figure B.1 shows how to adjust the Envelope Tray for different envelope sizes.

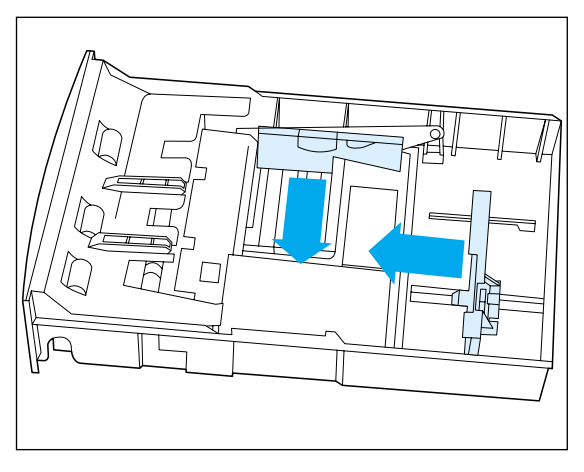

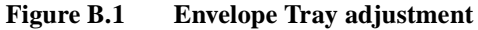

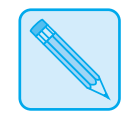

*Keep the original packaging material in case you ever need to remove the option.*

**Note**

*B-12* ❖ *DocuPrint 4512/4512N User Guide*
# Appendix C

# **Printer Specifications**

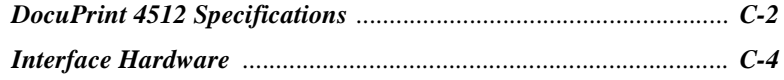

*Appendix C: Printer Specifications* ❖ *C-1*

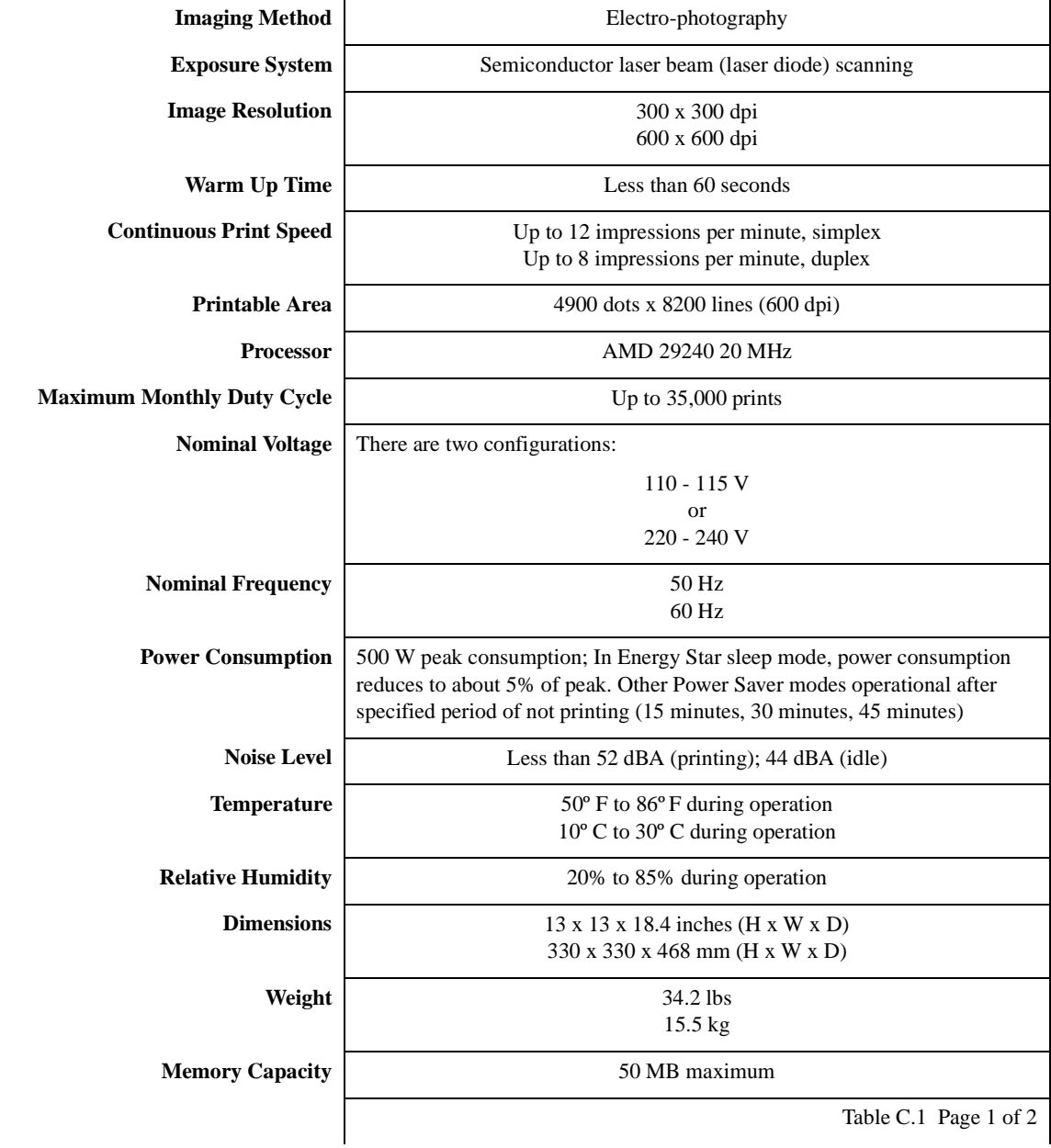

### **Table C.1 DocuPrint 4512 Specifications**

*C-2* ❖ *DocuPrint 4512/4512N User Guide*

*Printer Specifications*

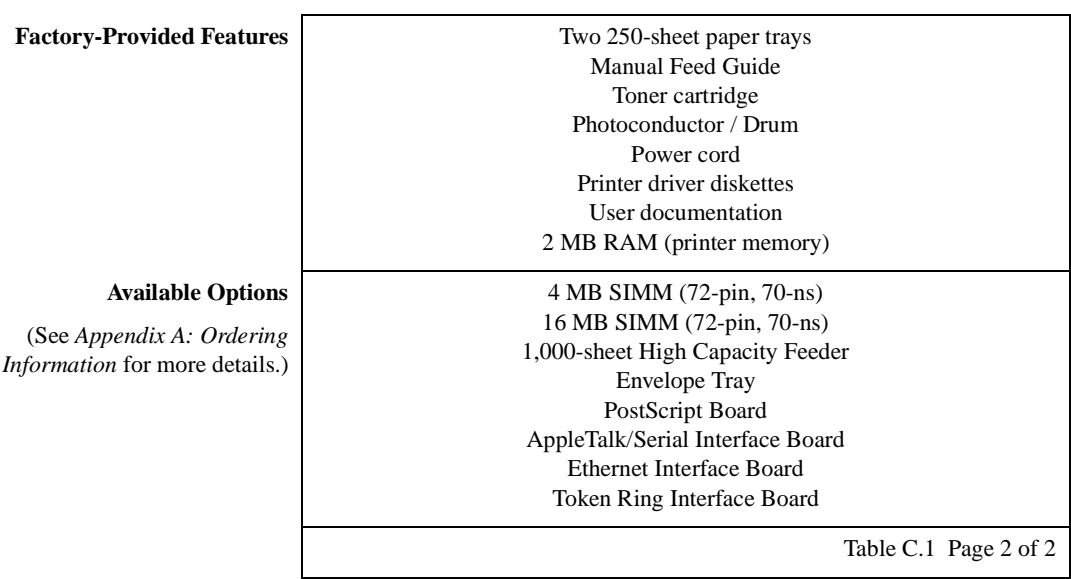

### **Table C.1 DocuPrint 4512 Specifications** *(continued)*

*Appendix C: Printer Specifications* ❖ *C-3*

### *Printer Specifications*

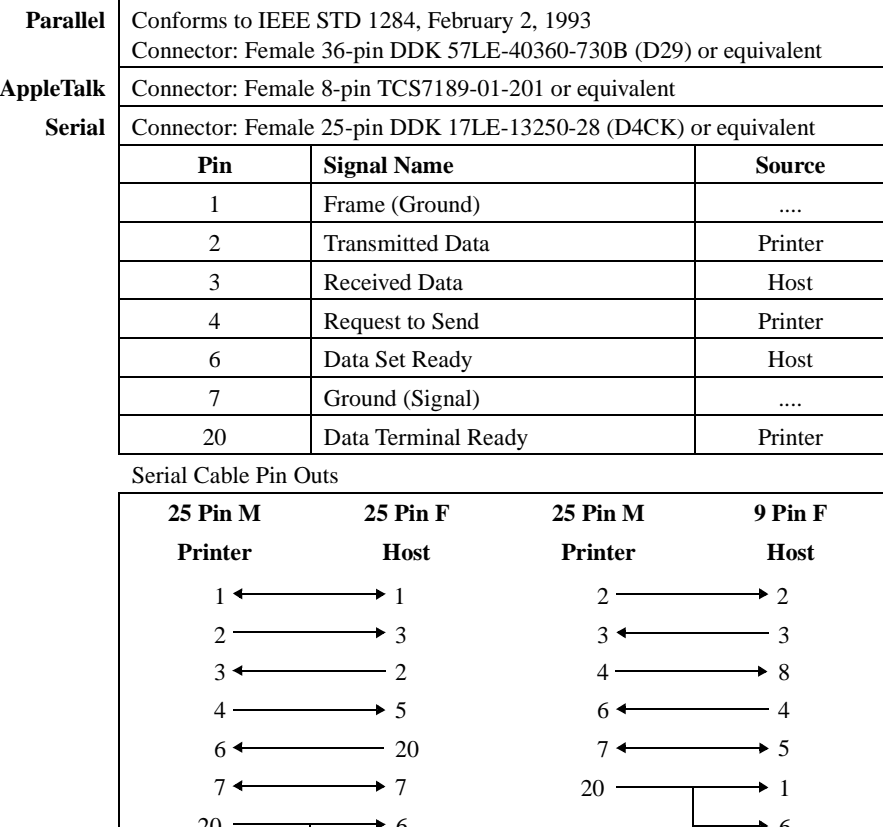

8 6  $\rightarrow$  6

**Table C.2 Interface Hardware**

*C-4* ❖ *DocuPrint 4512/4512N User Guide*

20

# Appendix D

*DocuPrint 4512 Unique Printer*   $Commands$ 

*Appendix D: DocuPrint 4512 Unique Printer Commands* ❖ *D-1*

 $\mathsf{L}% _{T}=\mathsf{L}_{T}\!\left( \mathsf{L}_{T}\right) ,$ 

In addition to the standard PCL printer commands, Xerox has added some unique settings for the DocuPrint 4512 in the area of paper size.

Table D.1 shows the paper sizes and corresponding paper trays supported by the DocuPrint 4512. An "X" indicates support for a paper size in a specific tray. The escape sequence number refers to the "#" parameter in the PCL Page Size command (Esc  $\&$  |#A).

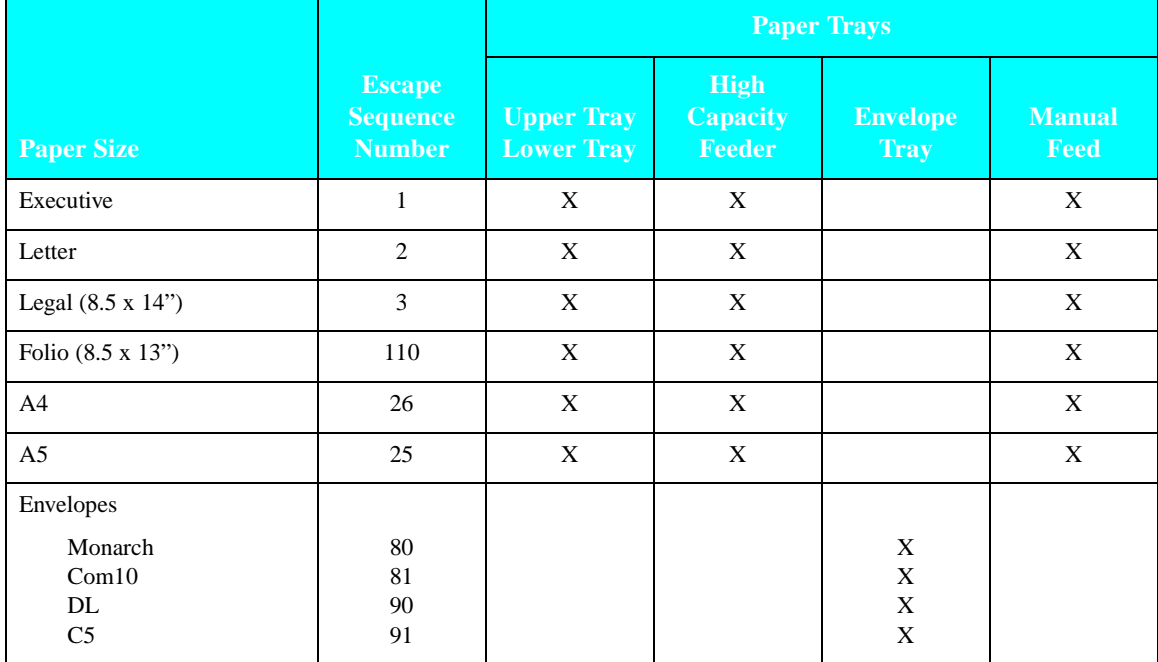

#### **Table D.1 Paper size support**

*D-2* ❖ *DocuPrint 4512/4512N User Guide*

# Appendix E

# **Symbol Set Table**

*Appendix E: Symbol Set Table* ❖ *E-1*

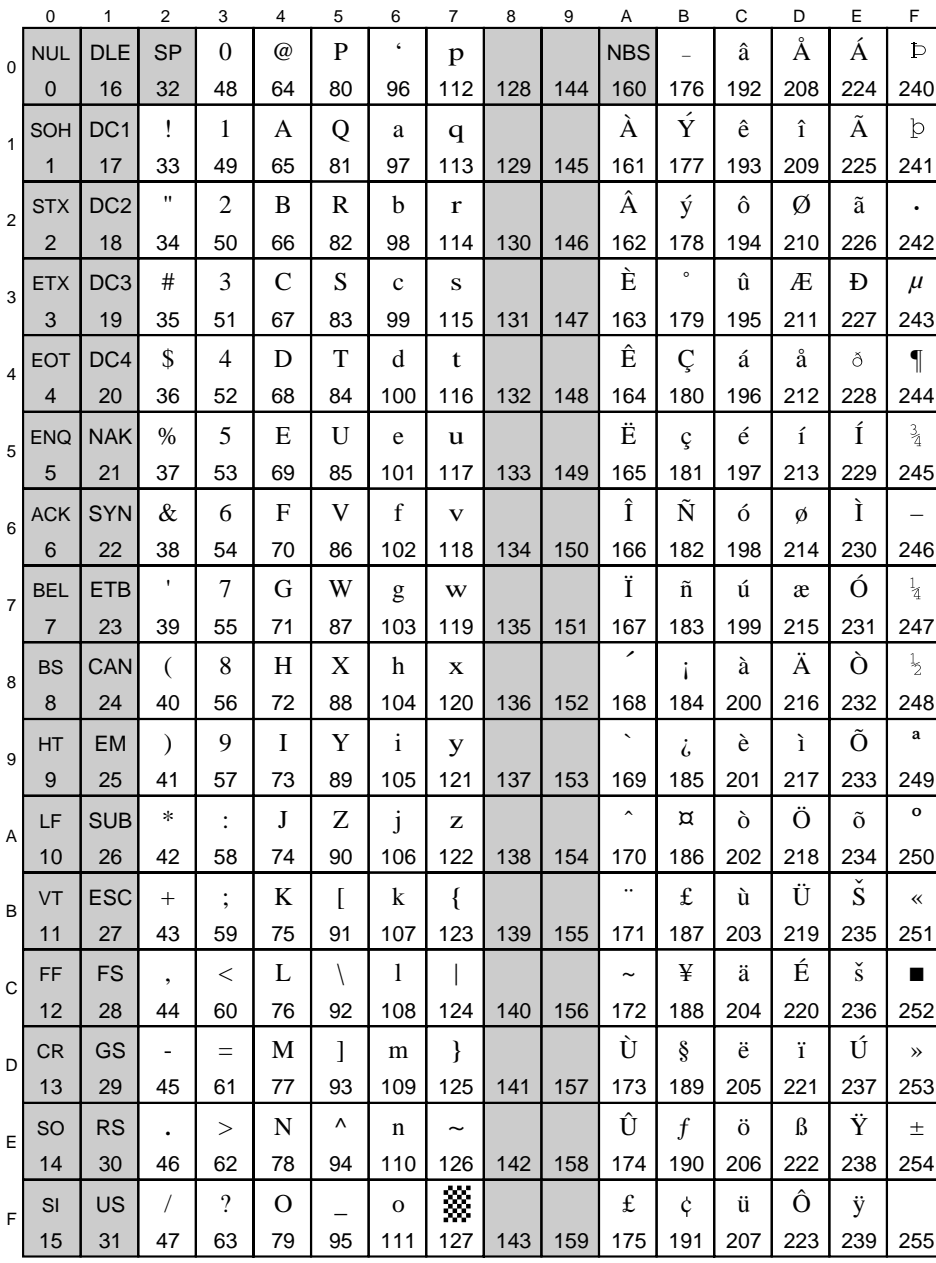

#### $8U$ Roman-8 (R8)

E-2  $\bullet$  DocuPrint 4512/4512N User Guide

#### $7J$ DeskTop (DT)

 $\bar{\mathbf{L}}$ 

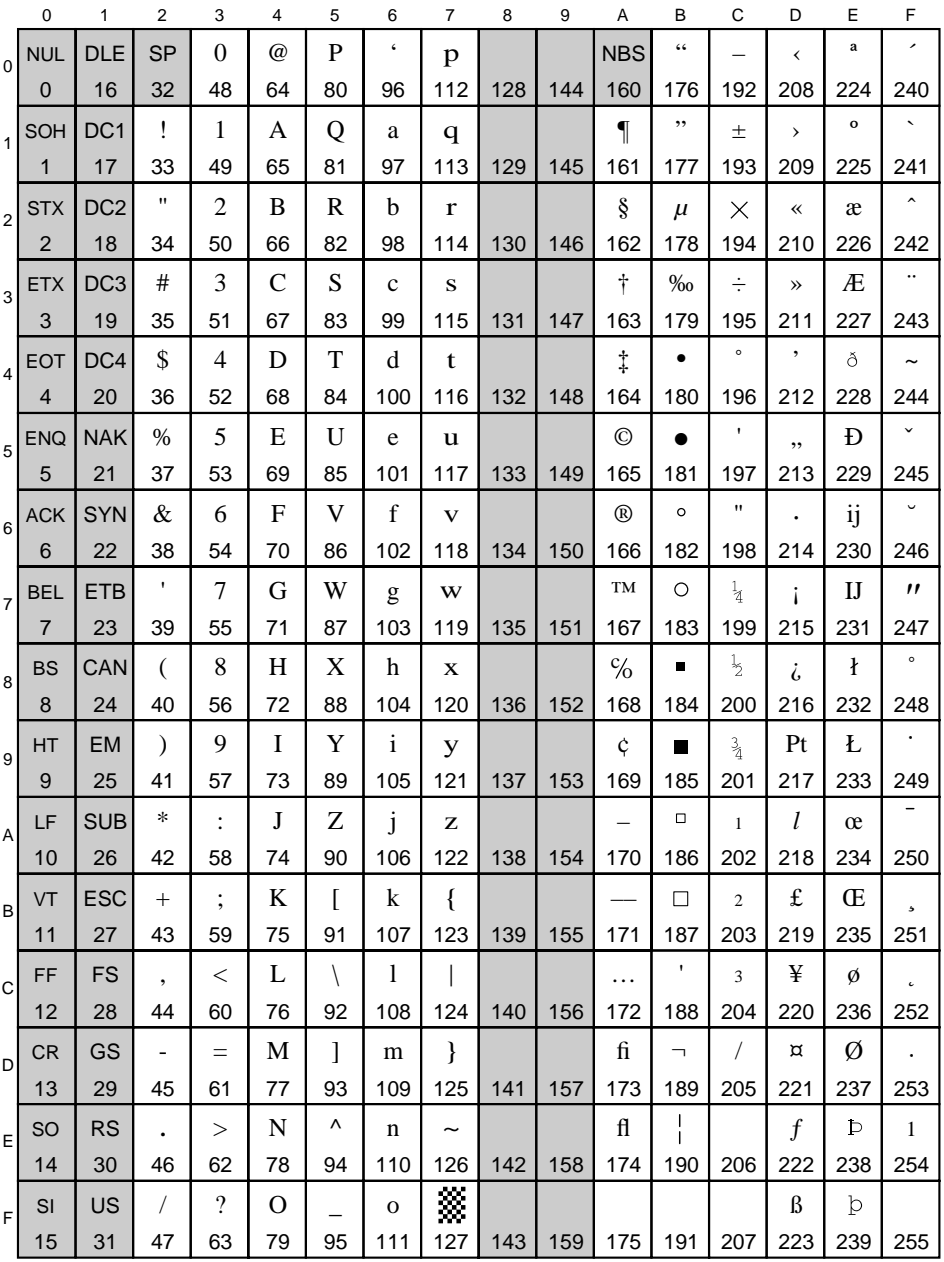

Appendix E: Symbol Set Table  $\clubsuit$  E-3

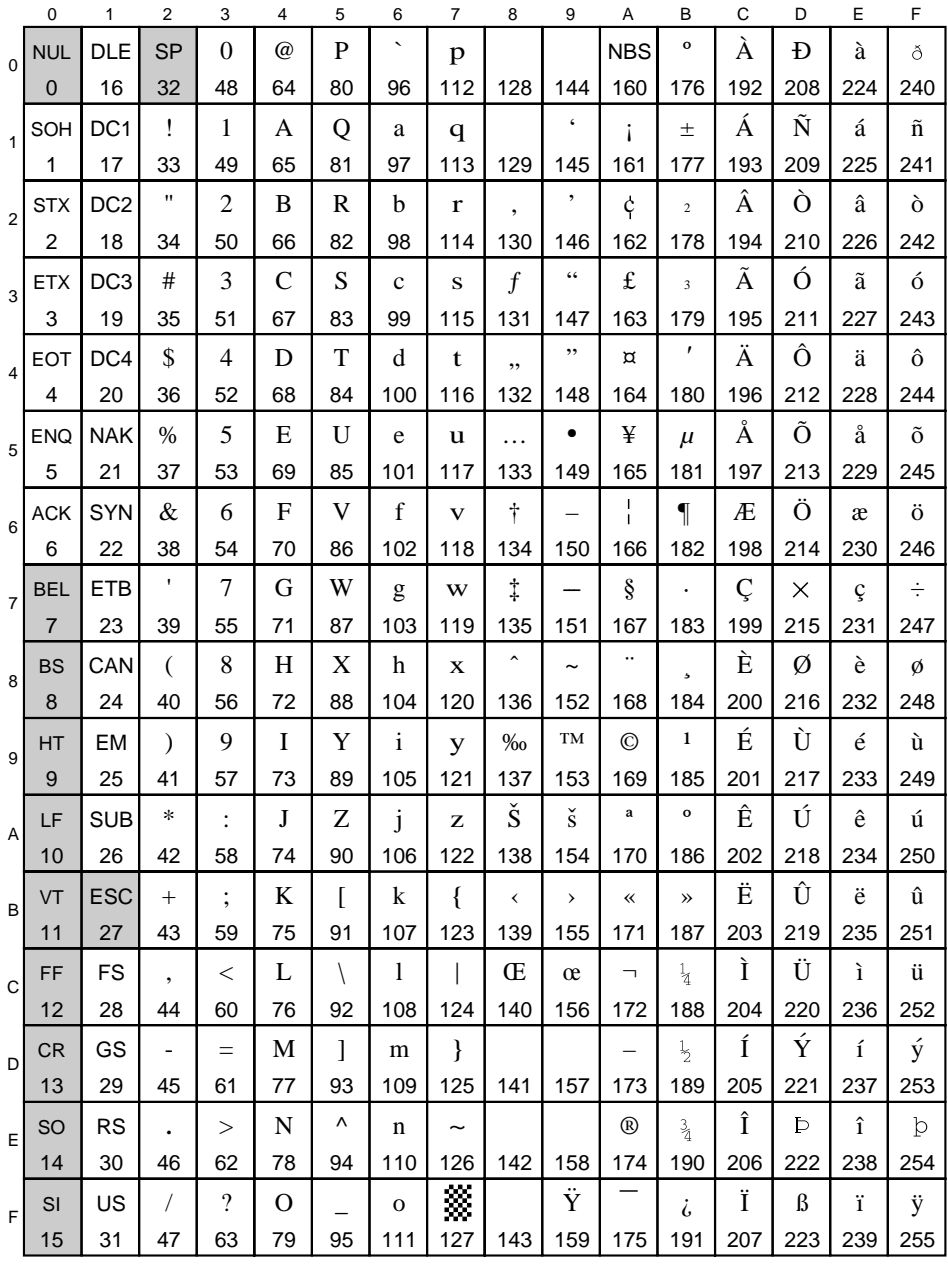

### 19U Windows 3.1 Latin 1 (W1)

E-4  $\div$  DocuPrint 4512/4512N User Guide

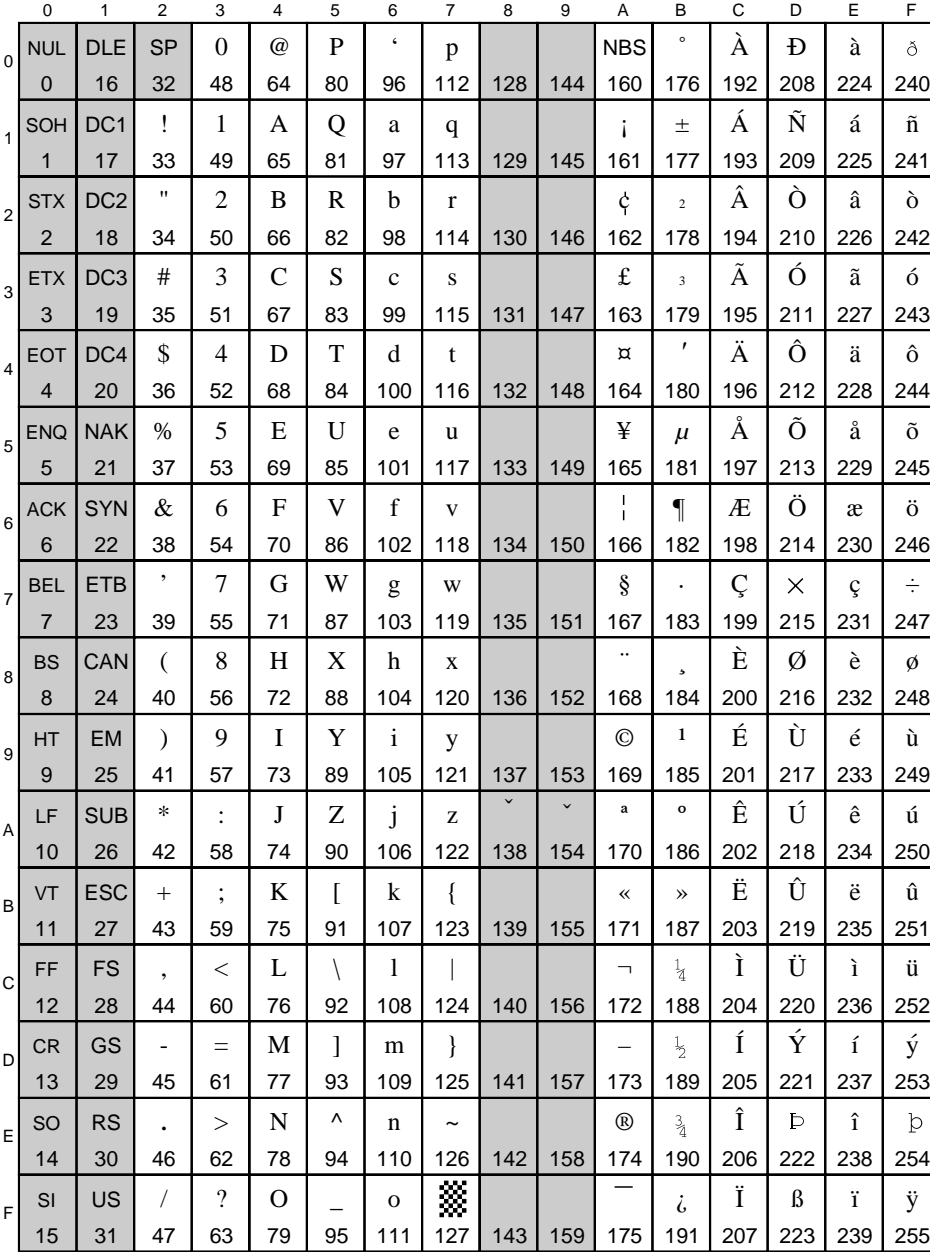

#### ISO 8859/1 Latin 1 (E1) ON

Appendix E: Symbol Set Table  $\bullet$  E-5

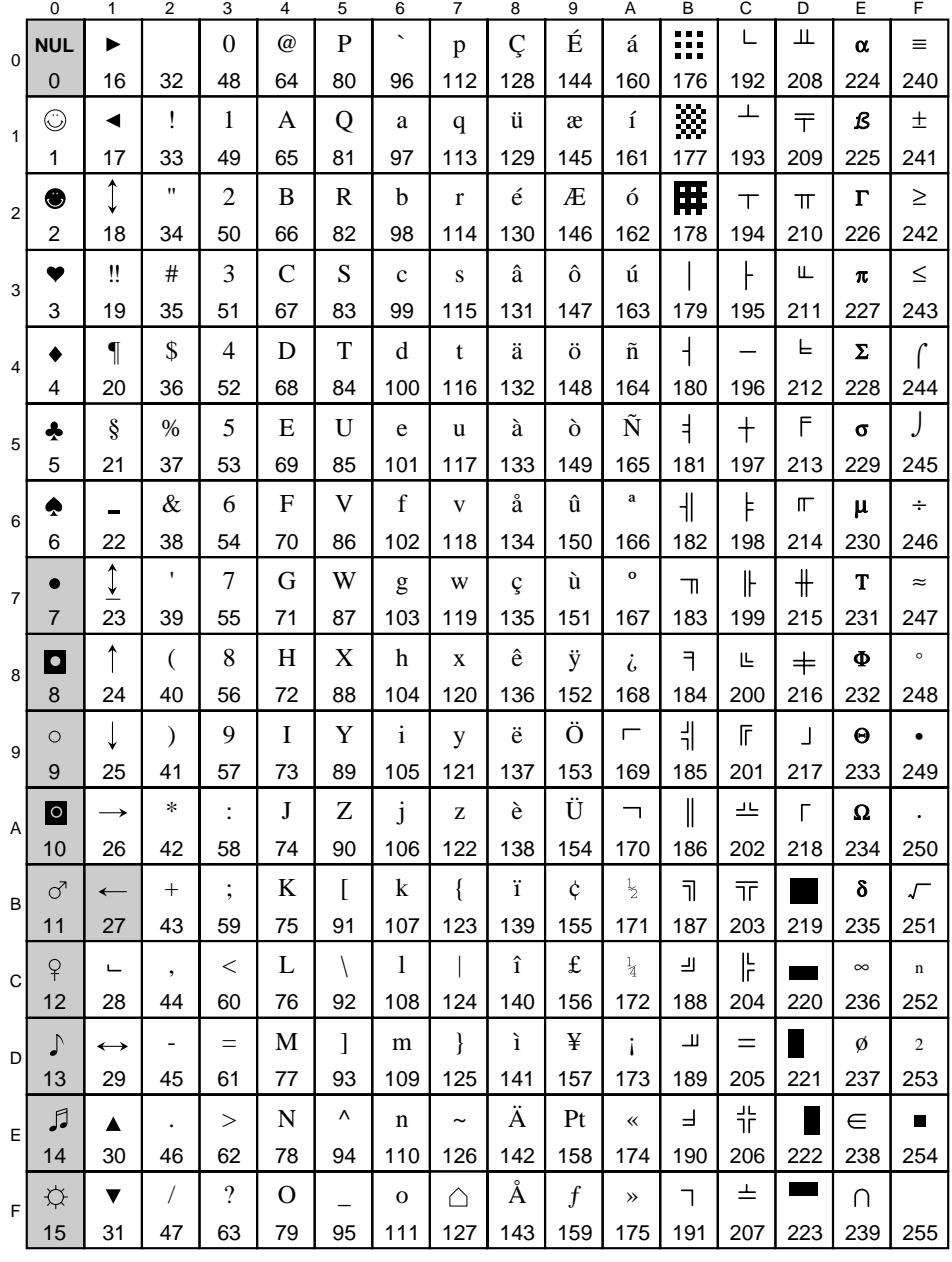

# 10U PC-8 Code Page 437 (PC)

#### E-6  $\div$  DocuPrint 4512/4512N User Guide

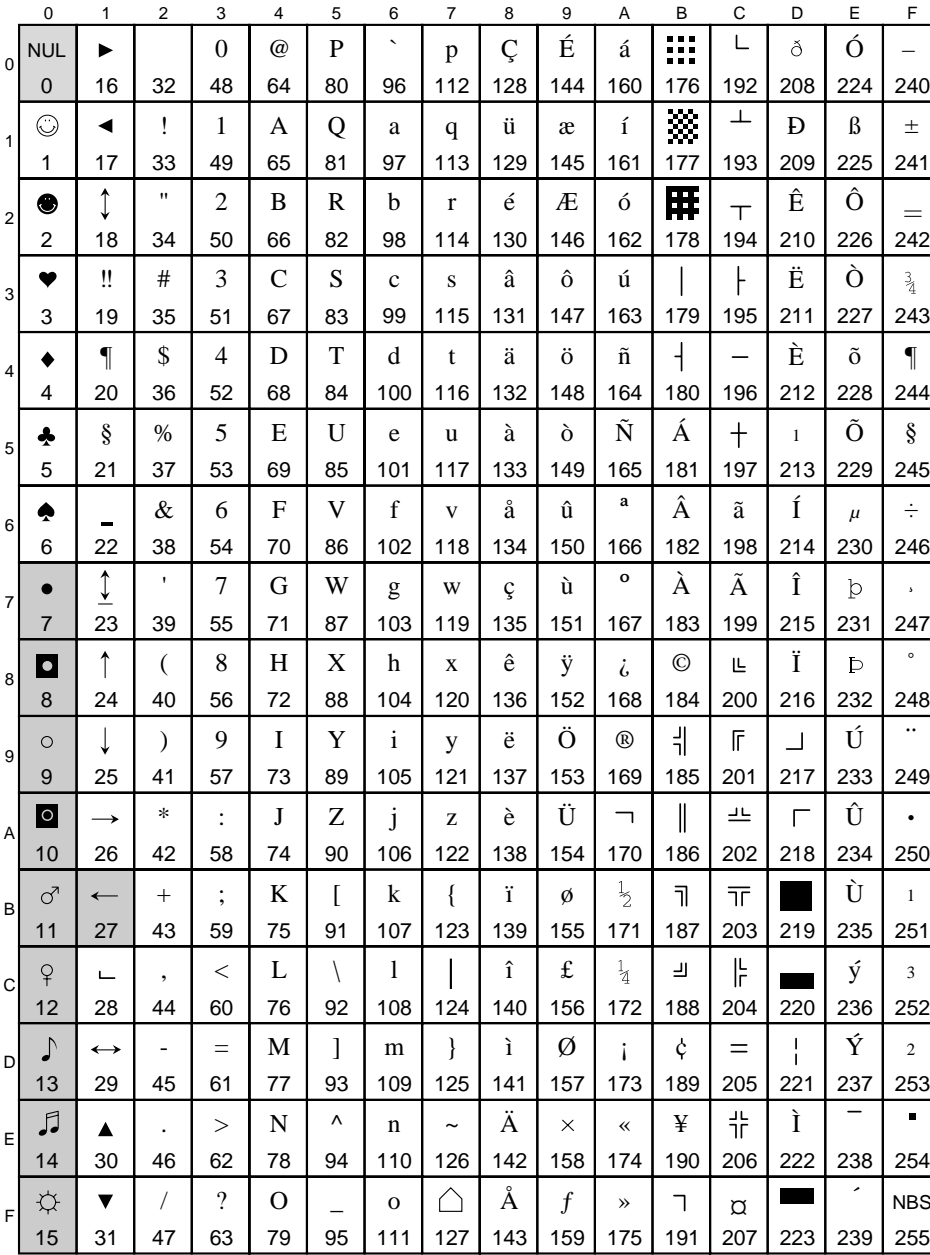

# 12U PC-850 Multilingual (PM)

 $\bar{\mathbf{L}}$ 

Appendix E: Symbol Set Table  $\clubsuit$  E-7

#### $10J$ **PS Text (TS)**

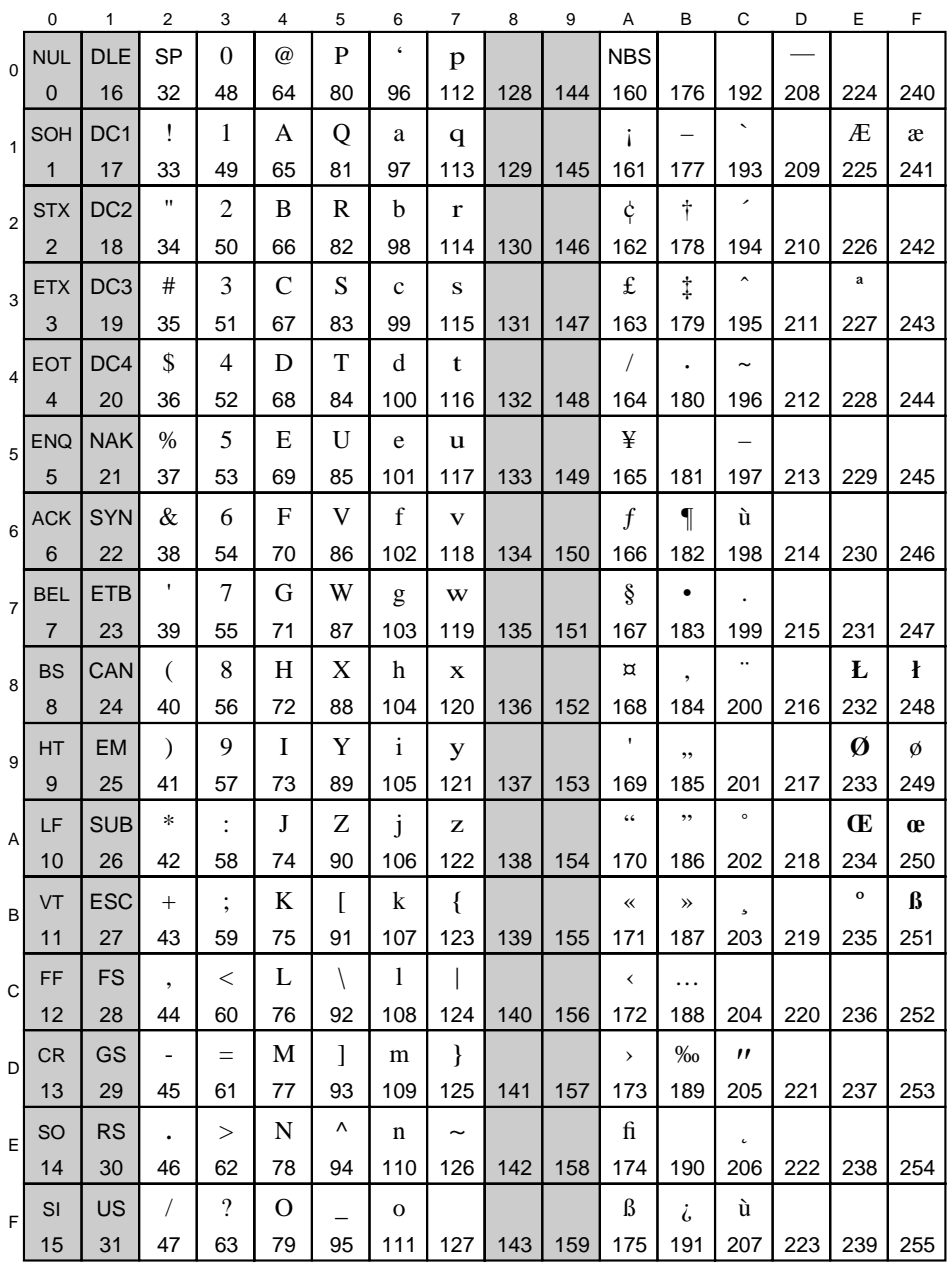

#### E-8  $\div$  DocuPrint 4512/4512N User Guide

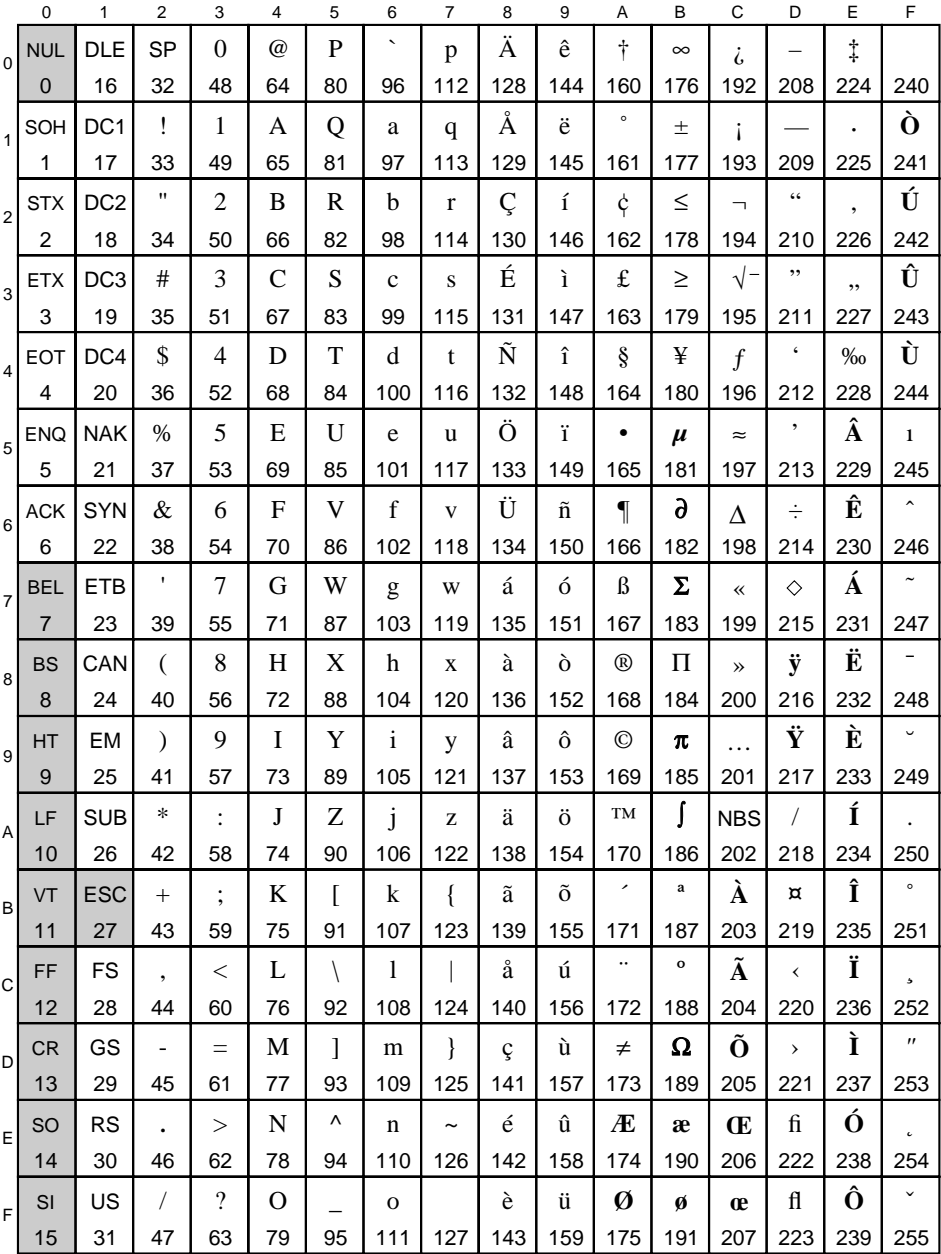

#### $12J$ MC TEXT (MC)

Appendix E: Symbol Set Table  $\clubsuit$  E-9

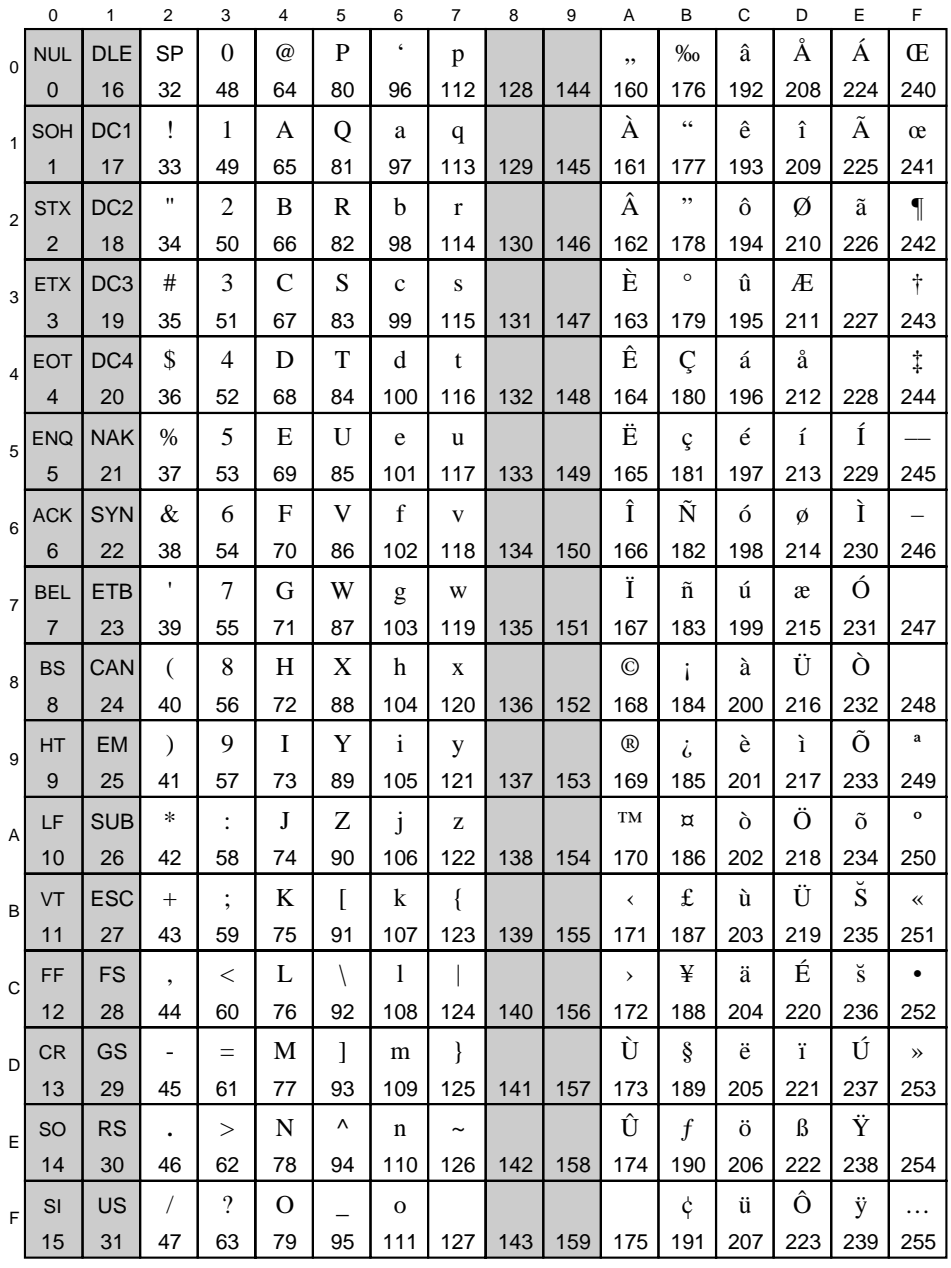

#### **Ventura International (VI)**  $13J$

E-10  $\bullet$  DocuPrint 4512/4512N User Guide

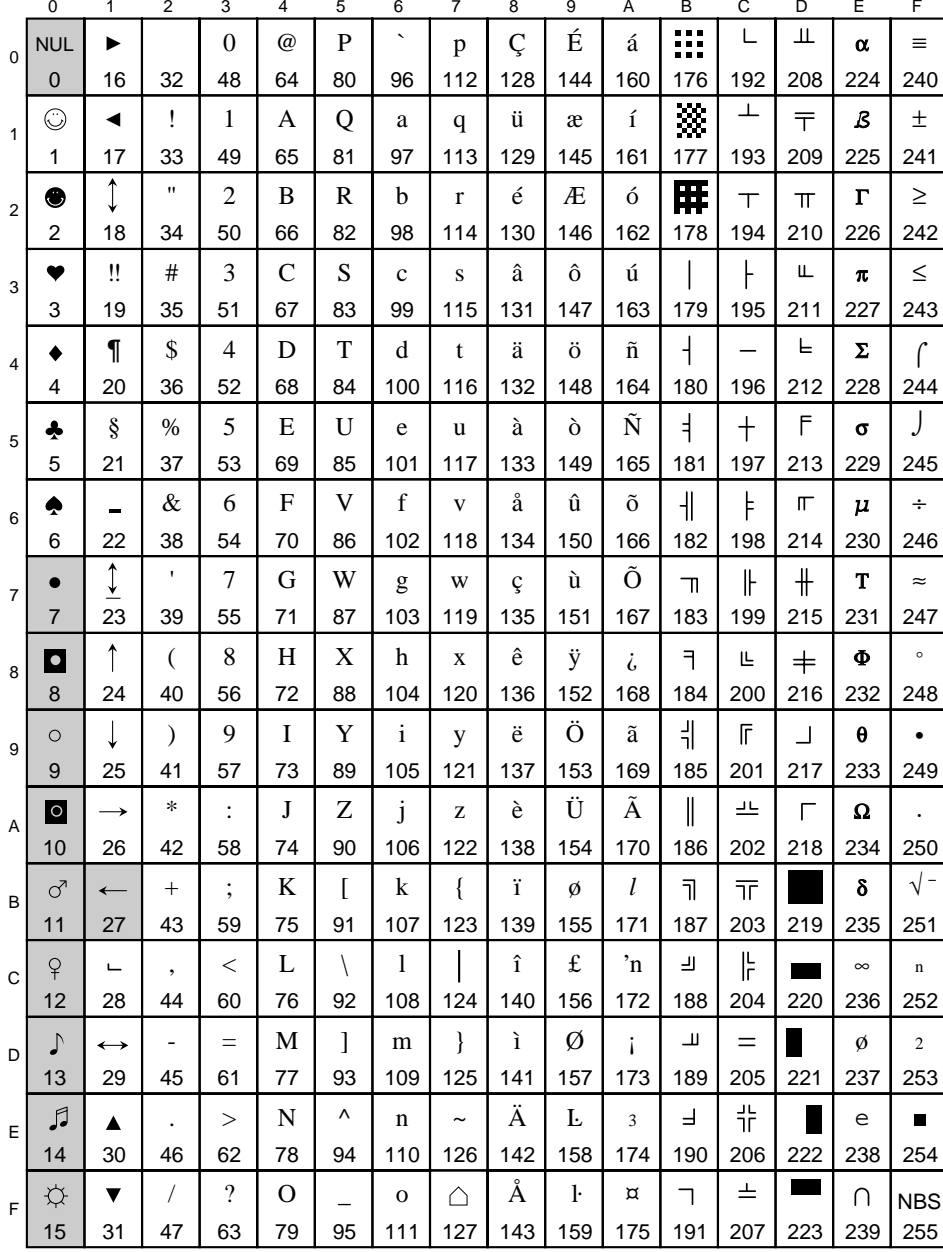

# 11U PC-8 Danish/Norwegian (PD)

Appendix E:  $Symbol$  Set Table  $\clubsuit$  E-II

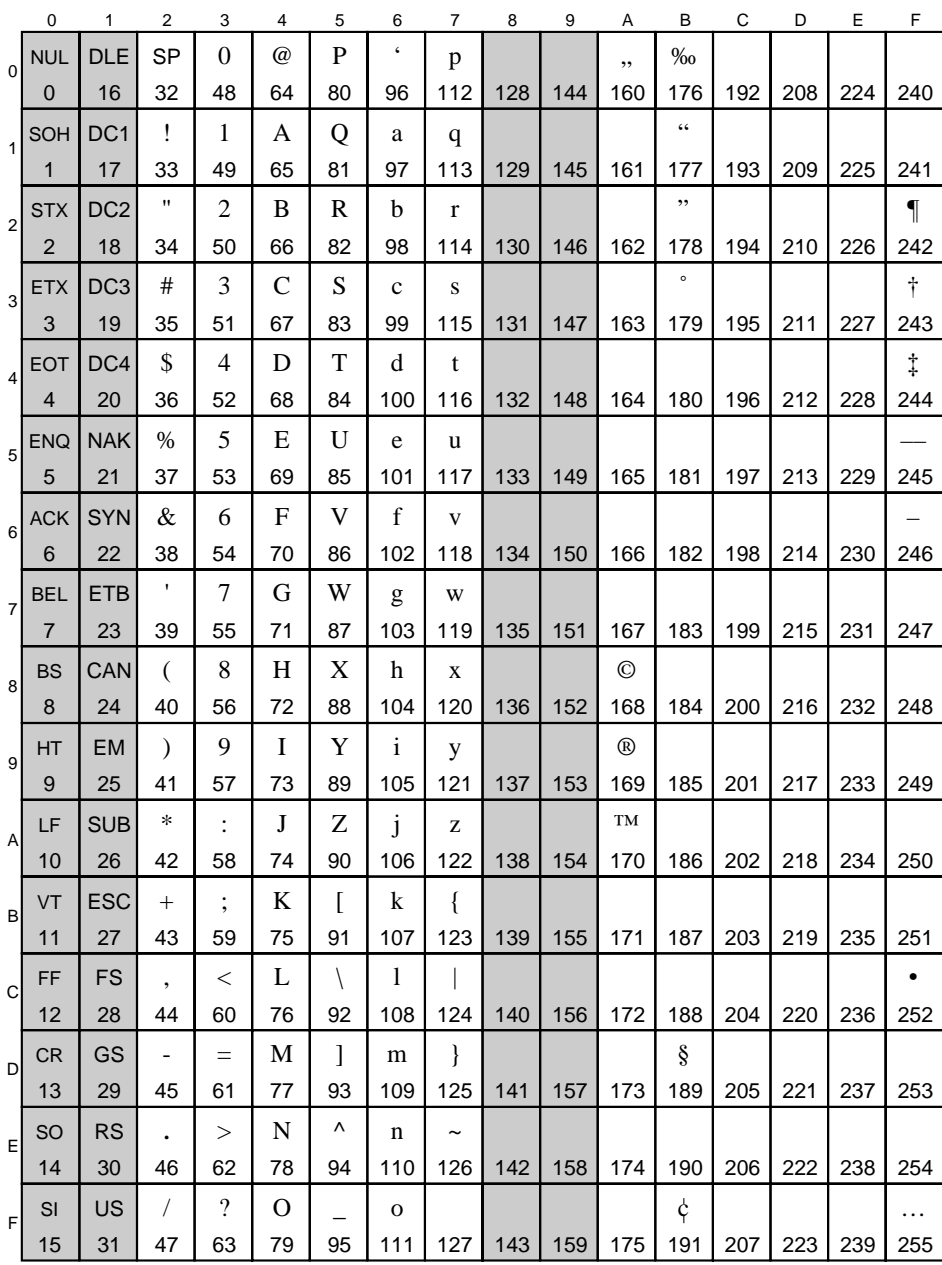

# **14J Ventura US (VU)**

*E-12* ❖ *DocuPrint 4512/4512N User Guide*

# **1U Legal (LG)**

 $\bar{\mathbf{L}}$ 

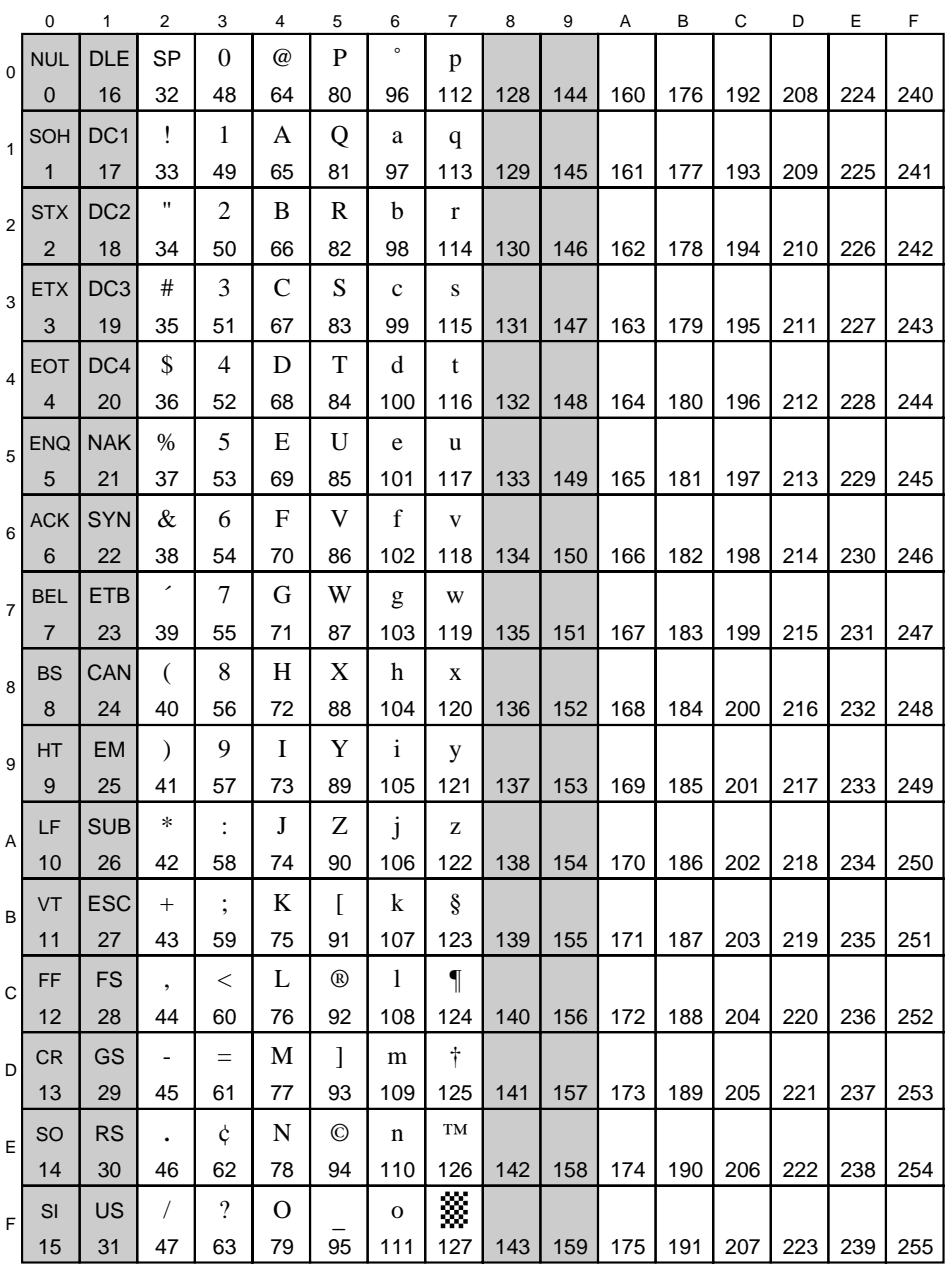

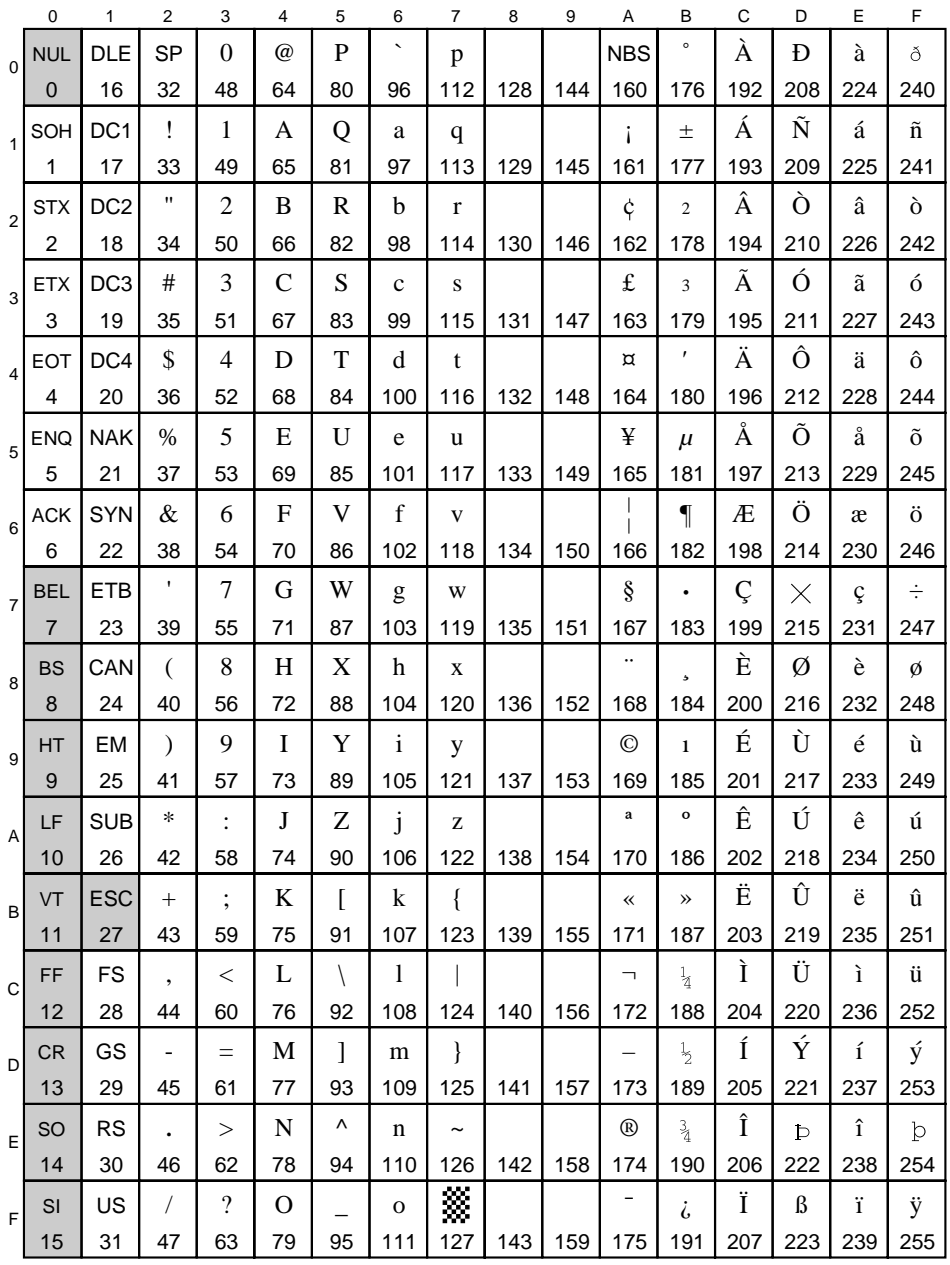

#### **9U** Windows 3.0 Latin 1 (WO)

E-14  $\bullet$  DocuPrint 4512/4512N User Guide

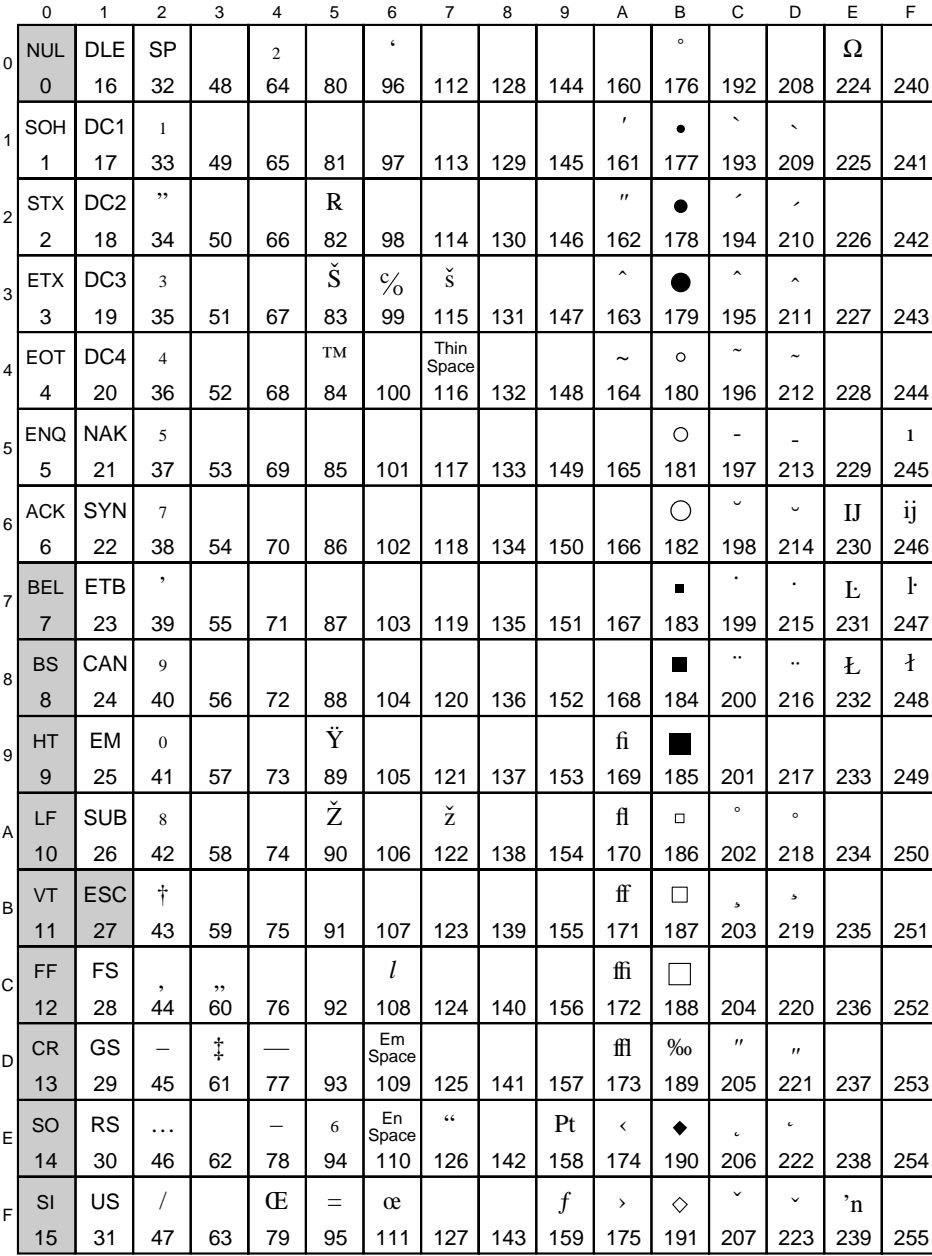

# **6J Microsoft Publishing (PB)**

 $\bar{\mathbf{L}}$ 

*Appendix E: Symbol Set Table* ❖ *E-15*

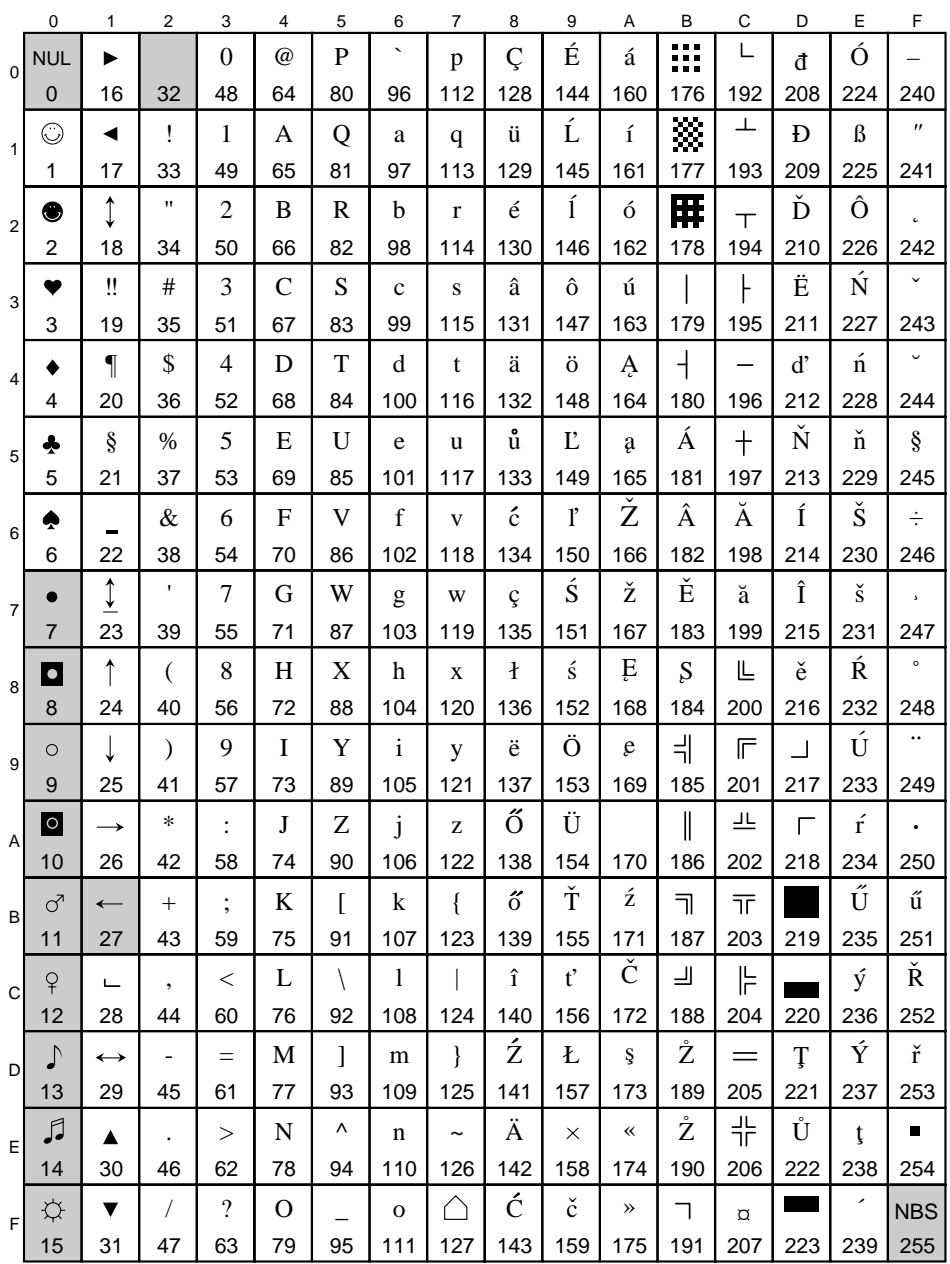

### 17U PC-852 Latin 2 (PE)

E-16  $\approx$  DocuPrint 4512/4512N User Guide

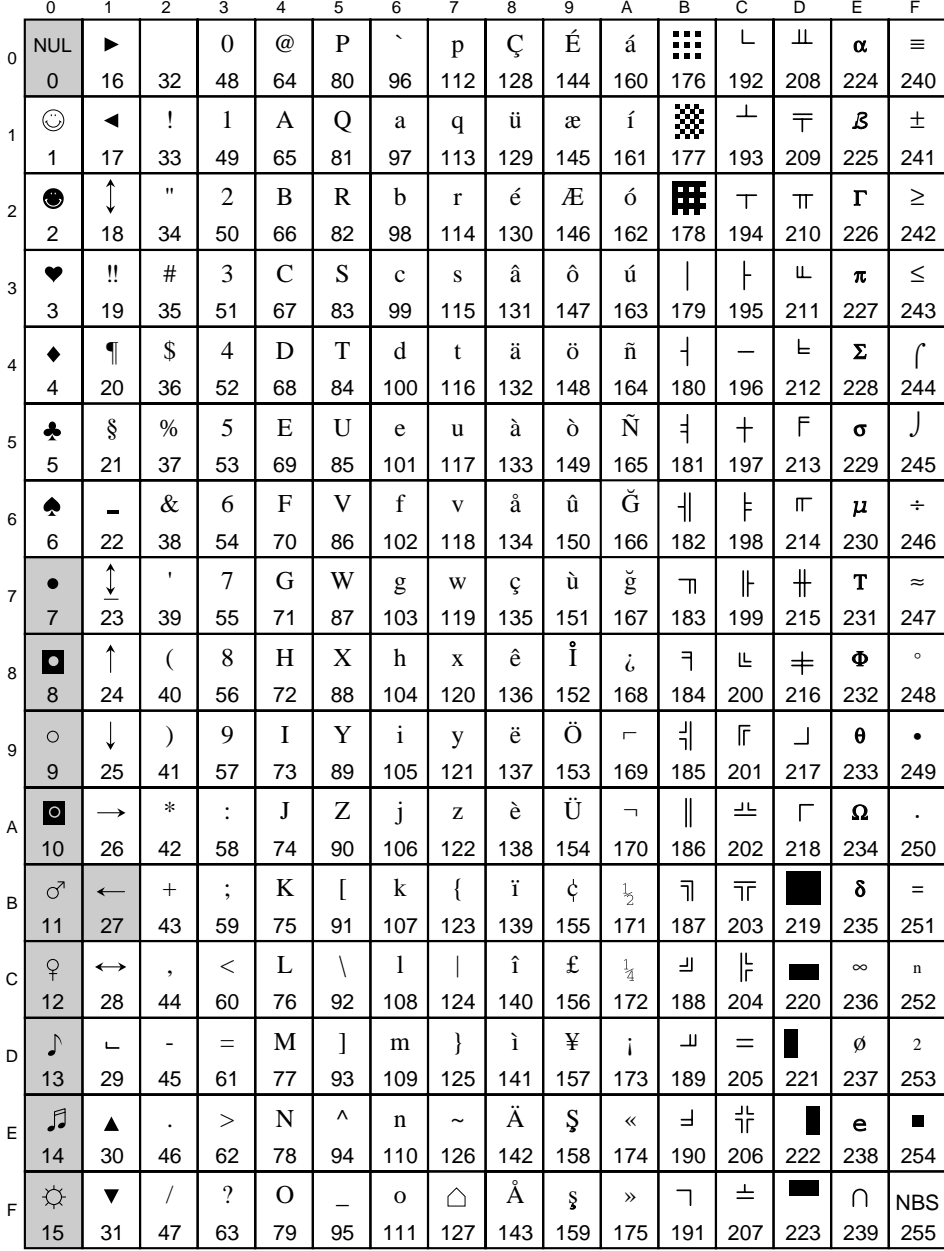

#### **9T** PC-Turkish (PT)

Appendix E: Symbol Set Table  $\approx$  E-17

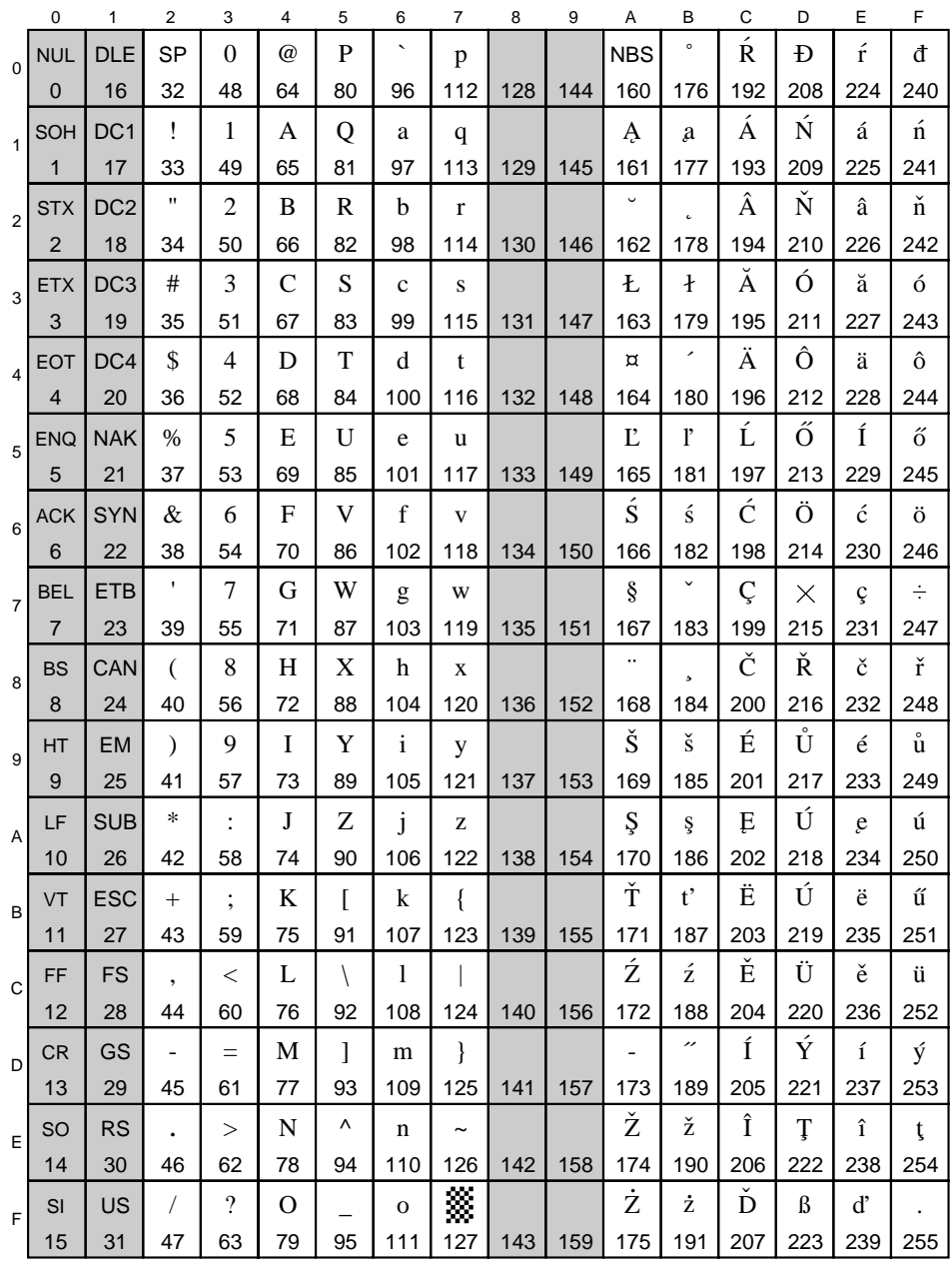

#### ISO 8859/2 Latin 2 (E2)  $2N$

E-18  $\bullet$  DocuPrint 4512/4512N User Guide

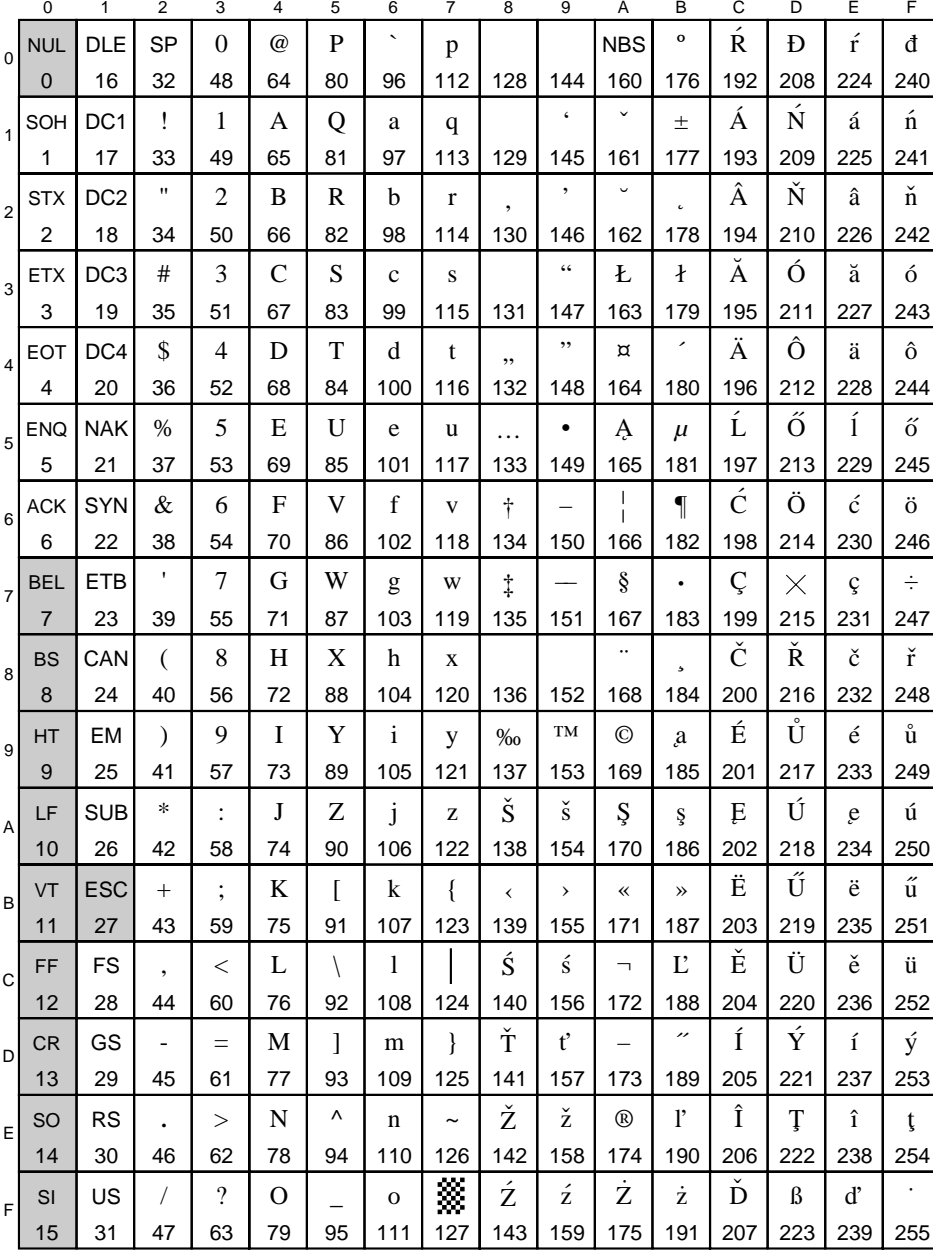

#### **9E** Windows 3.1 Latin 2 (WE)

Appendix E: Symbol Set Table  $\clubsuit$  E-19

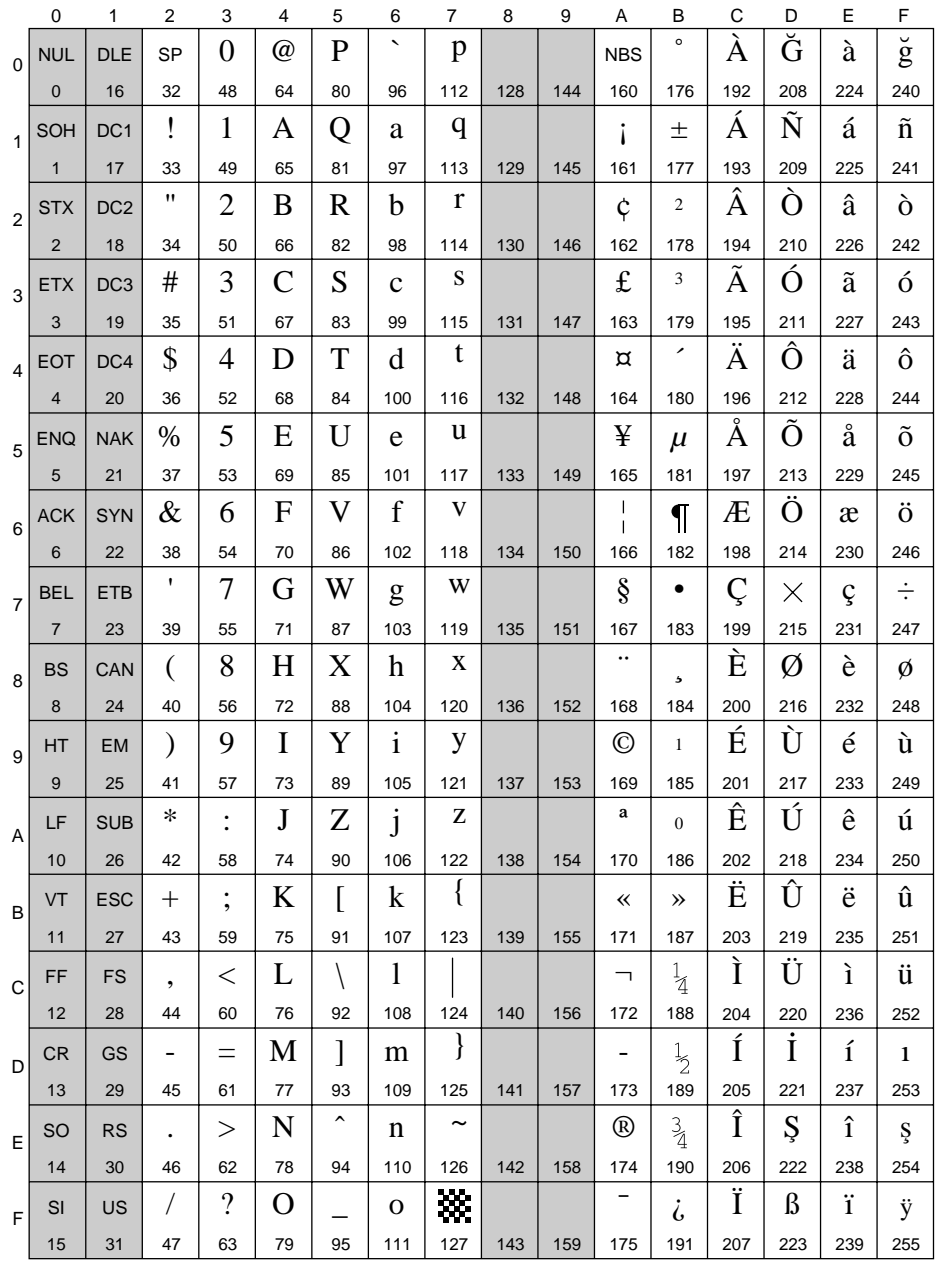

#### ISO 8859/9 Latin 5 (E5)  $5N$

E-20  $\approx$  DocuPrint 4512/4512N User Guide

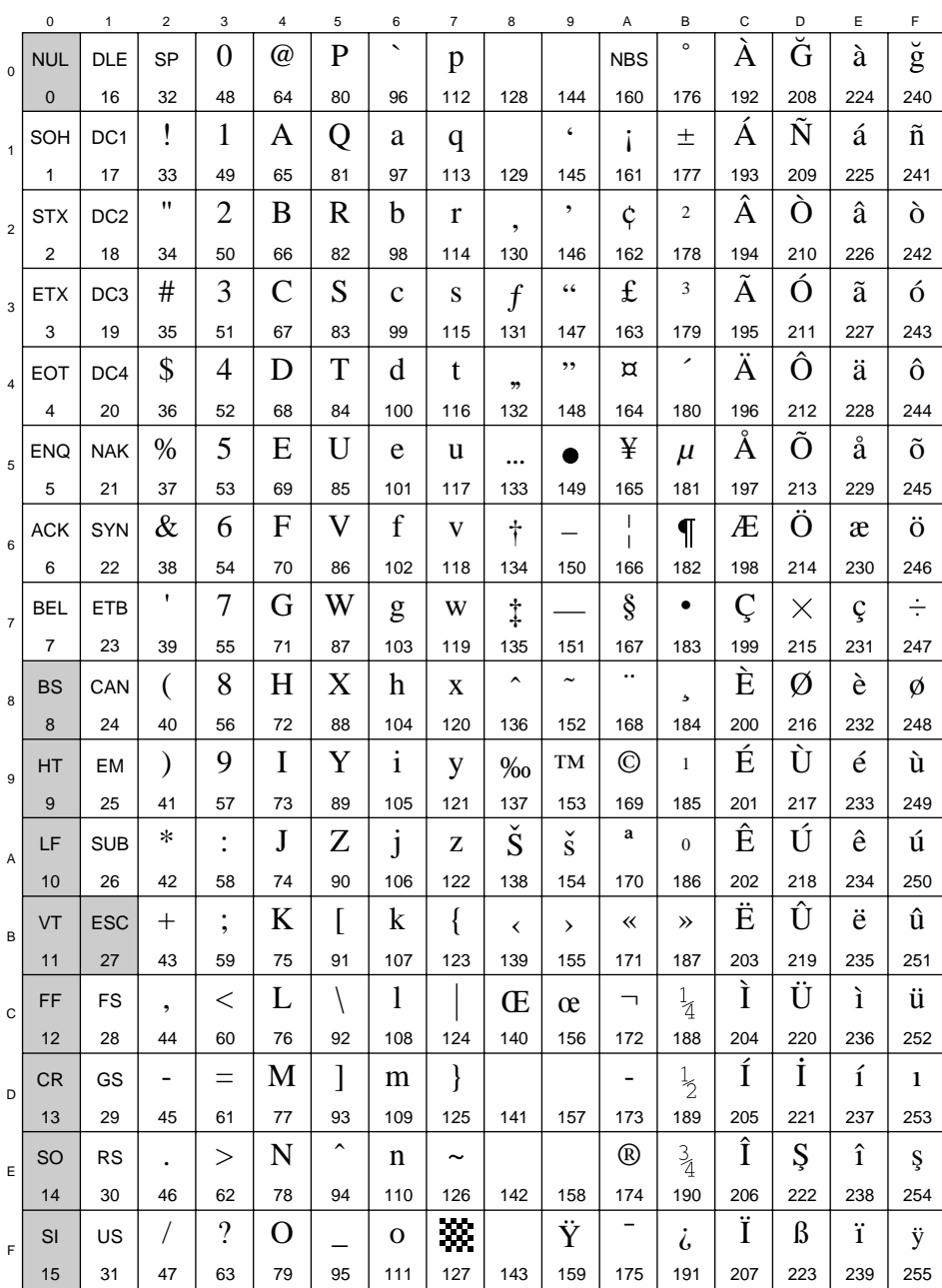

# 5T Windows 3.1 Latin 5 (WT)

 $\mathsf{L}% _{\mathcal{A}}\left( \mathcal{A}_{0}\right) ^{\ast }=\mathcal{A}_{\mathcal{A}}\left( \mathcal{A}_{0}\right) ^{\ast }$ 

Appendix E: Symbol Set Table  $\hat{\diamond}$  E-21

*Symbol Set Table*

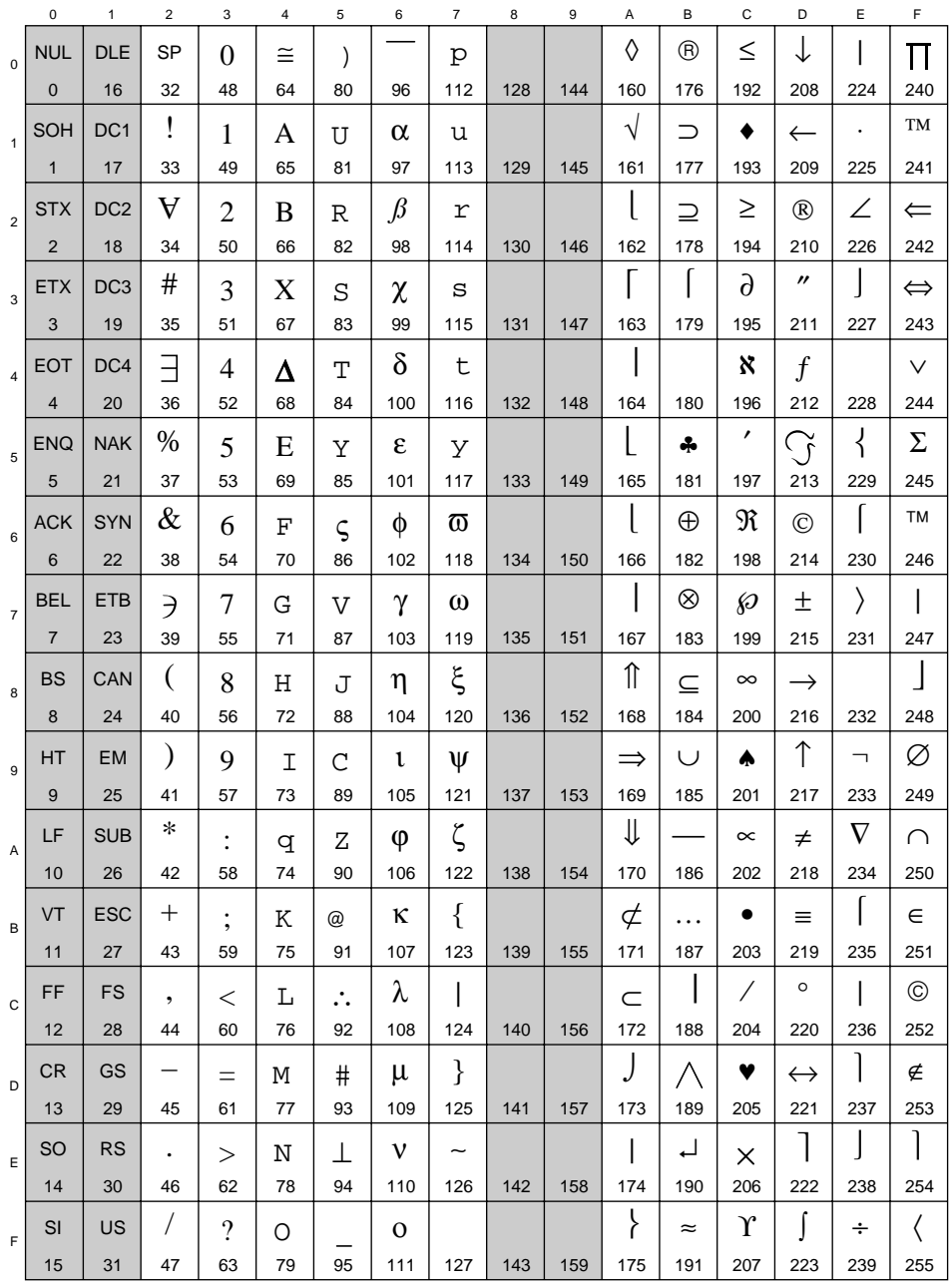

### **6M Ventura Math (VM)**

*E-22* ❖ *DocuPrint 4512/4512N User Guide*

### **8M Math-8 (M8)**

 $\bar{\mathbf{L}}$ 

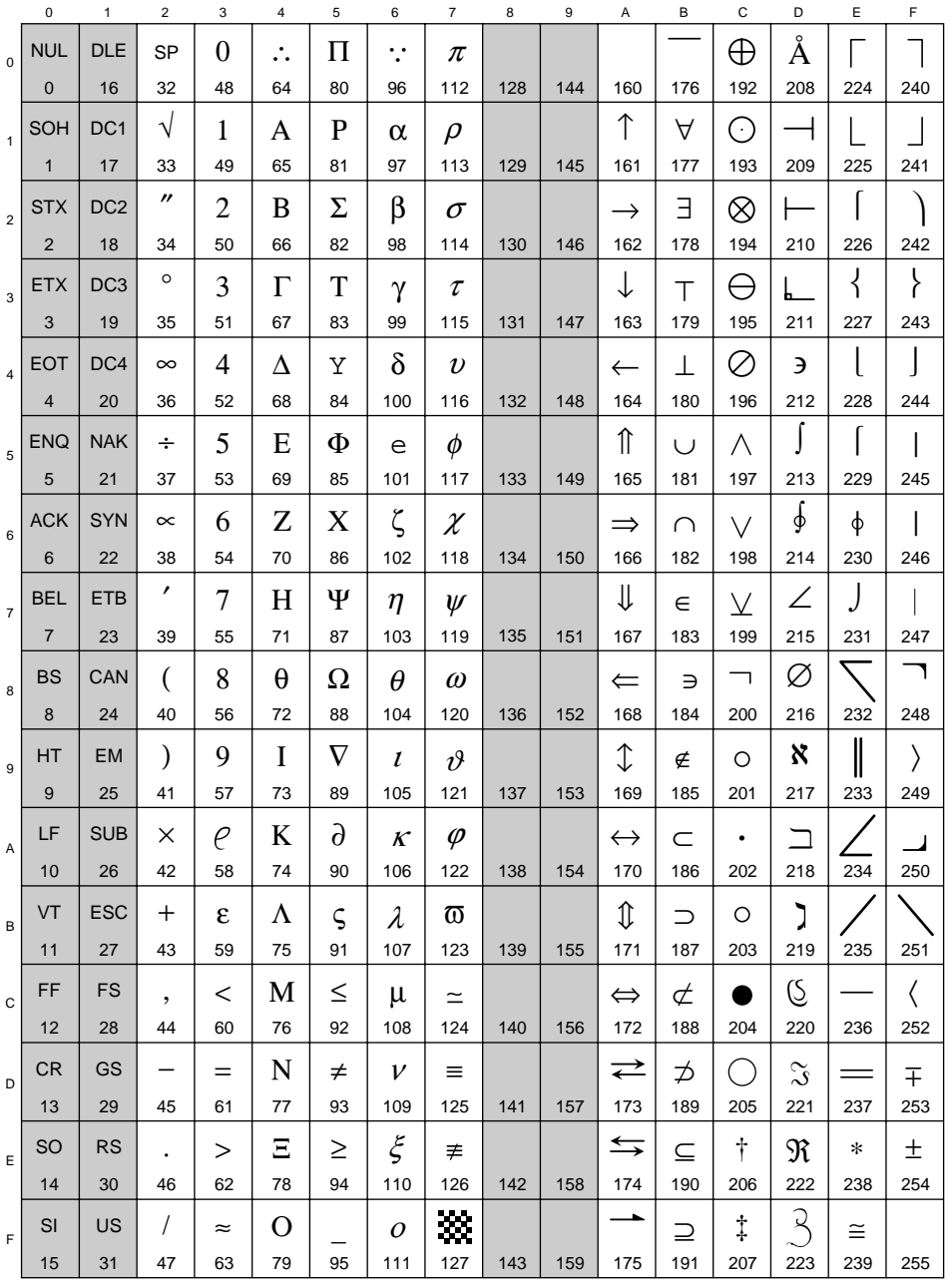

*Appendix E: Symbol Set Table* ❖ *E-23*

Download from Www.Somanuals.com. All Manuals Search And Download.

*Symbol Set Table*

# **15U Pi Font (PI)**

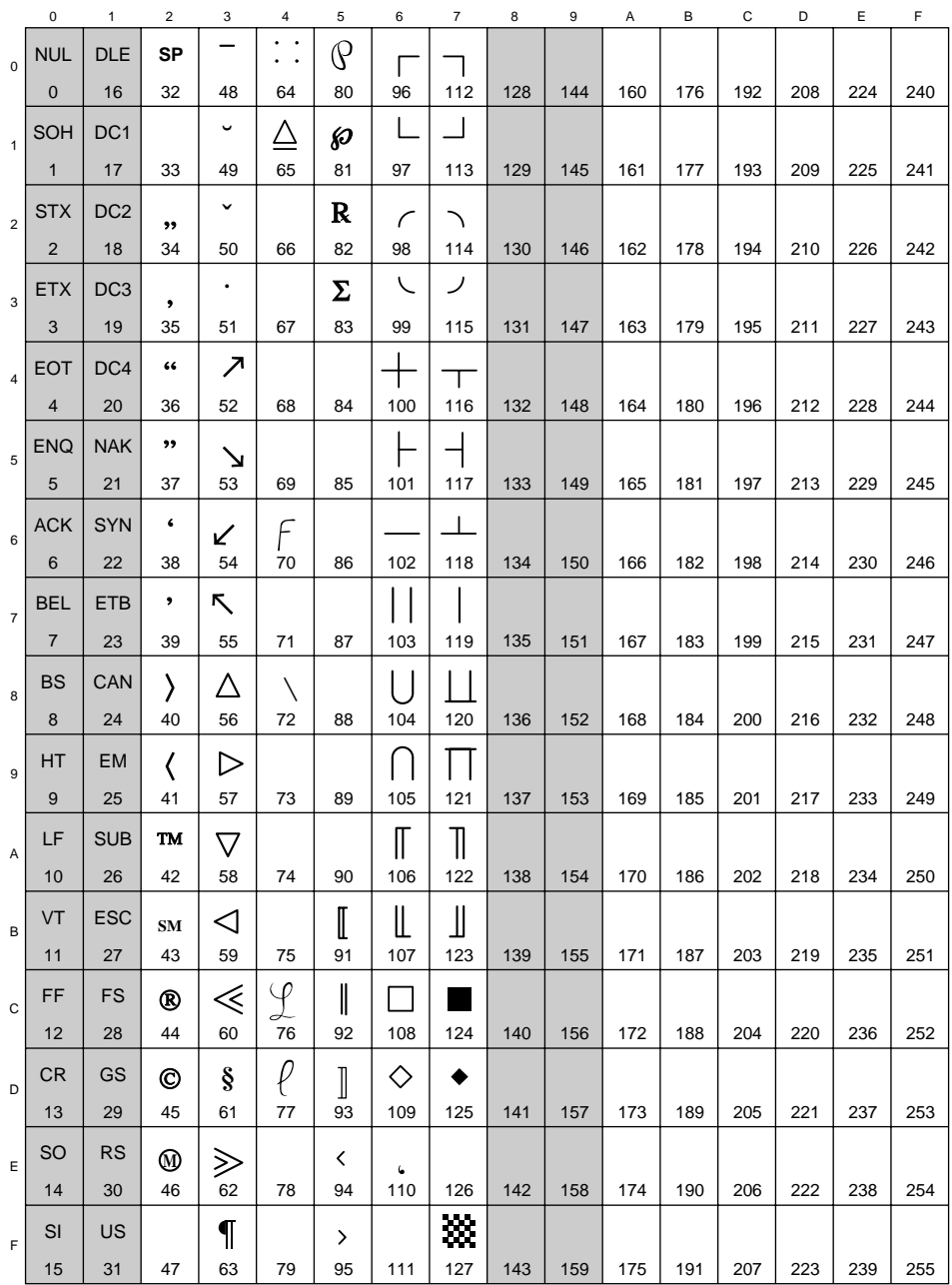

#### *E-24* ❖ *DocuPrint 4512/4512N User Guide*

### **5M PS Math (MS)**

 $\bar{\mathbf{L}}$ 

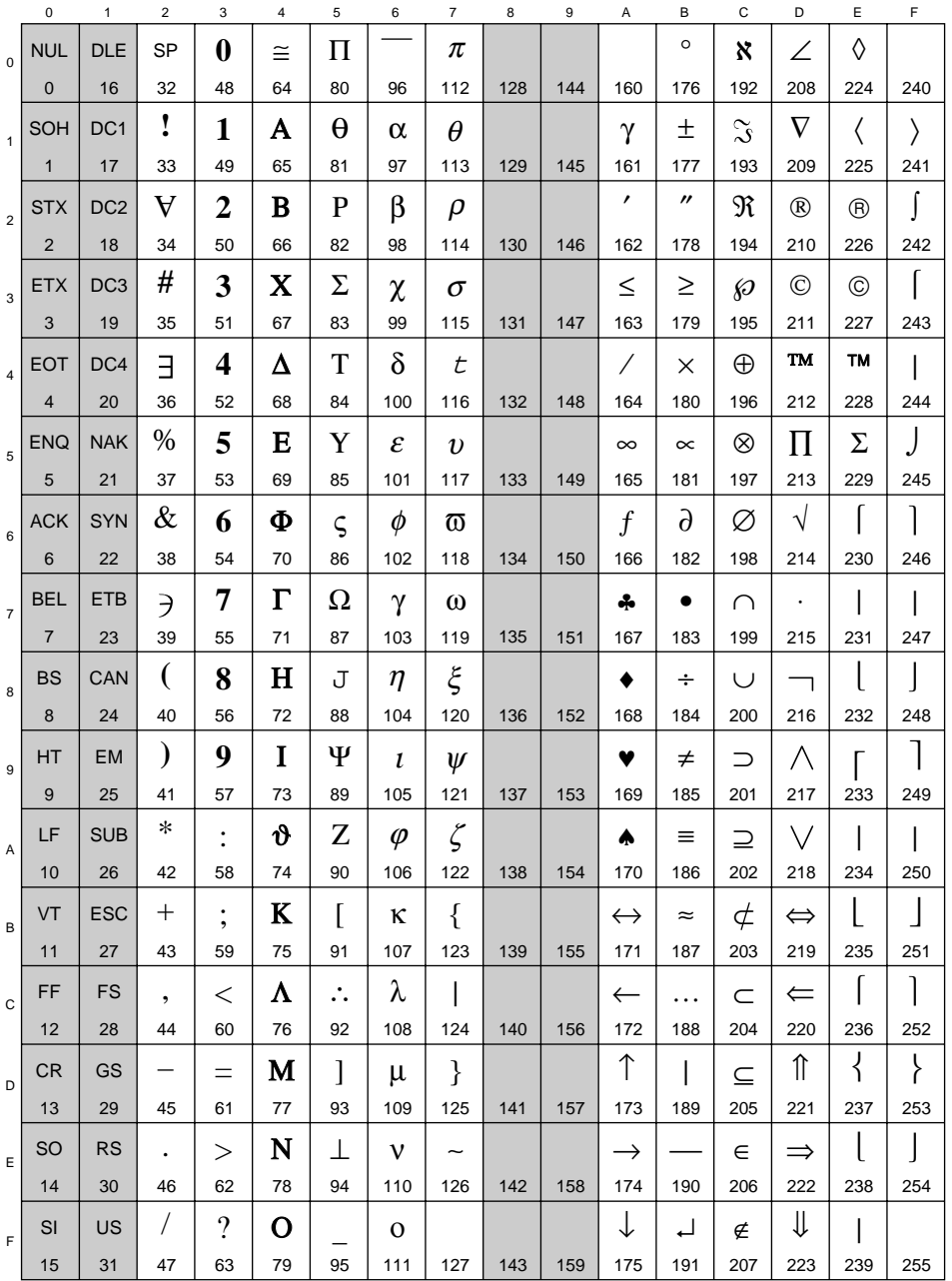

*Appendix E: Symbol Set Table* ❖ *E-25*

*Symbol Set Table*

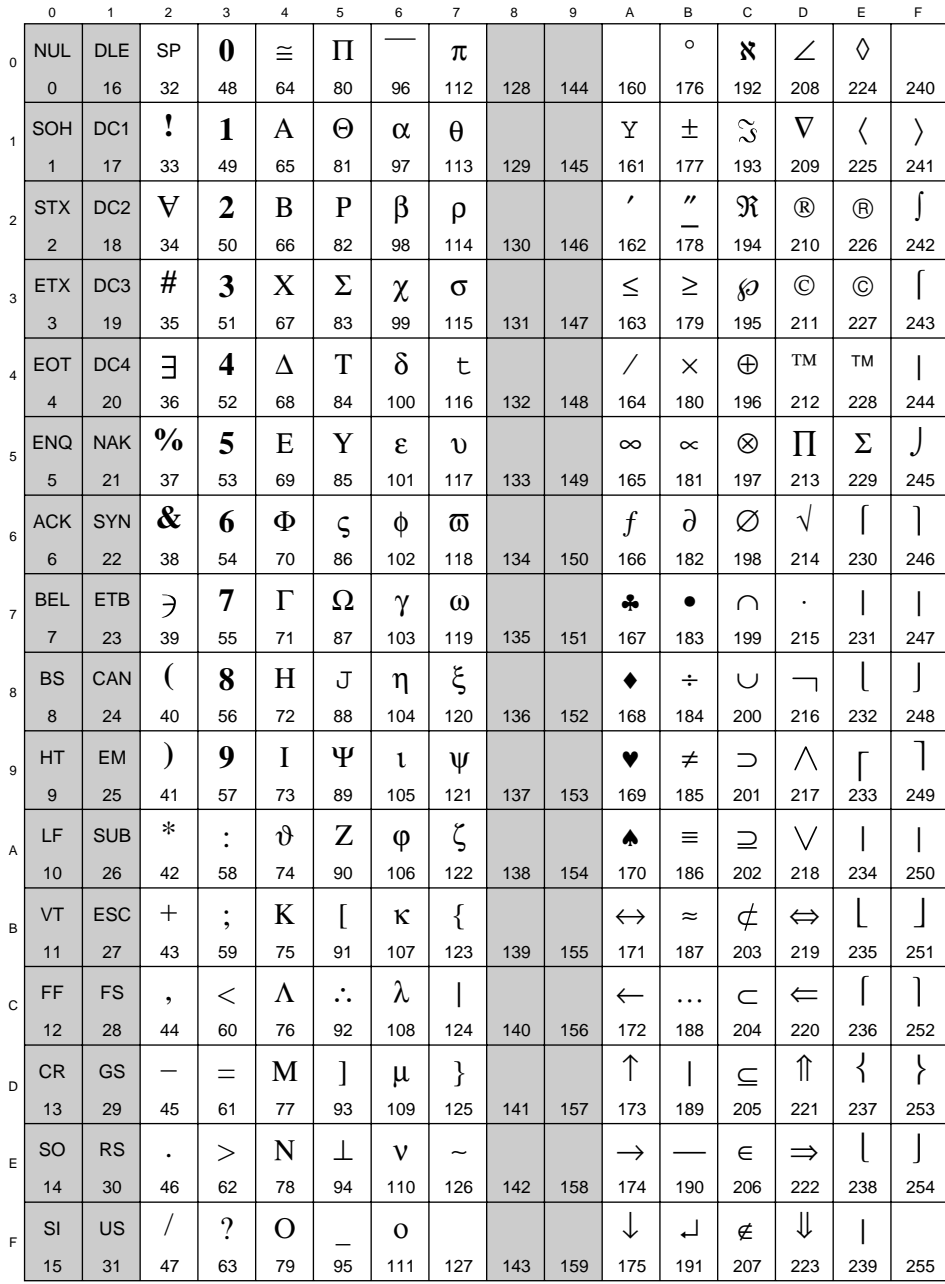

# **19M Symbol Font (AS)**

*E-26* ❖ *DocuPrint 4512/4512N User Guide*

# **579L Wingdings Font (L\$)**

 $\bar{\mathbf{L}}$ 

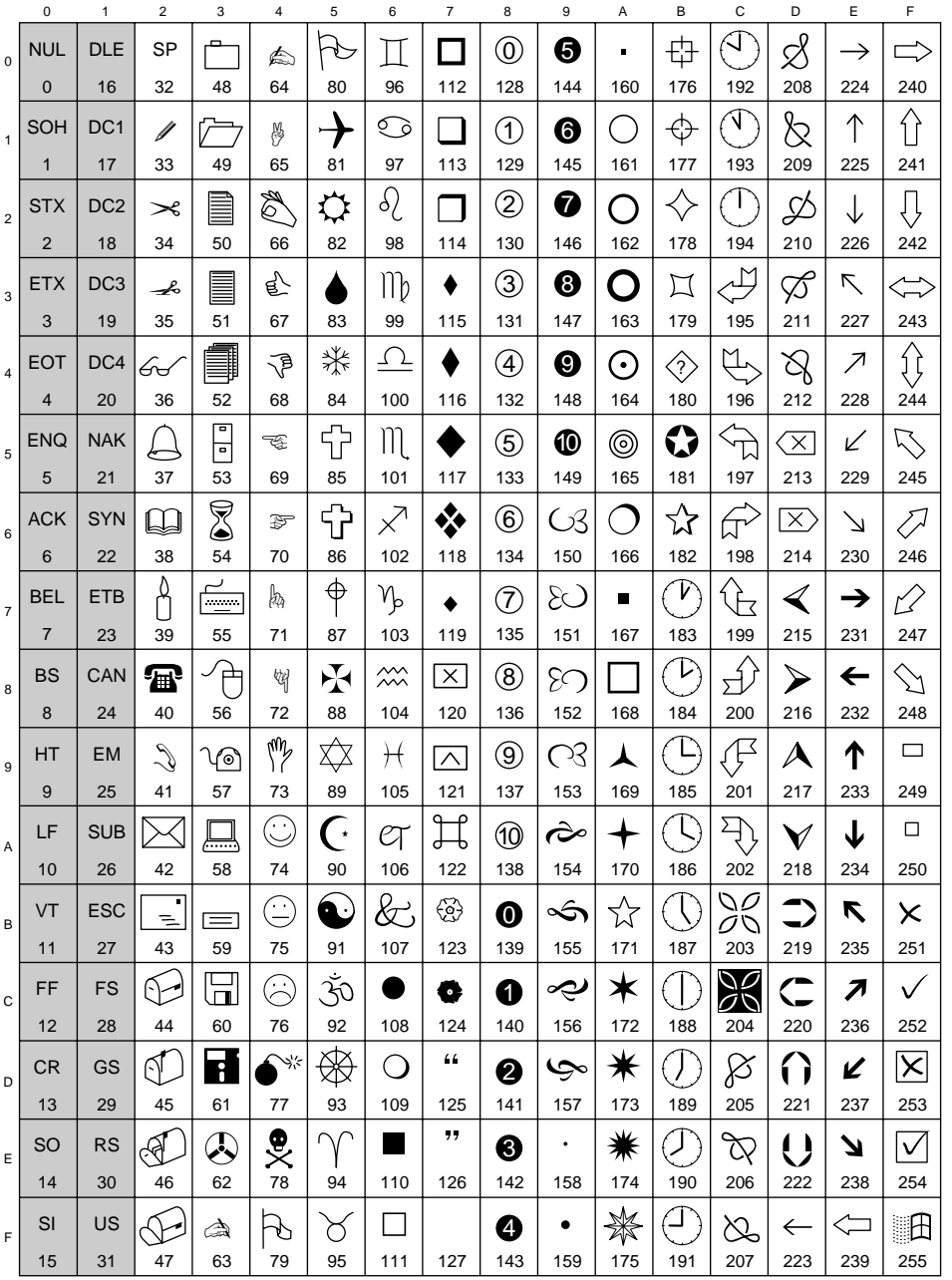

*Appendix E: Symbol Set Table* ❖ *E-27*

### **ISO Substitution Table**

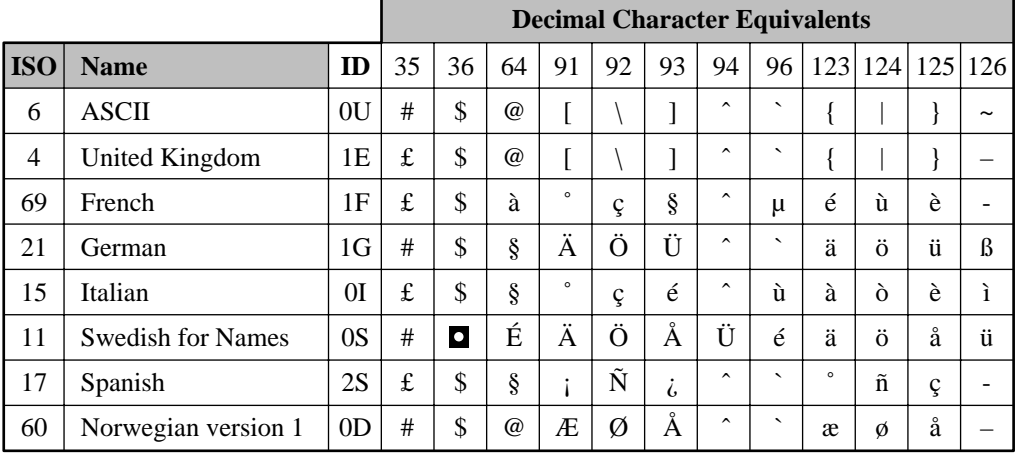

E-28  $\bullet$  DocuPrint 4512/4512N User Guide

# Appendix F

# $\boldsymbol{Environmental\ Specifications}$

*Appendix F: Environmental Specifications* ❖ *F-1*

 $\mathbf{L}$ 

*Environmental Specifications*

# **The Xerox Commitment to Environmental Quality**

Xerox Corporation is committed to an international program to safeguard our environment by diverting certain products and materials from the solid waste stream. We do this by reusing serviceable components and remanufacturing selected products.

To support this effort, we have made it easy for you to return selected printer equipment and empty print cartridges to Xerox. We recondition the print cartridges and refill them with Xerox toner and developer. All products we manufacture meet our stringent performance standards.

The worldwide effort to remanufacture printer equipment and recall EP (print) cartridges benefits the environment and conserves our natural resources by reducing waste going into our landfills. Besides, it makes good business sense for Xerox and Xerox customers. Please join us in this effort.

# **Acoustic Noise Figures**

On Standby (ROS Pause): 44 dB(A) Under Operation:

Continuous Sound: 52 dB(A)

*F-2* ❖ *DocuPrint 4512/4512N User Guide*
# **FCC Compliance Statement for United States Users**

### **Class B:**

This equipment has been tested and found to comply with the limits for a Class B digital device, pursuant to Part 15 of the FCC Rules. These limits are designed to provide reasonable protection against harmful interference in a residential installation. This equipment generates, uses, and can radiate radio frequency energy and, if not installed and used in accordance with the instructions, may cause harmful interference to radio communications. However, there is no guarantee that interference will not occur in a particular installation. If this equipment does cause harmful interference to radio or television reception, which can be determined by turning the equipment off and on, the user is encouraged to try to correct the interference by one or more of the following measures:

- Reorient or relocate the receiving antenna.
- Increase the separation between the equipment and receiver.
- Connect the equipment into an outlet on a circuit different from that to which the receiver is connected.
- Consult the dealer or an experienced radio/television technician for help.

Shielded cables must be used with this equipment to maintain compliance with FCC regulations.

**Caution:** Changes or modifications not expressly approved by Xerox Corporation could void the user's authority to operate the equipment.

*Appendix F: Environmental Specifications* ❖ *F-3*

# **Compliance Statement for International Users**

#### **Canadian EME Regulations:**

This digital apparatus does not exceed the Class B limits for radio noise emissions from digital apparatus set out in the radio interference regulations of the Canadian Department of Communications.

Cet appareil numérique est conforme aux limites d'émission de bruits radioélectriques pour les appareils de Classe B stipulées dans le Réglement sur le brouillage radioélectrique du Ministère des Communications du Canada.

#### **European EME Regulations:**

"The CE marking applied to this product symbolizes Rank Xerox Declaration of Conformity with the following applicable Directives of the European Union as of the dates indicated:

January 1, 1995: - Council Directive 73/23/EEC amended by Council Directive 93/68/EEC, approximation of the laws of the member states related to low voltage equipment.

January 1, 1996: - Council Directive 89/336/EEC, approximation of the laws of the member states related to electromagnetic compatibility.

A full declaration, defining the relevant Directives and referenced standards can be obtained from your Rank Xerox representative."

*F-4* ❖ *DocuPrint 4512/4512N User Guide*

**Operational Safety** Your Xerox equipment and supplies were designed and tested to meet strict safety requirements. These include safety agency examination, approval, and compliance with established environmental standards.

> Attention to the following notes ensures the continued safe operation of your equipment.

**Always** connect the equipment to a properly grounded power source receptacle. If in doubt, have the receptacle checked by a qualified electrician.

**WARNING**: Improper connection of the equipment grounding conductor can result in electrical shock.

**Always** follow all warnings and instructions marked on, or supplied with, the equipment.

**Always** locate the equipment on a solid support surface with adequate strength for the weight of the machine.

**Always** exercise care in moving or relocating the equipment.

**Always** place the equipment in an area which provides adequate room area for ventilation and servicing.

**Always** use the materials and supplies specifically designed for your Xerox equipment. Use of unsuitable materials may result in poor performance and, possibly, a hazardous situation.

**Never** use a ground adaptor plug to connect the equipment to a power source receptacle that lacks a ground connection terminal.

**Never** attempt any maintenance function that is not specifically described in this documentation.

**Never** obstruct ventilation openings. These are provided to prevent overheating.

**Never** install the equipment near a radiator or any other heat source.

**Never** override or "cheat" electrical or mechanical interlock devices.

**Never** push objects of any kind into the ventilation openings.

**Never** operate the equipment if you notice unusual noises or odors. Disconnect the power cord from the power source receptacle and contact your dealer or Xerox / Rank Xerox to correct the problem.

*Appendix F: Environmental Specifications* ❖ *F-5*

If you need any additional safety information concerning the equipment or materials, contact your dealer or Xerox / Rank Xerox.

**WARNING:** Use of controls, adjustments, or performance of procedures other than those specified herein may result in a hazardous radiation exposure.

This product will produce less than 0.1 ppm ozone during normal operation. The ozone produced is dependent on copy volume and is heavier than air. Providing the proper environmental parameters as specified by Xerox will ensure that concentration levels meet safe limits.

If additional information concerning ozone is needed, request the Xerox publication (600P83222), "Ozone," by calling in the USA 1-800-828-6571.

*F-6* ❖ *DocuPrint 4512/4512N User Guide*

# **Laser Safety** WARNING: Use of controls or adjustments or performance of

procedures other than those specified herein may result in hazardous light exposure.

This equipment complies with appropriate safety standards.

With specific regard to lasers, the equipment complies with laser product performance standards set by governmental, national, and international agencies as a Class 1 laser product. It does not emit hazardous light as the beam is totally enclosed during all phases of customer operation and maintenance.

When you perform various operator functions, laser danger labels may be visible. These labels are for your dealer or service technician and are placed on or near panels, or shields, which require a tool for removal. **THESE PANELS ARE NOT TO BE REMOVED BY USERS OF THE PRINTER. THERE ARE NO USER SERVICEABLE AREAS INSIDE THESE COVERS.**

# **Laser Safety Warning for Finland and Sweden**

Luokitus on tehty standardin EN 60825 mukaisesti Klassningen är gjord i enlighet met standarden EN 60 825

LUOKAN 1 LASERLAITE KLASS 1 LASER APPARAT

#### VAROITUS!

Laitteen käyttäminen muulla kuin tässä käyttöohjeessa mainitulla tavalla saattaa altistaa käyttäjän turvallisuusluokan 1 ylittävälle näkymättömälle lasersäteilylle.

#### VARNING!

Om apparaten används på annat sätt än i denna bruksansvisning specficerats, kan användaren utsättas för osynlig laserstrålning, som överskrider gränsen för laserklass 1.

*Appendix F: Environmental Specifications* ❖ *F-7*

*F-8* ❖ *DocuPrint 4512/4512N User Guide*

# Index

#### A

A4 message On Control Panel display 6-15

Adv Fnctns item Changing 3-12 Described 3-23

Advanced functions, see Adv Fnctns item

#### AppleTalk 1-4

AppleTalk/Serial Interface board Installing B-8 to B-9

Auto message On Control Panel display 6-15

Autofeed pickup area Cleaning 7-10

#### B

Baud Rate item Changing 3-13 Described 3-23

#### Bind item

Changing 3-9 Described 3-23 Examples 2-15

*Index* ❖ *IX-1*

*C*

Binding, see Bind option Bitmap Fonts 4-3

#### $\overline{C}$

Cleaning Felt Replacing 7-2, 7-5 Cleaning the printer 7-9 to 7-12 Config Menu 3-6, 3-11, 3-12, 3-13, 3-14, 3-15, 3-16, 3-17, 3-18, 3-19, 3-23, 3-24, 3-25 Config. Sheet item Selecting 3-17 Configuration Sheet 1-5 Printing 3-17 Control Panel Changing language displayed 3-16 Display 3-3 Indicator lights 3-3 Keys 3-4 to 3-5 Location of 1-3 Menu system 3-6 Purpose of 3-2 Control Panel messages 6-15 to 6-18 Controller board Location of 1-3 Cooling fan outlet Location of 1-3 Copies item Changing 3-8 Described 3-23 Corotron cleaner Location of 1-3 Using 7-10 to 7-12 Corotron wires Cleaning 7-10 to 7-12 Main corotron 7-10 to 7-11 Transfer corotron 7-12 Cover Open message On Control Panel display 6-15 D

#### Data Bit item Changing 3-13 Described 3-23

*IX-2* ❖ *DocuPrint 4512/4512N User Guide*

Data Clear message On Control Panel display 6-15 Data Loss Error message On Control Panel display 6-15 Data Memory Full message On Control Panel display 6-15 Demo Page Mode Entering 3-21 DocuPrint 4512 Specifications C-2 to ?? Drum Near End message On Control Panel display 6-15 DTR Polarity item Changing 3-15 Described 3-23 Duplex item Changing 3-8 Described 3-24 Duplex printing 1-4 Binding options 2-15 Manual paper feed 2-9 Paper tray loading 2-6

#### E

Emulation Switching 1-4 Emulation item Changing 3-10 Described 3-24 Envelope Tray Adjusting 2-7 Installing B-12 Loading 2-7 Envelopes Loading 2-7 Manual feeding 2-10 Specifications 2-3 Ethernet 1-4 Ethernet Interface board

Installing B-10 to B-11

#### EV message On Control Panel display 6-16

❖ *IX-3*

*:* 

*F*

#### F

Font Number item Changing 3-8, 4-6 Described 3-24 Fonts Bitmap 4-3 Downloading 4-7 Intellifont 4-3 PostScript 4-4 TrueType 4-3 Front cover Location of 1-3 Fuser cover Location of 1-3

### H

High Capacity Feeder connector Location of 1-3 High Speed item Changing 3-12 Described 3-24

#### I

I/F Board Error message On Control Panel display 6-18 Intellifont Fonts 4-3 Interface Error message On Control Panel display 6-16

#### J

Job Menu 3-6, 3-9, 3-10, 3-11, 3-12, 3-13, 3-14, 3-15, 3-16, 3-17, 3-18, 3-19, 3-24, 3-25

# L

Labels Manual feeding 2-10 Specifications 2-3

LE message On Control Panel display 6-16

LL message On Control Panel display 6-16

Lower paper tray Location of 1-3

#### *IX-4* ❖ *DocuPrint 4512/4512N User Guide*

#### M

Main corotron Cleaning 7-10 to 7-11 Manual feed guide Adjusting 2-8 Envelope feeding 2-10 Fitting 2-8 Label feeding 2-10 Location of 1-3 Paper feeding Duplex 2-9 Simplex 2-9 Transparency feeding 2-11 Manual feed slot Location of 1-3 Manual Set item Changing 3-11 Described 3-24 Media Specifications 2-3 Memory

Expanding 1-5 Installing B-3 to B-5 Requirements 1-7

Menu system 3-6

Message item Changing 3-16 Described 3-24

Misc Menu 3-6, 3-15, 3-16, 3-24, 3-25

MultiGray enhancement 1-6

### O

Output tray 2-13

#### P

Page P item Changing 3-9 Described 3-24

Page protection, see Page P item

Paper Specifications 2-3 Storage of 2-4 Paper Jam message On Control Panel display 6-16

> *:*  ❖ *IX-5*

Paper jams 6-19 to 6-21 Causes 6-19 Clearing 6-20 to 6-21 Locating 6-19 Paper Out Lower message On Control Panel display 6-16 Paper Out message On Control Panel display 6-16 Paper Out Upper message On Control Panel display 6-16 Paper output tray Location of 1-3 Paper trays Adjusting 2-5 Loading Duplex 2-6 Simplex 2-6 Location of 1-3 Overview 1-4 Tray switching 2-14 Parallel interface Location of 1-3 Parity item Changing 3-14 Described 3-25 Pause message On Control Panel display 6-17 PCL 5e Demo Page 1-5 Printing 3-18, 3-21 PCL 5e Demo Page item Selecting 3-18 PCL 5e emulation Printer drivers 5-2 PCL 5e Font List 1-5 Printing 3-17, 4-5 PCL 5e Font List item Selecting 3-17 PCL 5e message On Control Panel display 6-17 PCL printer commands D-2 Photoconductor / Drum Life of drum 7-6 Recycling 7-8

Replacing 7-6 to 7-8

*IX-6* ❖ *DocuPrint 4512/4512N User Guide*

PO message On Control Panel display 6-17 PostScript Fonts 4-4 Printer drivers 5-3 PostScript board Installing B-6 to B-7 PostScript Demo Page, see PS2 Demo Page PostScript Font List, see PS2 Font List PostScript option, see PostScript board Power cord connector Location of 1-3 Power Saver Mode Setting 3-20 Power Saver mode 1-6 Power saving 1-6 Power switch Location of 1-3 Print density Adjusting 2-12 Print density adjuster Location of 1-3 Using 2-12 Printer drivers PCL 5e emulation 5-2 PostScript 5-3 Printing Menu 3-6, 3-8, 3-9, 3-10, 3-11, 3-12, 3-13, 3-14, 3-15, 3-16, 3-17, 3-18, 3-19, 3-23, 3-24 Prt Screen item Changing 3-15 Described 3-25 PS2 Demo Page Printing 3-19, 3-21 PS2 Demo Page item Selecting 3-19 PS2 Font List 1-5 Printing 3-18, 4-5 PS2 Font List item Selecting 3-18 PS2 message On Control Panel display 6-17

*:* ❖ *IX-7*

*P*

# *R*

#### R

RAM Error message On Control Panel display 6-18 RAM&IFB Error message On Control Panel display 6-18 Repl Drum message On Control Panel display 6-17 Repl Drum&Toner message On Control Panel display 6-17 Repl Toner message On Control Panel display 6-17 Resolution item Changing 3-9 Described 3-25 Robust XON item Changing 3-14 Described 3-25 ROM Error message On Control Panel display 6-18 ROM&IFB Error message On Control Panel display 6-18 ROM&RAM Error message On Control Panel display 6-18 ROM&RAM&IFB Err message On Control Panel display 6-18

#### S

Self Test message On Control Panel display 6-17 Serial Interface 1-4 Serial Menu 3-6, 3-13, 3-14, 3-15, 3-16, 3-17, 3-18, 3-19, 3-23, 3-25 Serial number Location of 6-2 SIMMs, see Memory St Saving item 1-5 Changing 3-10 Described 3-25

*IX-8* ❖ *DocuPrint 4512/4512N User Guide*

State saving, see St Saving item

#### T

 $\mathsf{L}% _{\mathsf{L}}$ 

Technical support 6-2 Test Menu 3-6, 3-15, 3-16, 3-17, 3-18, 3-19 Token Ring 1-4 Token Ring Interface board Installing B-10 to B-11 Toner Cartridge Life of cartridge 7-2 Recycling 7-5 Replacing 7-2 to 7-5 Toner density 2-12 Toner Low message On Control Panel display 6-17 Top cover Location of 1-3 Top cover release lever Location of 1-3 Transfer corotron Cleaning 7-12 Transparencies Manual feeding 2-11 Specifications 2-3 Transporting the printer 7-13 Tray Extension Inserting 2-13 Location of 1-3 Tray release buttons Location of 1-3 Tray switching 2-14 Troubleshooting Paper problems 6-7 PostScript printing errors 6-6 Power problems 6-3 Print character problems 6-7 Print data not received 6-3 to 6-4 Print quality problems 6-8 to 6-14 Print speed problems 6-7 Printing errors 6-5 to 6-6 TrueType Fonts 4-3

❖ *IX-9*

*:* 

*U*

## U

Upper paper tray Location of 1-3

# W

Warn Msg item Changing 3-11 Described 3-25

Warning message, see Warn Msg item

## X

Xerox Font Manager 4-2

*IX-10* ❖ *DocuPrint 4512/4512N User Guide*

Free Manuals Download Website [http://myh66.com](http://myh66.com/) [http://usermanuals.us](http://usermanuals.us/) [http://www.somanuals.com](http://www.somanuals.com/) [http://www.4manuals.cc](http://www.4manuals.cc/) [http://www.manual-lib.com](http://www.manual-lib.com/) [http://www.404manual.com](http://www.404manual.com/) [http://www.luxmanual.com](http://www.luxmanual.com/) [http://aubethermostatmanual.com](http://aubethermostatmanual.com/) Golf course search by state [http://golfingnear.com](http://www.golfingnear.com/)

Email search by domain

[http://emailbydomain.com](http://emailbydomain.com/) Auto manuals search

[http://auto.somanuals.com](http://auto.somanuals.com/) TV manuals search

[http://tv.somanuals.com](http://tv.somanuals.com/)